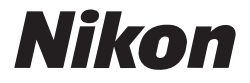

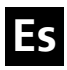

### **Guía Nikon de fotografía digital para la**

# COOLPIX  $\Box$ 1 **P2**

**CÁMARA DIGITAL**

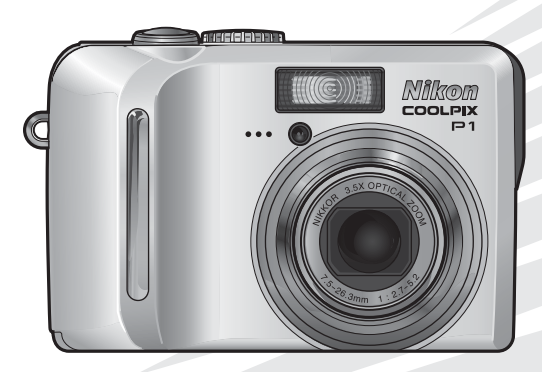

CE ®

### **Información sobre las marcas**

Apple, el logotipo de Apple, Macintosh, Mac OS y QuickTime son marcas comerciales registradas de Apple Computer, Inc. Finder es una marca comercial de Apple Computer, Inc. Microsoft y Windows son marcas comerciales registradas de Microsoft Corporation. Internet es una marca comercial de Digital Equipment Corporation. Adobe y Acrobat son marcas registradas de Adobe Systems Inc. El logotipo de SD es una marca comercial de SD Card Association. PictBridge es una marca comercial. La tecnología de AF con prioridad al rostro la proporciona Identix®. La tecnología D-Lighting la proporciona  $\bigcirc$  Apical Limited. Los demás nombres mencionados en este u otros manuales suministrados con el producto Nikon son marcas comerciales o registradas de sus respectivos propietarios.

### **Licencia Apple Public Source**

Este producto incluye el código fuente Apple mDNS que está sujeto a las condiciones de la licencia APSL (Apple Public Source License) que puede encontrarse en http://developer.apple.com/darwin/.

Portions Copyright (c) 1999-2004 Apple Computer, Inc. Todos los derechos reservados.

Este archivo contiene Código Original y/o Modificaciones del Código Original de acuerdo con la definición establecida en la licencia "Apple Public Source License Version 2.0" (en adelante, la "Licencia"), a la cual se hallan supeditados. Sólo está autorizado a usar este archivo de conformidad con lo dispuesto en la Licencia.

Antes de usar este archivo, lea las condiciones de la Licencia, que puede obtener en http:// www.opensource.apple.com/apsl/.

El Código Original y cualquier software distribuido de conformidad con la Licencia se distribuye "TAL CUAL", SIN GARANTÍA DE NINGÚN TIPO, YA SEA EXPRESA O IMPLÍCITA, Y POR LA PRESENTE APPLE EXCLUYE TODAS LAS GARANTÍAS, INCLUYENDO CON CARÁCTER MERAMENTE ENUNCIA-TIVO Y NO LIMITATIVO, LAS GARANTÍAS DE COMERCIABILIDAD, DE IDONEIDAD PARA UN FIN DE-TERMINADO, DE DISFRUTE PACÍFICO O DE NO INFRACCIÓN. Consulte la Licencia para obtener información acerca del idioma que prevalecerá en la determinación de los derechos y las limitaciones dispuestos en la Licencia.

Quisiéramos darle las gracias por adquirir la cámara digital Nikon COOLPIX P1/P2. Este manual se ha concebido para ayudarle a disfrutar de la fotografía con su cámara digital Nikon.

Léalo atentamente y téngalo a mano cuando vaya a utilizar la cámara.

### Símbolos que se utilizan en este manual

 $\overline{\mathscr{A}}$ 

 $\circledcirc$ 

岁

Para facilitarle la búsqueda de la información que desea, se han utilizado los siguientes símbolos y convenciones:

Este icono indica una advertencia: información que debería leer antes de utilizar la cámara para no M estropearla.

Este icono indica una observación: información que se recomienda leer antes de utilizar la cámara.

Este icono indica un consejo: información adicional que podría serle útil al utilizar la cámara.

Este icono indica que en otra sección del manual o en la *Guía de inicio rápido* dispone de más información.

### Nombres de productos que se utilizan en este manual

En este manual, a veces se hace referencia a la COOLPIX P1 y a la COOLPIX P2 como P1 y P2, respectivamente.

Las ilustraciones y el texto de las pantallas de este manual pueden ser diferentes a los de la pantalla real.

**Antes de empezar Primeros pasos Fotografía básica La fotografía con todo detalle La reproducción con todo detalle Edición de fotografías Películas El Menú de disparo El menú Reproducción El menú Configuración Modo Transferencia inalámbrica**

> **Observaciones técnicas**

# **Seguridad**

Para evitar estropear el producto Nikon o lesionar a otras personas o a usted mismo, lea todas estas instrucciones de seguridad antes de utilizar el equipo y guárdelas en un lugar donde todas las personas que utilicen el producto puedan leerlas.

Las consecuencias que pueden derivarse del incumplimiento de las precauciones señaladas en esta sección se indican con el símbolo siguiente:

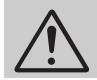

Este icono indica una advertencia: información que debe leer antes de utilizar este producto para evitar posibles daños.

### **ADVERTENCIAS**

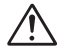

#### **En caso de funcionamiento defectuoso, apague inmediatamente el equipo**

Si observa que sale humo de la cámara, del cargador de baterías o del adaptador de CA (se vende por separado), o que desprenden un olor extraño, desconecte el cargador de baterías o el adaptador de CA y retire inmediatamente la batería con mucho cuidado para no quemarse. Si sigue utilizando el equipo, corre el riesgo de lesionarse. Cuando haya retirado o desconectado la fuente de alimentación, lleve el equipo a un servicio técnico autorizado Nikon para su revisión.

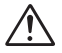

### **No utilice el equipo si hay gas inflamable**

No utilice aparatos electrónicos si hay gas inflamable, ya que podría producirse una explosión o un incendio.

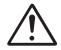

### **No coloque la correa alrededor del cuello de un bebé o un niño**

Si se coloca la correa alrededor del cuello de un bebé o un niño, podría estrangularle.

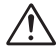

#### **Manténgase fuera del alcance de los niños**

Se debe tener especial cuidado y evitar que los niños se metan en la boca la batería u otras piezas pequeñas.

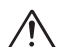

### **No desmonte el equipo**

Tocar las piezas interiores de la cámara o del cargador de baterías puede producir heridas. Las reparaciones las deben realizar únicamente los técnicos cualificados. Si como consecuencia de un golpe u otro accidente la cámara o el cargador de baterías se rompen y se abren, retire las baterías o desenchufe el adaptador de CA y, a continuación, lleve el producto a un servicio técnico autorizado Nikon para su revisión.

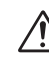

### **Tenga en cuenta las siguientes precauciones cuando utilice el cargador de baterías**

- Manténgalo en un lugar seco. De no ser así, se podría provocar una descarga eléctrica o un incendio.
- El polvo en los contactos o cerca de los mismos se deberá retirar con un trapo seco. De no limpiarse, se podría provocar un incendio.
- No toque el cable de corriente ni se acerque al cargador de baterías durante una tormenta. Si no se hace así, se podría provocar una descarga eléctrica.
- No dañe, modifique, doble ni tire del cable de corriente, tampoco lo coloque bajo objetos pesados ni lo exponga a fuentes de calor o a una llama. Si el aislante se estropeara y quedaran al aire los hilos, llévelo a un técnico autorizado Nikon para su revisión. Si no se hace así, se podría provocar una descarga eléctrica o un incendio.

• No maneje el enchufe ni el cargador de baterías con las manos mojadas. Si no se hace así, se podría provocar una descarga eléctrica.

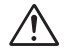

### **Tome las debidas precauciones al manipular la batería**

La batería podría tener fugas o explotar si se manipula inadecuadamente. Respete las siguientes medidas de seguridad cuando manipule la batería que se utiliza con este producto:

- Antes de cambiar la batería, apague la cámara y compruebe que la luz de encendido se ha apagado. Si utiliza un kit adaptador de CA, asegúrese de que éste no está enchufado.
- Antes de sustituir la batería, desconecte el aparato. Si utiliza un adaptador de CA, asegúrese de que está desenchufado.
- Utilice sólo baterías recargables de iones de litio Nikon EN-EL8 (suministradas).
- Cuando coloque la batería, no intente introducirla al revés.
- No cortocircuite ni desmonte la batería.
- No exponga la batería a las llamas ni a un calor excesivo.
- No sumerja la batería ni permita que se moje.
- Vuelvá a colocar la tapa del terminal cuando transporte la batería. No la transporte ni la guarde junto a objetos metálicos como collares u horquillas para el pelo.
- La batería suele presentar fugas cuando está totalmente descargada. Para evitar que el producto sufra daños, saque siempre la batería cuando esté descargada.
- Inmediatamente después de usarla, o cuando el producto lleva mucho tiempo funcionando con la batería, ésta puede calentarse. Antes de retirarla, apague la cámara y deje que se enfríe.
- Deje de utilizar la batería si percibe cualquier cambio en la misma, como una decoloración o una deformación.

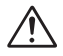

### **Utilice correctamente los cables, las baterías, los cargadores de las baterías y los adaptadores de CA**

Con el fin de cumplir con las regulaciones del producto, utilice sólo los cables, las baterías, los cargadores de baterías y los adaptadores de CA proporcionados o vendidos por Nikon para tal fin.

### **Retirada de las tarjetas de memoria**

La tarjeta de memoria puede calentarse durante su utilización. Tenga cuidado al retirarla de la cámara.

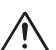

#### **Maneje las piezas móviles con cuidado**

Tenga cuidado de que los dedos u otros objetos no queden atrapados por el objetivo o demás piezas móviles.

### **CD-ROM**

Los CD-ROM que contienen el software y los manuales no deben utilizarse en equipos reproductores de CD de audio. La utilización de los CD-ROM en un reproductor de CD de audio puede provocar pérdidas auditivas o daños en el equipo.

### **Precauciones al utilizar el flash**

La utilización del flash cerca de los ojos del sujeto puede provocar problemas temporales de visión. Se debe poner especial cuidado al fotografiar niños, de modo que el flash nunca esté a menos de un metro de distancia.

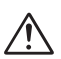

### **No dispare el flash si el cabezal toca a una persona o un objeto**

De hacerlo, la persona podría sufrir quemaduras y/o su ropa se podría incendiar como consecuencia del calor producido por el destello del flash.

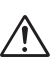

### **Evite el contacto con el cristal líquido**

Si la pantalla se rompe, tenga cuidado de no hacerse daño con los cristales rotos y evite que el cristal líquido de la pantalla entre en contacto con la piel o se introduzca en los ojos o la boca.

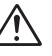

### **Manténgala en un lugar seco**

No la sumerja ni permita que se moje. Si usa el producto en dichas circunstancias, se puede producir un incendio o una descarga eléctrica.

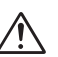

### **Siga las instrucciones del personal del hospital o de la línea aérea**

Este dispositivo emite radiaciones de radiofrecuencia que podrían interferir con los equipos médicos o de navegación. No lo utilice en un hospital ni dentro de un avión sin el permiso previo del personal del hospital o de la línea aérea.

### **Avisos**

- No está permitido reproducir, transmitir, transcribir, guardar en un sistema de recuperación ni traducir a cualquier idioma de cualquier forma y por cualquier medio ninguna parte de los manuales suministrados con este producto sin la previa autorización por escrito de Nikon.
- Nikon se reserva el derecho de cambiar las especificaciones del hardware o el software descritos en estos manuales en cualquier momento y sin previo aviso.
- Nikon no se hará responsable de los daños derivados del uso de este producto.
- Aunque se ha hecho todo lo posible para asegurar que la información recogida en estos manuales sea precisa y completa, en caso de encontrar algún error u omisión, rogamos lo comunique al representante Nikon de su zona (las direcciones se suministran por separado).

### **Aviso para los clientes de EE.UU.**

### Comisión Federal de Comunicaciones (FCC)

### Declaración de conformidad

Declaración de conformidad de la Comisión Federal de Comunicaciones (FCC) de EE.UU. Este equipo es conforme con la sección 15 de las normas de la FCC. Su utilización está sometida a las dos condiciones siguientes: (1) Este equipo no debe provocar interferencias peligrosas, y (2) Este equipo no debe aceptar ninguna interferencia que provoque un funcionamiento no deseado. Los productos que contienen un transmisor de radio llevan un indentificador de la FCC y probablemente también el logotipo de la FCC.

#### **Declaración de interferencias con radiofrecuencias de la FCC**

Este equipo ha sido probado y es conforme con los límites establecidos para los aparatos digitales de la clase B, según la sección 15 de las normas de la FCC. Estos límites se han diseñado para proporcionar una protección razonable contra interinstalaciones residenciales. Este equipo genera, utiliza y puede emitir radiofrecuencias y, si no se instala y utiliza como señalan las instrucciones, puede causar interferencias con las comunicaciones por radio. Sin embargo, no se puede garantizar que no producirá interferencias en una instalación determinada. Si este aparato causa interferencias en la recepción de la televisión o la radio, que pueden comprobarse encendiendo y apagando el equipo, intente corregir las interferencias tomando una o varias de las siguientes medidas:

- Reorientar o colocar en otro lugar la antena de recepción.
- Aumentar la separación entre el equipo y el aparato receptor.
- Conectar el equipo a una toma de un circuito diferente al que está conectado el aparato receptor.
- Consultar al distribuidor o a un técnico profesional de televisión / radio.

#### **Declaración de la FCC sobre la exposición a la radiación**

Las pruebas científicas disponibles no muestran ningún problema de salud asociado al uso de dispositivos inalámbricos de baja potencia. Sin embargo, tampoco existe prueba de que estos dispositivos inalámbricos de baja potencia sean absolutamente seguros. Mientras se usan, los dispositivos inalámbricos de baja potencia emiten pequeños niveles de energía de radiofrecuencia (RF) dentro de la gama de las microondas. Así como los elevados niveles de RF pueden tener efectos sobre la salud (por el calentamiento de los tejidos), las exposiciones a bajos niveles de RF, que no producen efectos de calentamiento, no causan efectos nocivos para la salud que se conozcan. Muchos estudios sobre exposiciones a RF de bajo nivel no han descubierto efectos biológicos. Algunos estudios han sugerido que podrían producirse algunos efectos biológicos, pero tales hallazgos no han sido confirmados por investigaciones adicionales. Se ha sometido a pruebas a la NIKON COOL-PIX P1/P2 y los resultados han sido que cumple con las directrices de la Comisión Federal de Comunicaciones (FCC) sobre las exposiciones a energía de radiofrecuencia (RF). Las pruebas sobre el nivel SAR (tasa de absorción específica) de la NIKON COOL-PIX P1/P2 han arrojado unos resultados de 0,208 W / kg en el cuerpo.

Este dispositivo no se debe operar o situar al lado de otra antena o transmisor.

### COOLPIX P1/P2 **Nikon** Tested To Comply With FCC Standards FOR HOME OR OFFICE USE

#### **ADVERTENCIAS** *Modificaciones*

La FCC exige que se notifique al usuario que cualquier cambio o modificación realizados en este aparato que no hayan sido aprobados expresamente por Nikon Corporation podría invalidar el derecho del usuario a utilizar el equipo.

### *Cables de interfaz*

Con este equipo, utilice los cables de interfaz vendidos o suministrados por Nikon para este equipo. El uso de otros cables de interfaz podría hacer sobrepasar los límites del apartado 15 de la clase B de las normas de la FCC.

### Aviso para los clientes del Estado de California

ADVERTENCIA: Al manejar el cable de este producto, el usuario queda expuesto al plomo, sustancia química que según el Estado de California provoca defectos de nacimiento u otros daños reproductivos. *Lávese las manos después de tocar el cable*.

Nikon Inc.,

1300 Walt Whitman Road, Melville, Nueva York 11747-3064, EE.UU. Tel.: 631-547-4200

### **Aviso para los clientes de Canadá**

### **AVISO**

Este aparato digital de la clase B cumple los requisitos del reglamento canadiense sobre equipos que provocan interferencias.

#### **RSS-210 14. Exposición de los seres humanos a los campos de radiofrecuencia RF**

El instalador de este equipo de radio debe asegurarse de que la antena está colocada u orientada de modo que no emita campos de radiofrecuencia que superen los límites de Health Canada para la población en general; consulte el código de seguridad 6 (Safety Code 6), que se puede obtener en el sitio web de Health Canada

www.hc-sc.gc.ca/rpb

### **Aviso para los clientes de México**

### **COFETEL: COOLPIX P1 RCPNICO05-420-A1 : COOLPIX P2 RCPNICO05-420**

Este equipo opera a título secundario, consecuentemente, debe aceptar interferencias perjudiciales incluyendo equipos de la misma clase y puede no causar interferencias a sistemas operando a título primario.

### **ATTENTION**

Cet appareil numérique de la classe B respecte toutes les exigences du Règlement sur le matériel brouilleur du Canada.

### **Aviso para los clientes de Europa**

Por medio de la presente Nikon declara que la cámara digital cumple con los requisitos esenciales y cualesquiera otras disposiciones aplicables o exigibles de la Directiva 1999/5/CE.

### **Símbolo para recogida separada aplicable en países Europeos**

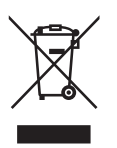

- Este símbolo indica que este producto se recogerá por separado. Lo siguiente sólo se aplicará en países Europeos.
- Este producto ha sido designado para su recogida en un punto de almacenamiento apropiado. No lo tire como un deshecho doméstico.
- Para más información, contacte con el vendedor o autoridades locales al cargo de la gestión de residuos.

### **Eliminación de los dispositivos de almacenamiento de datos**

Se debe tener en cuenta que al borrar datos, como imágenes e información del perfil, o formatear los dispositivos de almacenamiento de datos, como las tarjetas de memoria o la memoria incorporada en la cámara, los datos originales de las imágenes no se eliminan por completo. Algunas veces se pueden recuperar los datos borrados de los dispositivos de almacenamiento descartados mediante un software comercial, lo cual podría permitir un uso malicioso de los datos personales. Garantizar la intimidad de dichos datos es responsabilidad del usuario.

Antes de descartar un dispositivo de almacenamiento de datos, o venderlo a otra persona, borre todos los datos utilizando un software de eliminación de datos, que se vende en comercios, o formatéelo y vuélvalo a llenar por completo con imágenes que no contengan información privada (por ejemplo, el cielo). Asegúrese de sustituir también cualquier imagen que se haya seleccionado para la pantalla de bienvenida. Se debe tener cuidado de no producir lesiones ni daños a la propiedad cuando se destruyan los dispositivos de almacenamiento de datos.

### **Aviso sobre la prohibición de realizar copias o reproducciones**

Tenga en cuenta que el simple hecho de poseer material que haya sido copiado o reproducido digitalmente por medio de un escáner, una cámara digital u otro aparato es susceptible de ser sancionado por la ley.

• Artículos cuya copia o reproducción está • Limitaciones sobre cierto tipo de copias y reprohibida por ley

No se pueden copiar ni reproducir billetes, monedas, valores, bonos del Estado o bonos de organismos oficiales locales, ni siquiera aunque dichas copias o reproducciones lleven estampada la palabra "Copia".

Está prohibida la copia o reproducción de billetes, monedas o valores que estén en circulación en otro país.

Salvo obtención de permiso previo de las autoridades, está prohibida la copia o reproducción de sellos o postales sin usar emitidos por el Estado.

Está también prohibida la copia o reproducción de sellos emitidos por el Estado, así como de documentos certificados estipulados por la ley.

producciones

Las autoridades establecen ciertas limitaciones sobre la copia o reproducción de títulos emitidos por empresas privadas (acciones, letras de cambio, cheques, cheques de regalo, etc.), bonos de transporte o billetes, excepto cuando se necesite un mínimo de copias para el uso profesional de una empresa. Tampoco se pueden copiar ni reproducir pasaportes emitidos por el Estado, ni licencias emitidas por organismos públicos o grupos privados, ni carnés de identidad, pases o cheques restaurante.

#### • Cumplimiento del copyright

La copia o reproducción de trabajos creativos protegidos por copyright, como libros, música, pinturas, grabados, mapas, dibujos, películas y fotografías está regulada por leyes de copyright nacionales e internacionales. No utilice este producto para hacer copias ilegales o infringir las leyes de copyright.

# **Contenido**

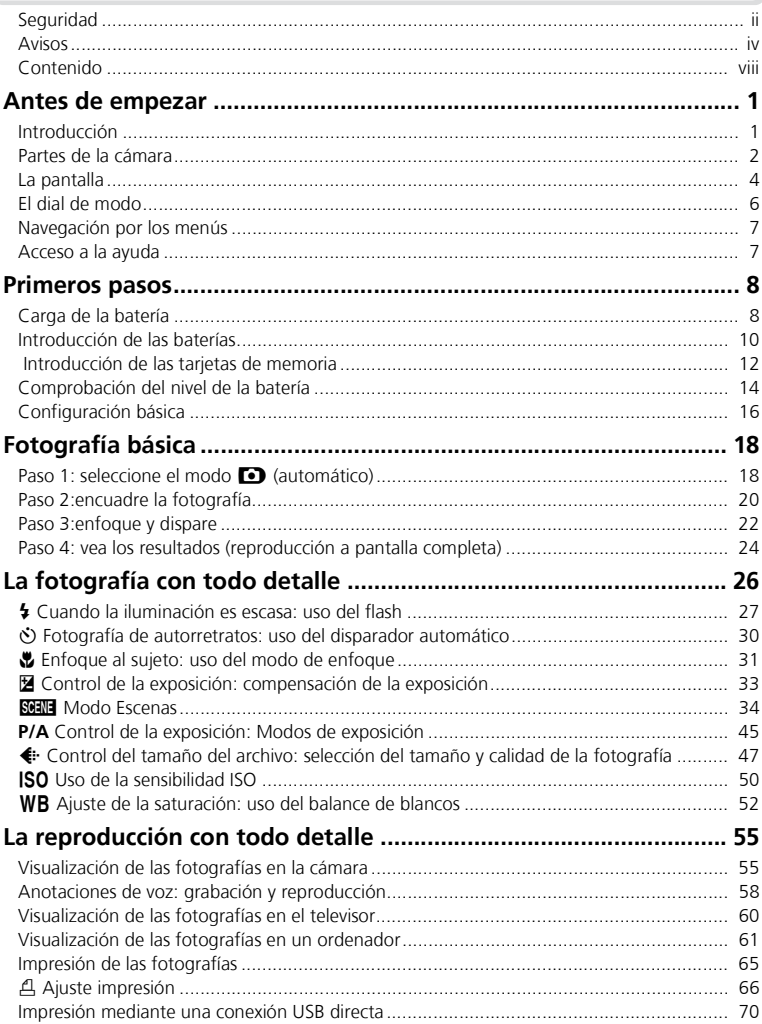

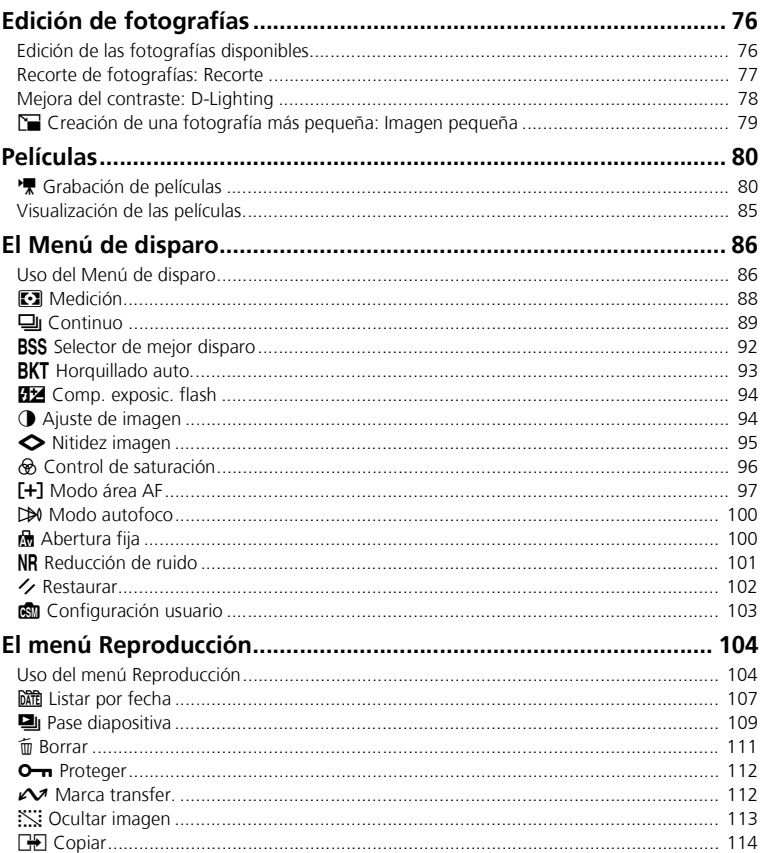

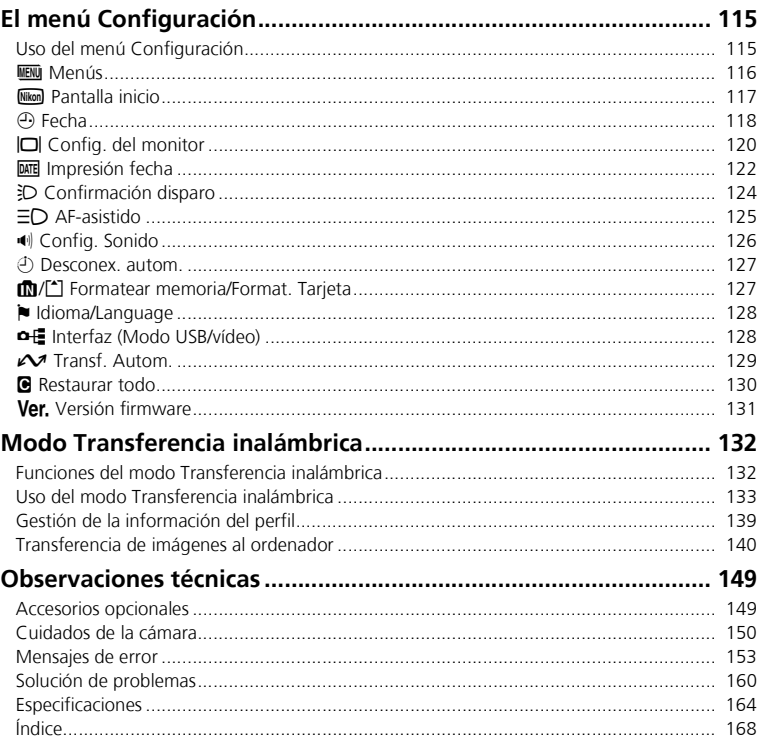

Antes de empezar Antes de empezar

# **Antes de empezar**

# **Introducción**

### **Utilice únicamente accesorios electrónicos de la marca Nikon**

Las cámaras digitales COOLPIX de Nikon han sido diseñadas según las normas más exigentes e incorporan una compleja serie de circuitos electrónicos. Sólo los accesorios electrónicos Nikon (incluidos los cargadores de baterías, las baterías, los adaptadores de CA y los flashes) aprobados para su uso específico con esta cámara digital han sido diseñados y probados para cumplir los requisitos operativos y de seguridad de estos circuitos electrónicos.

EL USO DE ACCESORIOS ELECTRÓNICOS QUE NO SEAN NIKON PUEDE CAUSAR DAÑOS EN LA CÁMARA E INVALIDAR LA GARANTÍA NIKON. El uso de baterías recargables de Ión de Litio de terceras marcas que no llevan el sello holográfico de Nikon\* puede interferir con el funcionamiento normal de la cámara o provocar que las baterías se sobrecalienten, ardan, se rompan, o que produzcan pérdidas.

Si desea más información sobre los accesorios de la marca Nikon, póngase en contacto con el distribuidor autorizado Nikon de su zona.

Sello holográfico: Identifica este dispositivo como un producto Nikon auténtico.

### **Antes de hacer fotografías importantes**

Antes de hacer fotografías en acontecimientos importantes (por ejemplo, en bodas o cuando se vaya de viaje), haga unos disparos de prueba para asegurarse de que la cámara funciona bien. Nikon no se hará responsable de los daños o pérdida de ingresos que pueda ocasionar el mal funcionamiento del producto.

### **Memoria interna y tarjeta de memoria SD**

Para almacenar las fotografías, esta cámara utiliza tanto una memoria interna como una tarjeta de memoria SD. Si introduce una tarjeta de memoria en la cámara, las fotografías se almacenarán automáticamente en ella, en lugar de en la memoria interna. Para almacenar, visualizar o borrar las fotografías de la memoria interna o para formatear dicha memoria, saque antes la tarjeta de memoria.

#### **Formación continua**  $\sqrt{6}$

 $\overline{\mathcal{L}}$ 

Como parte del compromiso de formación permanente de Nikon sobre la asistencia y el aprendizaje de los productos en el mercado, se puede acceder a la información en línea continuamente actualizada en los siguientes sitos web:

- Para usuarios en EE.UU.: *http://www.nikonusa.com/*
- Para usuarios en Europa y África: *http://www.europe-nikon.com/support/*

• Para los usuarios de Asia, Oceanía y Oriente Medio *http://www.nikon-asia.com/*

Visite estos sitios web para estar al día sobre los productos, consejos, respuestas a las preguntas más frecuentes y asesoramiento general sobre la fotografía y la edición de imágenes digitales. También puede pedir información adicional al representante Nikon de su zona. Consulte la siguiente página para encontrar información de contacto:

*http://nikonimaging.com/*

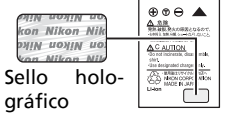

### **Partes de la cámara** Dial de modo (图6) Interruptor principal  $(\sqrt{214})$ Indicador del disparador automático (c30)/ Luz de ayuda de AF (LED; c23, 150, 164)/ Confirmación del disparo (LED; 3124) Flash incorporado (c27) Objetivo (8151, 164) Ojal para la correa de la cámara Disparador (22) Indicador de encendido  $(814)$ **Cómo colocar la correa de la cámara** Micrófono (c58) **Objetivo no extendido** Tapa del objetivo LED de transferencia inalámbrica  $(8141)$ Antena  $(3140)$ Altavoz

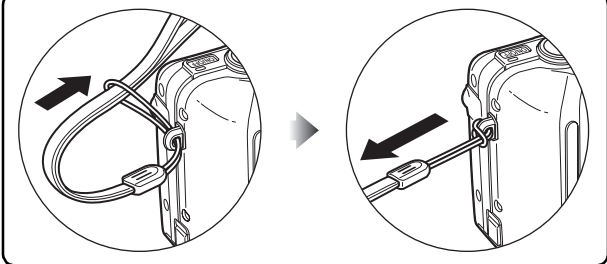

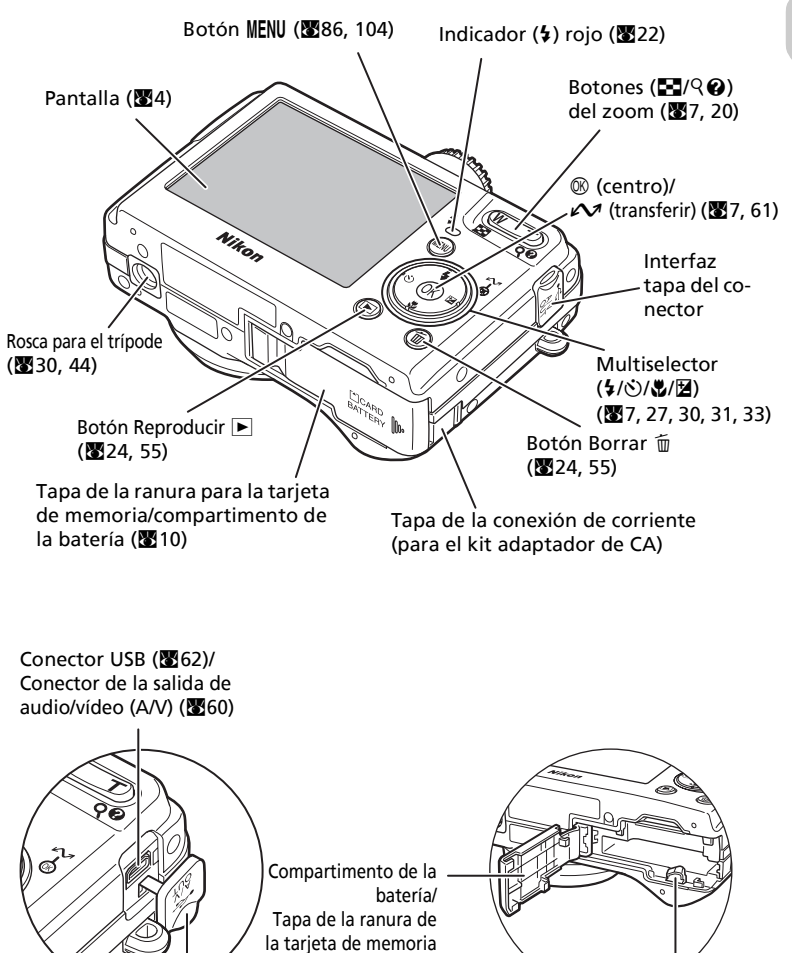

 $(810)$ 

Tapa del conector de la interfaz

Pestillo de la batería (**2010**)

### **La pantalla**

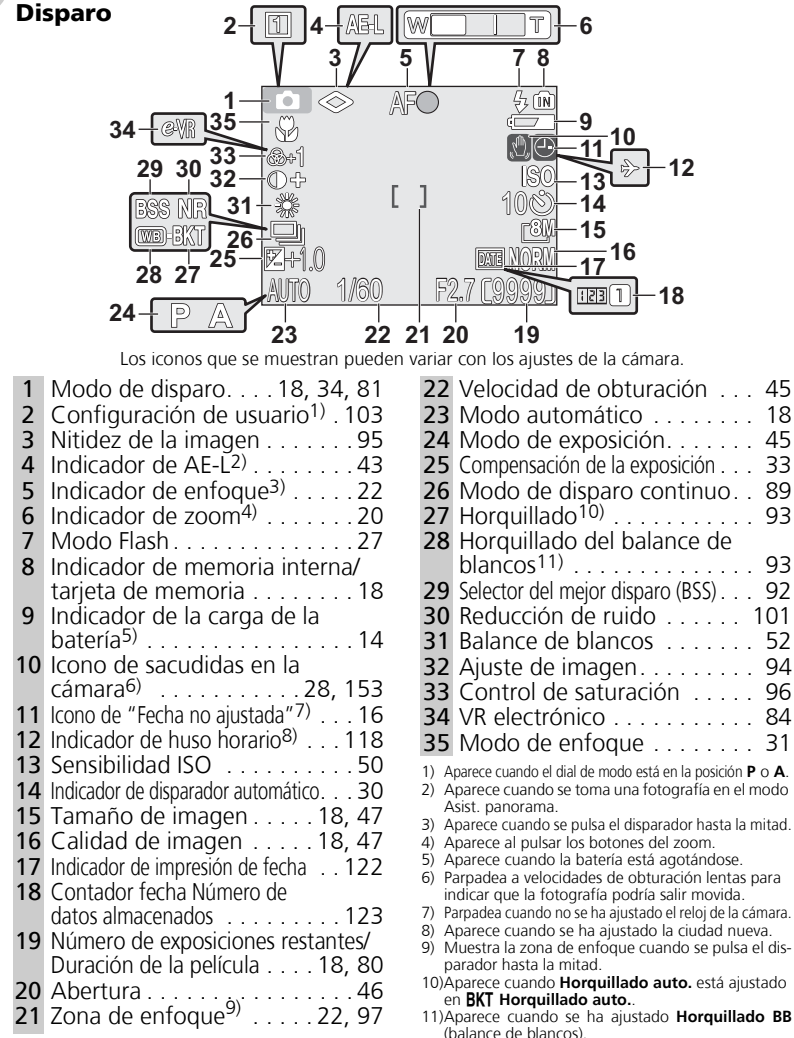

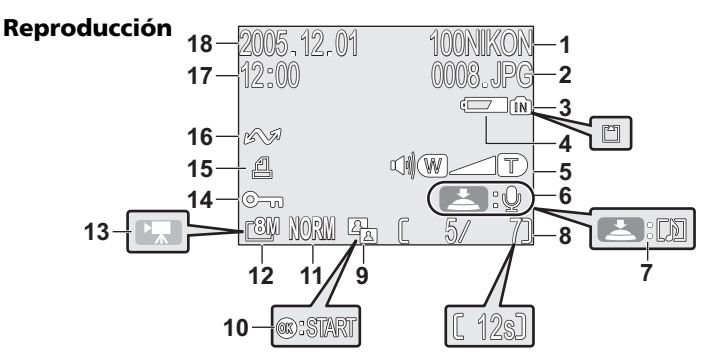

Los iconos que se muestran pueden variar con los ajustes de la cámara.

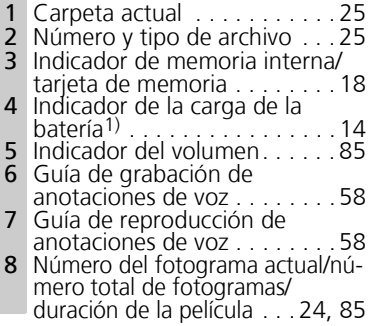

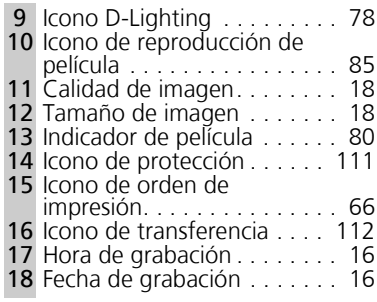

1) Aparece cuando la batería está agotándose.

#### **Visualización de la pantalla**  $\bullet$

Utilice **Informac foto** de **Config. Monitor** del menú Configuración para mostrar u ocultar la información del disparo o de la reproducción ( $\blacksquare$ 120).

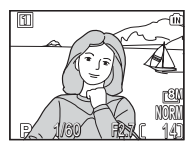

La pantalla muestra la configuración actual y la imagen que ve el objetivo

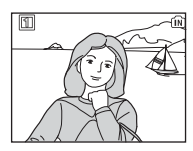

La pantalla muestra únicamente la imagen que se ve por el objetivo

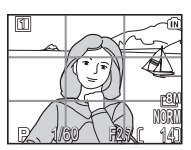

Guía de encuadre

Si aparece el indicador de la carga de la batería, la pantalla se apagará de forma temporal mientras se carga el flash ( $\boxtimes$ 14, 23).

### **El dial de modo**

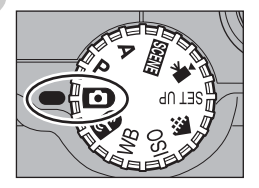

Para seleccionar un modo, alinee el icono del modo correspondiente con la marca " $\bullet$ " que hay junto al dial.

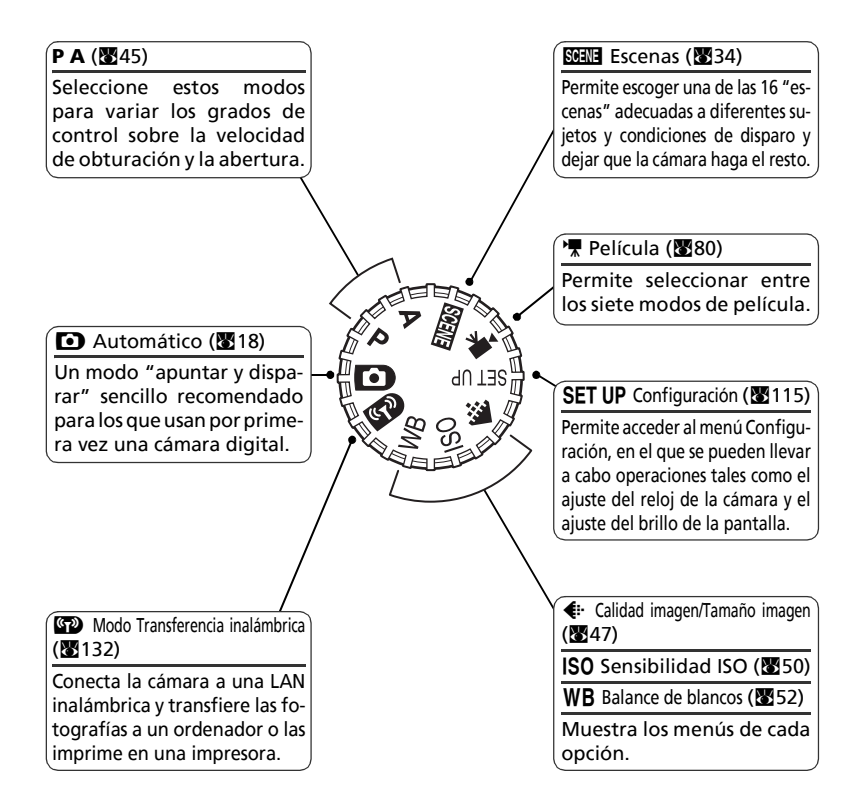

### **Navegación por los menús**

Utilice el multiselector para realizar operaciones tales como seleccionar o cancelar los elementos de los menús que aparecen en la pantalla.

Pulse el botón  $\circledR$  que aparece después de seleccionar un elemento para realizar esta operación.

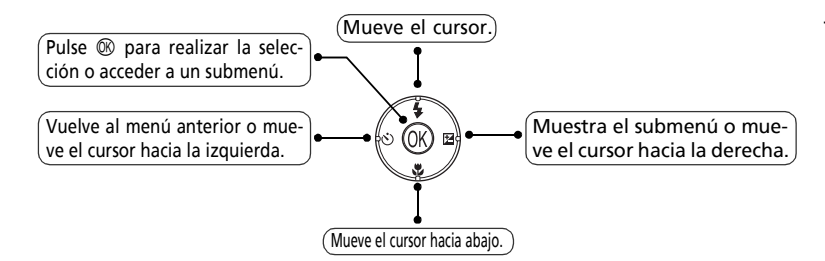

Utilice el multiselector para realizar operaciones tales como desplazar la zona en la que se muestra la fotografía o la selección de una fotografía.

# **Acceso a la ayuda**

LA COOLPIX P1/P2 muestra en la pantalla las explicaciones de los modos y menús de la cámara.

Si se pulsa el botón  $\bigcirc$  (Ayuda) mientras se muestra un menú, se accede a la ayuda de la escena o del elemento seleccionado.

Si se pulsa  $\circledR$  mientras se muestra la ayuda, se ejecuta la función que se esté consultando.

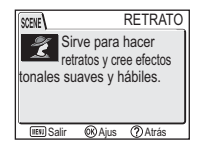

### **Primeros pasos**

# **Carga de la batería**

La cámara utiliza una batería recargable de iones de litio Nikon EN-EL8 (suministrada). Cargue la batería antes de utilizarla por primera vez o cuando se descargue.

**1 Conecte el cable de corriente**<br>Conecte el cable de corriente al cargador de batería MH-62 suministrado (①) y al enchufe de la pared (2). Se encenderá el indicador de carga para mostrar que el cargador está en funcionamiento (3).

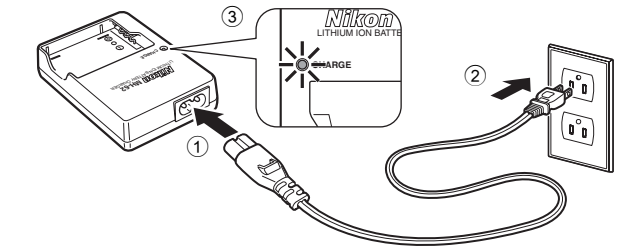

2 **Cargue la batería** Retire la tapa del terminal de la EN-EL8 e introduzca la batería en el MH-62.

El indicador de carga empieza a parpadear cuando se introduce la batería. La carga finaliza cuando el indicador deja de parpadear.

La carga de una batería completamente descargada suele tardar dos horas.

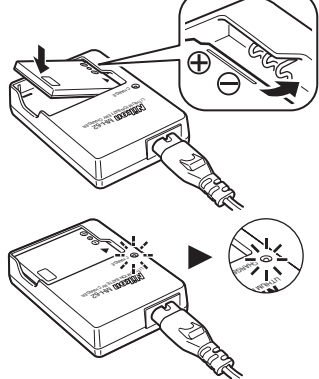

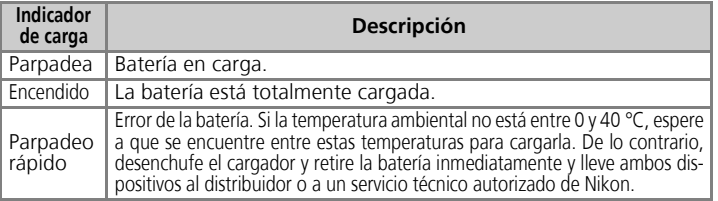

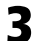

### 3 **Desenchufe el cargador**

Retire la batería y desenchufe el cargador.

### **El cargador de baterías MH-62**

### *Antes de utilizar el MH-62, lea y cumpla los mensajes de aviso y las advertencias de las páginas ii a vii de este manual.*

El MH-62 se debe utilizar con baterías EN-EL8. No lo utilice con baterías no compatibles. El cable de corriente proporcionado sólo se debe utilizar con el MH-62 y para un uso doméstico. Quizás necesite comprar otro cable para utilizarlo en el extranjero; consulte esta cuestión con un distribuidor o con el servicio técnico autorizado de Nikon.

### **Baterías EN-EL8**

### *Antes de utilizar la EN-EL8, lea y cumpla los mensajes de advertencia y precaución de las páginas ii a vii y 152 de este manual.*

No utilice la batería a una temperatura ambiental inferior a 0 ºC o superior a 40 ºC. Durante la carga, la temperatura debería estar entre 5 y 35 °C. Se debe tener en cuenta que la batería se puede calentar durante su uso; espere a que se enfríe la batería antes de cargarla. No tener en cuenta estas precauciones podría estropear la batería, perjudicar su rendimiento o impedir que se cargue con normalidad.

### **Cuando no se utilice la batería**

Si no se utiliza la batería, retírela de la cámara o del cargador de baterías y vuelva a colocar la tapa del terminal. La cámara y el cargador de baterías consumen pequeñas cantidades de energía aunque estén apagados; si las baterías se dejan en su compartimento, se podrían descargar y dejar de funcionar.

# **Introducción de las baterías**

Introduzca en la cámara una batería EN-EL8 que se haya cargado por completo con el cargador de baterías MH-62 suministrado.

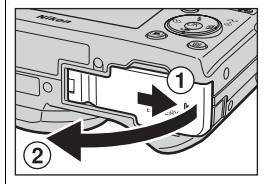

### 1 **Abra la tapa del compartimento de la batería/ranura de la tarjeta de memoria**

Deslice la tapa en la dirección indicada en  $(1)$ hasta que se detenga y abra la tapa  $(2)$ .

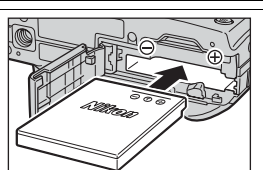

2 **Introduzca la batería** Introduzca la batería tal como indica la etiqueta que hay en el compartimento de la batería, asegurándose de que los polos positivo "+" y negativo "-" están en la posición correcta.

### **Introducción de la batería**

Introducir la batería al revés podría estropear la cámara. Compruebe que la batería está colocada con la orientación correcta.

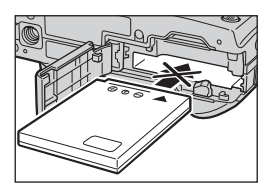

### El pestillo de color

naranja se aparta al introducir la batería y se cierra cuando se ha introducido totalmente.

Asegúrese de que el pestillo de la batería queda firme sobre la batería y que ésta esté bien instalada.

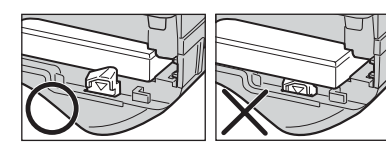

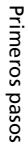

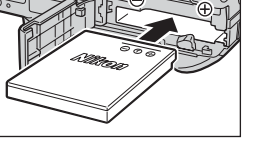

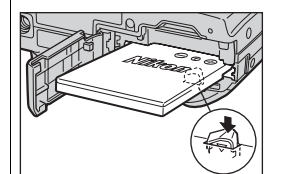

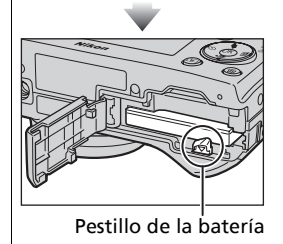

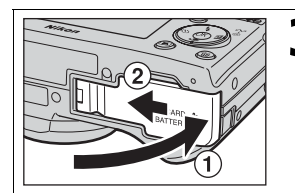

### 3 **Cierre la tapa del compartimento de la batería/ranura de la tarjeta de memoria**

Cierre la tapa  $(1)$  y deslícela hasta que quede bloqueada  $(2)$ .

Compruebe que la tapa queda bien cerrada.

### **Sustitución de las baterías**

Antes de abrir el compartimento de la batería/ranura de la tarjeta de memoria *apague la cámara* y asegúrese de que el indicador de encendido esté apagado.

Deslice el pestillo de la batería en la dirección indicada para expulsar la batería y acabe de sacarla con los dedos.

• Tenga en cuenta que la batería puede calentarse con el uso. Por consiguiente, debe observar las debidas precauciones al retirarla.

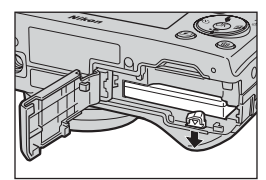

#### **Fuentes de alimentación alternativas**  $\odot$

Para alimentar la cámara de forma continuada durante un largo periodo de tiempo, utilice el kit adaptador de CA EH-62C opcional. *No utilice, bajo ningún concepto, otra marca o modelo de adaptador de CA.* Si no respeta esta medida de seguridad, la cámara podría calentarse o sufrir daños.

## **Introducción de las tarjetas de memoria**

Las fotografías se pueden guardar en la memoria interna de la cámara (aproximadamente 32 MB en la P1/16 MB en la P2) o en una tarjeta de memoria Secure Digital (SD). Si no se ha introducido la tarjeta de memoria en la cámara, las fotografías se almacenarán en la memoria interna, mientras que si la cámara tiene la tarjeta de memoria, se almacenarán en ella. Para almacenar las fotografías en la memoria interna, saque la tarjeta de memoria.

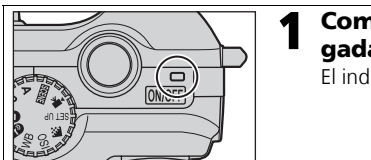

1 **Compruebe que la cámara está apagada**

El indicador de encendido debe estar apagado.

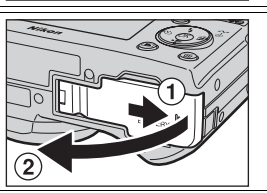

2 **Abra la tapa del compartimento de la batería/ranura de la tarjeta de memoria** Deslice la tapa en la dirección indicada en  $(1)$ hasta que se detenga y abra la tapa  $(2)$ .

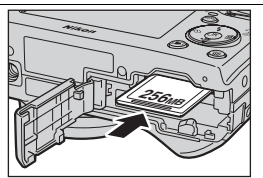

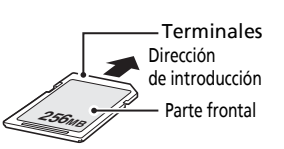

3 **Introduzca la tarjeta de memoria**

Introduzca la tarjeta de memoria en la dirección que indica la flecha de la etiqueta que hay en la ranura de la tarjeta de memoria hasta que se oiga un clic.

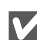

### **Introducción de las tarjetas de memoria**

Introduzca primero los terminales de la tarjeta de memoria. Si la tarjeta de memoria se introduce al revés o por el lado contrario, se podría dañar la cámara o la tarjeta. Asegúrese de que la tarjeta está orientada correctamente.

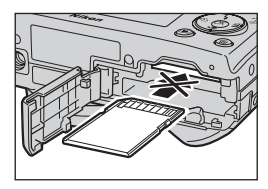

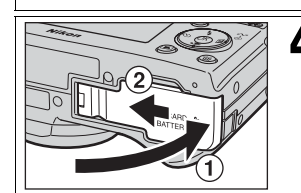

4 **Cierre la tapa del compartimento de la batería/ranura de la tarjeta de memoria**

Cierre la tapa  $(1)$  y deslícela hasta que quede bloqueada  $(2)$ .

Compruebe que la tapa queda bien cerrada.

### **El dispositivo de protección contra escritura**

Las tarjetas de memoria disponen de un dispositivo de protección contra escritura para evitar la pérdida accidental de datos. Cuando el dispositivo está en la posición de "Lock" (bloqueada), no se puede guardar, borrar ni editar las fotografías, y tampoco se puede formatear la tarjeta. No bloquee la tarjeta cuando vaya a tomar, editar o borrar las fotografías, cuando las transfiera a un ordenador, cuando utilice el modo Transferencia inalámbrica ni cuando formatee la tarjeta de memoria.

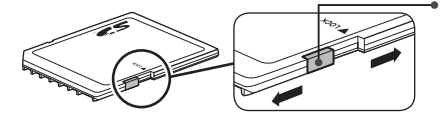

### Dispositivo de protección contra escritura

### **Formateo de las tarjetas de memoria**

Cuando utilice tarjetas de memoria que hayan sido formateadas por otros dispositivos que no sean la COOLPIX P1/P2, formatéelas utilizando la COOLPIX P1/P2 antes de usarlas por primera vez. Si desea más información sobre el formateo de las tarjetas de memoria, consulte "**M/^** Formatear memoria/Format. Tarjeta)" (2127) en el menú Configuración.

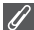

### **Extracción de las tarjetas de memoria**

La tarjeta puede extraerse cuando la cámara está apagada sin que se produzca ninguna pérdida de datos. Para sacar la tarjeta de memoria, apague la cámara y compruebe que el indicador de encendido esté apagado. *No abra la tapa de la ranura de la tarjeta de memoria/compartimento de la batería mientras esté iluminado el indicador de encendido.* Abra la tapa de la ranura de la tarjeta de memoria/ compartimento de la batería y empuje la tarjeta para que salga parcialmente. La tarjeta ya se puede sacar con la mano.

• Las tarjetas de memoria pueden calentarse durante su utilización, así que debe tener cuidado al extraerlas.

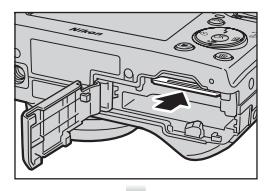

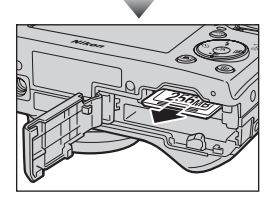

### **Tarjetas de memoria**

- Utilice solamente tarjetas de memoria Secure Digital (SD).
- No las desmonte ni las modifique.
- No las deje caer, ni las doble, las exponga al agua o a sacudidas bruscas.
- No toque los terminales de metal con los dedos ni con objetos de metal.
- No pegue etiquetas o adhesivos en la tarjeta de memoria.
- No las deje al sol en un vehículo cerrado ni en otros lugares expuestos a altas temperaturas.
- No las exponga a elevados niveles de humedad ni a gases corrosivos.

Primeros pasos

**Primeros** pasos

# **Comprobación del nivel de la batería**

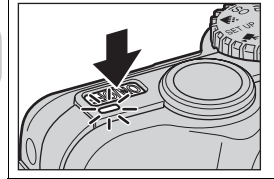

# 1 **Encienda la cámara** • Pulse el interruptor principal.

- 
- Cuando la cámara está encendida, el indicador de encendido se ilumina.

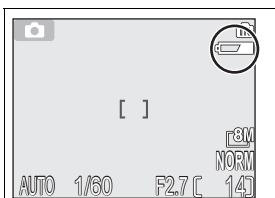

### 2 **Compruebe en la pantalla el nivel de carga de la batería**

La primera vez que se encienda la cámara, aparecerá el cuadro de diálogo de selección del idioma. Seleccione el idioma que prefiera y pulse  $\circledR$ . Consulte "Configuración básica" (<sup>8</sup>16).

### **Nivel de la batería**

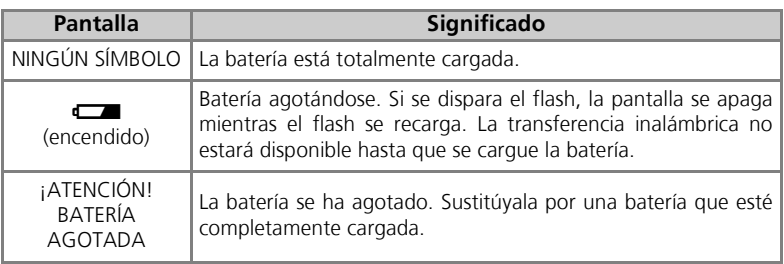

El indicador rojo  $\left(\frac{1}{2}\right)$  y el de encendido parpadearán a la vez que se muestra el mensaje "¡ATENCIÓN! BATERÍA AGOTADA" (2153).

### **Apagado de la cámara**

Para apagar la cámara cuando el indicador de encendido está iluminado, pulse el interruptor principal.

• No retire la batería ni desconecte el kit adaptador de CA EH-62C (opcional) hasta que el indicador de encendido esté apagado.

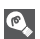

### **El botón** i

También se puede encender la cámara pulsando el botón ► durante un segundo (excepto cuando el dial de modo está en la posición (VIII). La pantalla mostrará la reproducción a pantalla completa ( $24$ ).

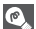

### **El indicador de encendido**

El indicador de encendido muestra lo siguiente:

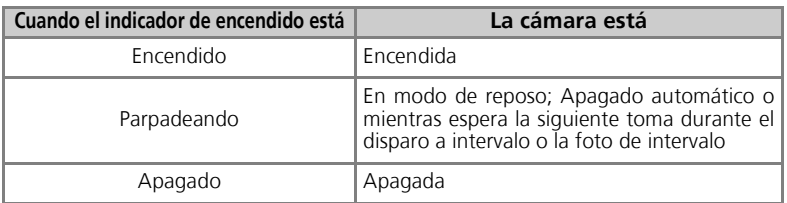

### **Apagado automático (Modo de reposo)**

Si no se realizan operaciones durante un minuto (configuración predeterminada), la pantalla se apagará automáticamente y la cámara entrará en el modo de reposo para reducir el consumo de la batería. Mientras la cámara está en modo de reposo, el indicador de encendido parpadea. Si no se efectúa ninguna operación durante tres minutos después de que la cámara entre en el modo de reposo, la cámara y el indicador de encendido se apagarán automáticamente. La cámara se reactivará y dejará de estar en modo de reposo cuando:

- Se pulsa el interruptor principal
- Se pulsa el disparador hasta la mitad
- Se pulsa el botón  $\blacktriangleright$  (mientras no se está en el modo Transferencia inalámbrica, la cámara está en el modo Reproducción)
- Se pulsa el botón **MENU** para acceder al menú del modo actual

Con la opción **Desconexión aut.** del menú Configuración ( $\mathbb{Z}$ 127) se puede cambiar el tiempo que ha de transcurrir para que la cámara entre en el modo de reposo. Sin embargo, la duración se tiene que fijar en los casos siguientes:

- Cuando se muestra un menú: 3 minutos
- Cuando se reproducen las fotografías en un pase de diapositivas: 30 minutos
- Cuando se encuentra en el modo Transferencia inalámbrica: 3 minutos (sin embargo, la corriente no se cortará automáticamente mientras se transfieran las fotografías).
- Cuando se utiliza el kit adaptador de CA EH-62C opcional: 30 minutos

Si la cámara se conecta a un ordenador o a una impresora con un cable USB, la función de apagado automático no funciona. Cuando aparece el cuadro de diálogo de confirmación de transferencia para Disparar y transferir ( $(146)$  en el modo de Transferencia inalámbrica, la función Apagado automático no funciona.

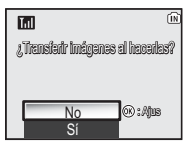

Cuadro de diálogo de confirmación de transferencia

# **Configuración básica**

La primera vez que se encienda la cámara, aparecerá en la pantalla el cuadro de diálogo de selección del idioma. Siga los pasos que se indican a continuación para escoger el idioma y ajustar la fecha y la hora.

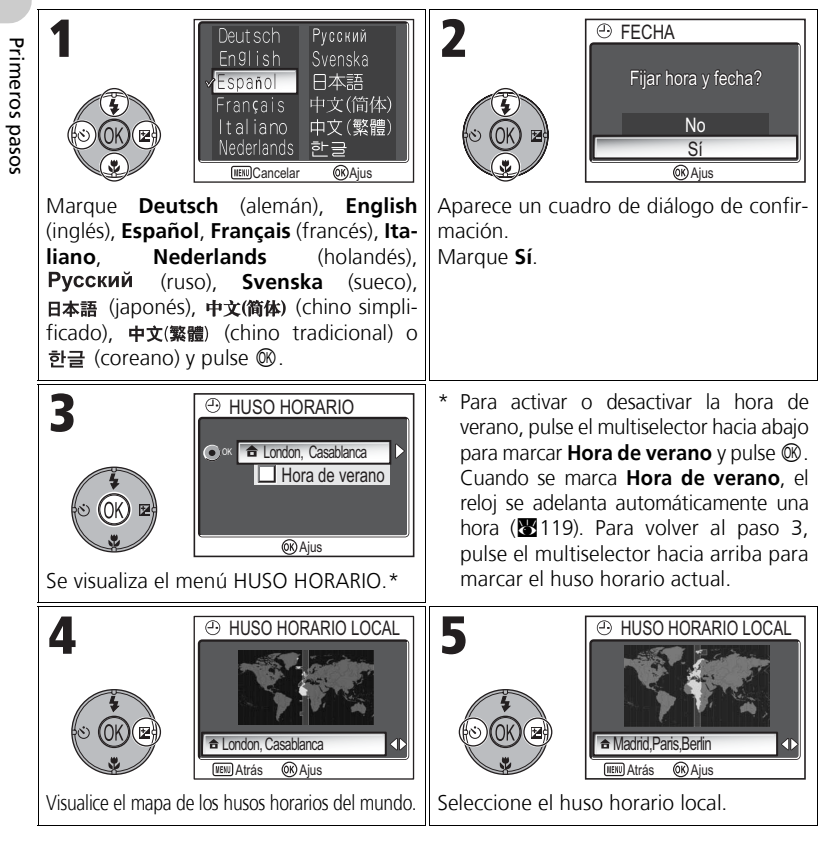

### **Fecha sin ajustar**

Si sale sin ajustar la fecha y la hora, el icono  $\blacksquare$  ("fecha no ajustada") parpadeará en la pantalla ( $\boxtimes$ 4) cuando la cámara esté en el modo de disparo y todas las imágenes llevarán impresa la hora "0000.00.00 00:00" (fotografías) o "2005.09.01 00:00" (películas).

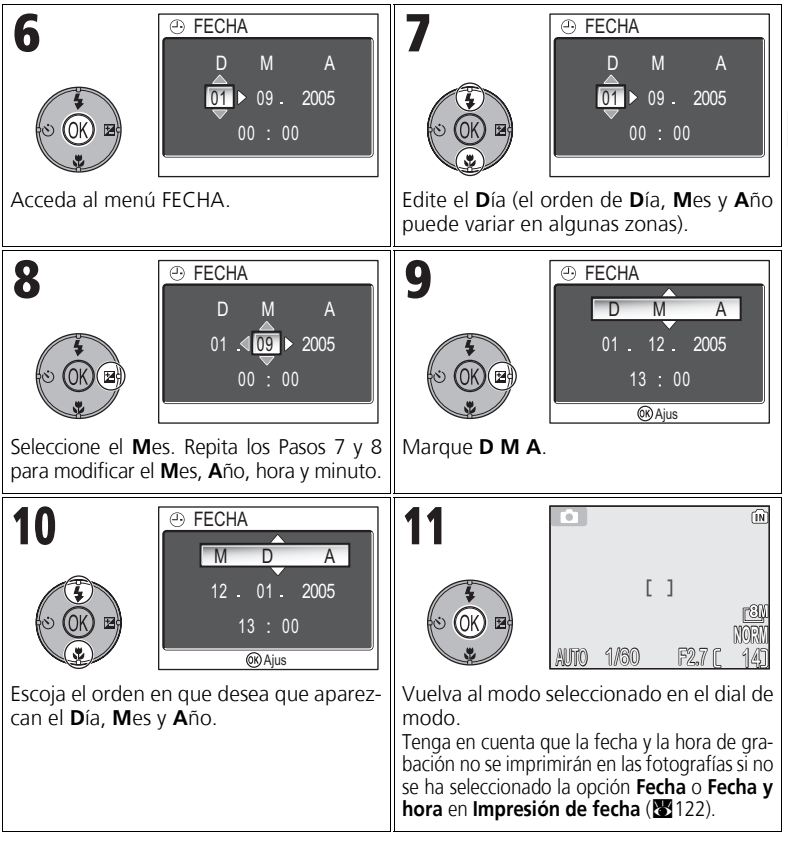

### **La batería del reloj**

La batería del reloj se carga en unas diez horas cuando la batería principal está instalada o la cámara se alimenta con el adaptador de CA EH-62C opcional. Cuando la batería del reloj está totalmente cargada, puede servir de fuente de alimentación de reserva para varios días.

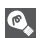

### **Ajuste del reloj desde PictureProject (sólo con Windows XP/Mac OS X)**

Si la cámara está conectada con la opción **USB** ajustada en **PTP** (ajuste predeterminado) (c61) en el menú **Interfaz** del menú Configuración, se puede utilizar PictureProject y Wireless Camera Setup Utility (suministrados) para ajustar el reloj de la cámara con la misma fecha y hora que las del ordenador. Si desea más información, consulte el *Manual de consulta de PictureProject* (en el CD).

Primeros pasos

Primeros pasos

# **Fotografía básica**

# **Paso 1: seleccione el modo O**

En esta sección se explican las operaciones básicas para hacer fotografías en  $\blacksquare$  (modo de disparo automático). En este modo "apuntar y disparar" automático, la mayoría de los ajustes son controlados por la cámara en función de las condiciones de disparo, por lo que se logran unos resultados óptimos en la mayoría de las situaciones.

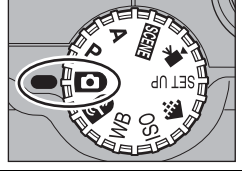

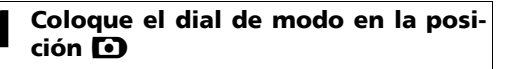

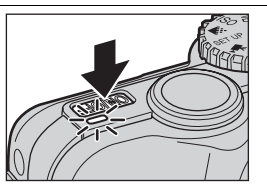

2 **Encienda la cámara** El indicador de encendido se iluminará y en la pantalla aparecerá la pantalla de inicio ( $\frac{1}{2}117$ ). La cámara estará lista para fotografiar cuando en la pantalla aparezca la imagen que se ve a través del objetivo.

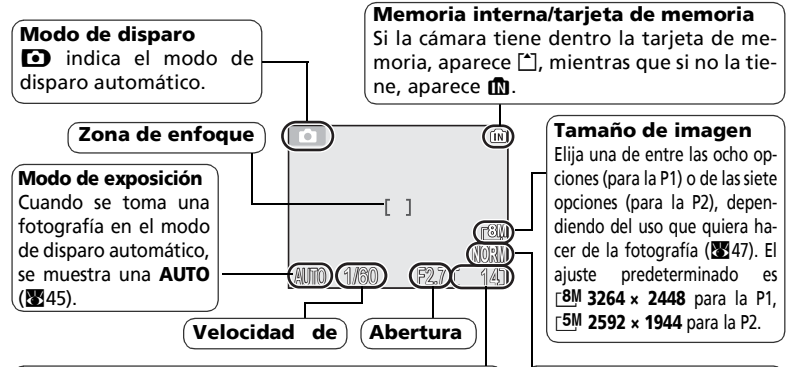

### **Número de exposiciones restantes**

El número de fotografías que se pueden almacenar en la memoria interna o en la tarjeta de memoria depende de la capacidad de la memoria o de la tarjeta de memoria y de la opción elegida en **Modo de imagen** (Calidad imagen y Tamaño imagen) ( $\mathbb{Z}$ 47).

### **Calidad de imagen**

Seleccione una de las tres opciones en función del uso que quiera dar a la fotografía (847). El ajuste predeterminado es **NORMAL**.

### *18*

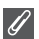

### **Número de exposiciones restantes**

Si el número de exposiciones restantes es cero, aparecerá en la pantalla el mensaje "MEMO-RIA INSUFICIENTE" y no se podrán hacer más fotografías hasta que:

- Seleccione una menor calidad de imagen o un tamaño de imagen menor ( $\sqrt{24}47$ ) (dependiendo de ciertas condiciones, es posible que no se puedan hacer más fotografías aunque se cambie este ajuste).
- Introduzca otra tarjeta de memoria (212).
- Saque la tarjeta de memoria para que las fotografías se graben en la memoria interna (sólo se pueden hacer fotografías si la memoria interna tiene espacio).
- Borre algunas fotografías de la memoria interna o de la tarjeta de memoria (8111).

### **Funciones disponibles en el modo de disparo automático**

En el modo  $\bullet$  (disparo automático), se puede ajustar el flash, el disparador automático, el enfoque y la compensación de la exposición (<sup>82</sup>16). En el modo  $\blacklozenge$ , se puede ajustar **Calidad imagen** y Tamaño imagen ( $\mathbb{Z}$ 47).

# **Paso 2:encuadre la fotografía**

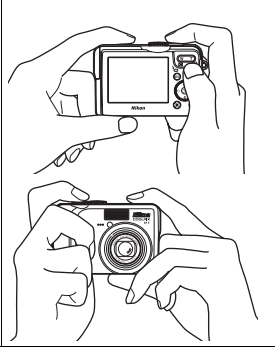

1 **Prepare la cámara** Sujete la cámara firmemente con ambas manos. Las fotografías se pueden encuadrar en la pantalla.

### **No obstruya la cámara**

Para evitar que las fotos salgan total o parcialmente oscuras, tenga cuidado de no poner los dedos ni ningún otro objeto delante del **objetivo**, la **pantalla del flash**, la **luz de ayuda de AF**, el **micrófono** y la **antena**.

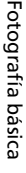

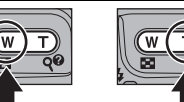

Disminuir el zoom Aumentar el zoom

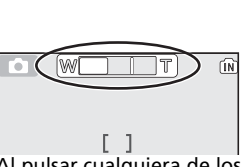

Al pulsar cualquiera de los botones, el indicador de la pantalla muestra la cantipantana muestra la cant<br>dad de zoom utilizado

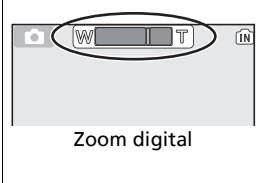

2 **Encuadre el sujeto** Esta cámara digital Nikon dispone de dos tipos de zoom: el zoom óptico, en el que se utiliza el teleobjetivo de la cámara para ampliar el sujeto hasta 3,5 veces, y el zoom digital, en el que se utiliza el procesamiento digital para ampliar aún más la imagen, hasta 4 veces, consiguiendo un total de 14 aumentos. Utilice los botones de zoom para encuadrar el sujeto en el centro de la pantalla:

- Pulse el botón **: (W**) para reducir el zoom y alejar el sujeto y aumentar el área visible del fotograma.
- Pulse el botón Q (T) para aumentar el zoom, de forma que el sujeto ocupe una zona mayor del fotograma.

### Para utilizar el zoom digital

Cuando el zoom óptico de la cámara está en su máximo aumento, si se mantiene pulsado el botón k (**T**) durante más de dos segundos, se activa el zoom digital. El indicador del zoom se vuelve de color amarillo. Utilice los botones Q (**T**) y **[M]** (**W**) para ajustar el zoom en la gama de zoom digital. Para anular el zoom digital, pulse (**W**) hasta que el indicador de zoom se vuelva blanco.

# Fotografía básica Fotografía básica

### **Zoom digital**

- En el zoom digital, los datos del sensor de imagen de la cámara se procesan digitalmente y se amplía la zona central de la imagen hasta que ocupa todo el encuadre. A diferencia del zoom óptico, el digital no incrementa la cantidad de detalles que se ven en la imagen, únicamente aumenta el tamaño del detalle que se ve con el zoom óptico al máximo, lo que produce una imagen ligeramente granulada.
- Cuando se utiliza el zoom digital, la zona de enfoque se fija en el centro del encuadre  $(E97)$ .
- Cuando se utiliza el zoom digital, **Medición** se ajusta en <sup>®</sup> Pond central (<sup>88</sup>88).
- El zoom digital no está disponible con **La Multidisparo 16** y **La Ultra rápida** en el **modo Continuo (589)** o con  $\mathbf{Q}$  **RETRATO (AF ROSTRO)**,  $\mathbf{\hat{Z}}$  **RETRATO** y **Da RETRATO NOCTURNO** en el modo Escenas (**34**34).

### **Si la iluminación es escasa**

Cuando la iluminación es escasa, se aumenta la sensibilidad ISO para compensarla y la imagen de la pantalla puede aparecer ligeramente granulada. Esto es normal y no es un signo de mal funcionamiento.

### **Paso 3:enfoque y dispare**

14 **NORM**

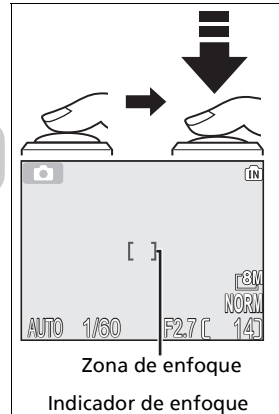

AF

<u>auto *1/60* \ F2.7</u>6

Indicador  $(4)$  rojo

1 **Enfoque** *Pulse el disparador hasta la mitad* para ajustar el enfoque y la exposición.

La cámara dispone de un disparador de dos fases. Cuando el disparador se pulsa hasta la mitad, la cámara ajusta el enfoque y la exposición. El enfoque y la exposición permanecerán bloqueados mientras el disparador se encuentre en esta posición.

- En el modo  $\Box$ , la cámara enfoca con el autofoco el sujeto que se encuentra en el centro del encuadre.
- Cuando el sujeto está enfocado, el área de enfoque es de color verde.

Con el disparador pulsado hasta la mitad, compruebe los indicadores de enfoque y el indicador rojo  $(4)$ :

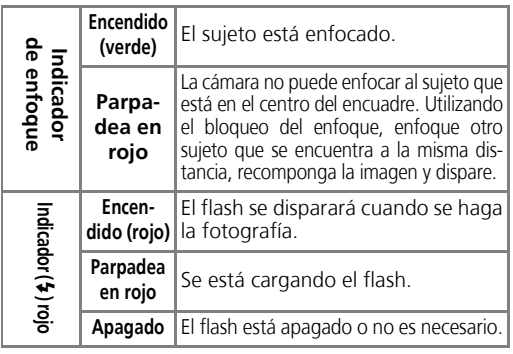

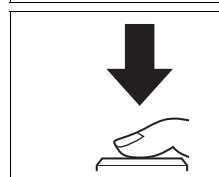

- 2 **Haga la fotografía**
	- *Pulse el disparador completamente* para hacer la foto.
	- Para evitar que la fotografía salga borrosa, pulse el disparador suavemente.

2

### **Durante la grabación**

El icono de la memoria ( $\mathbf{N}$  o  $\mathbf{C}$ ) parpadeará mientras se estén grabando las fotografías en la memoria o en la tarjeta de memoria. *No apague la cámara, saque la tarjeta de memoria ni retire o desconecte la fuente de alimentación mientras se estén grabando fotografías.* Si se corta la alimentación o se retira la tarjeta de memoria en estas circunstancias, se podría producir una pérdida de datos o dañar la tarjeta o la cámara.

### **Batería baja**

Si se dispara el flash cuando se ve el icono de batería baja, la pantalla se apagará mientras el flash se recarga.

### **Cómo obtener buenos resultados con el autofoco**

El autofoco consigue los mejores resultados cuando hay contraste entre el sujeto y el fondo y el sujeto está iluminado de forma uniforme. No funciona bien si el sujeto es muy oscuro o se mueve con rapidez, si hay objetos en la escena que presentan una gran diferencia de luminosidad (p. ej. el sol está detrás del sujeto y sus rasgos quedan en la sombra), o si en el centro del encuadre hay objetos a diferentes distancias de la cámara (p. ej., un animal dentro de una jaula).

### **Autofoco**

La COOLPIX P1/P2 tiene dos modos que permiten controlar el autofoco: **Modo área AF** (897) y **Modo autofoco** (89100).

#### **Luz de ayuda de AF**  $\bullet$

LA COOLPIX P1/P2 dispone de una luz de ayuda de AF. Si hay poca luz, al pulsar el disparador hasta la mitad se enciende la luz de ayuda de AF, lo cual permite a la cámara enfocar aunque el sujeto esté poco iluminado. Para obtener más información sobre la luz de ayuda de AF, consulte "ED AF-asistido" en el menú Configuración (<sup>391</sup>125).

### **Paso 4: vea los resultados (reproducción a pantalla completa)**

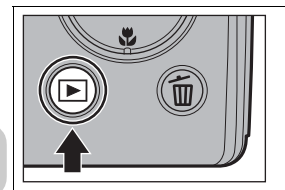

**1 Pulse el botón ▶**<br>• El botón se desactiva cuando el dial de modo se coloca en la posición  $\mathbb{Z}$ . Asegúrese de que el dial de modo no se encuentra en la posición  $\mathbb{C}^{\mathbf{D}}$  .

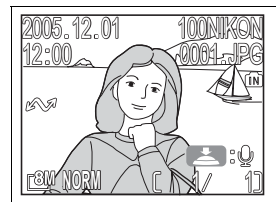

- 2 **Vea las imágenes en la pantalla** Este modo se conoce como "reproducción a pantalla completa".
	- Para ver más fotografías, pulse el multiselector hacia abajo o hacia la derecha para ver las fotografías en el mismo orden en que se han grabado y hacia arriba o hacia la izquierda para verlas en orden inverso.
	- Las fotografías aparecen brevemente a baja resolución mientras se leen de la memoria o de la tarjeta de memoria, lo que permite la búsqueda rápida de fotografías en la memoria o en la tarjeta de memoria sin tener que esperar a ver cada una de las imágenes a toda resolución.

Para anular la reproducción a pantalla completa y volver al modo de disparo automático, pulse de nuevo el botón **ie** 

#### $\odot$ **Borrado de las fotografías no deseadas**

En el modo Reproducción, al pulsar  $\overline{m}$  aparece el cuadro de diálogo de confirmación de la eliminación (excepto cuando se muestra un menú). Marque **Sí** y pulse <sup>o</sup> para borrar la fotografía que se está mostrando y volver al modo Reproducción. Marque **No** y pulse <sup>6</sup> para volver a la pantalla Reproducción sin borrar la fotografía. Mientras se encuentre en el modo de disparo, puede pulsar en cualquier momento el botón  $\tilde{m}$ para borrar la última fotografía hecha.

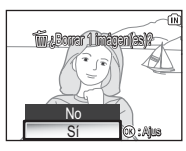

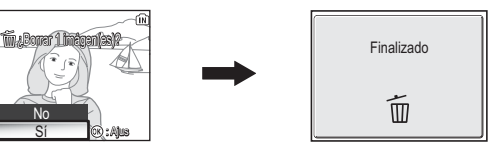

### **El botón** i

Si se pulsa el botón  $\blacktriangleright$  durante un segundo, la cámara se enciende (excepto cuando el dial de modo se encuentra en la posición  $\mathbb{Z}$ ). Púlselo de nuevo para volver al modo seleccionado en el dial de modo.

### **La reproducción con todo detalle**

Para obtener más información sobre la reproducción, consulte "La reproducción con todo detalle" (<a>
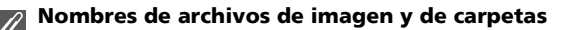

Tanto en la memoria como en la tarjeta de memoria, las imágenes se identifican por nombres de archivo que tienen tres partes: un identificador de cuatro letras, un número de archivo de cuatro cifras que asigna la cámara en orden ascendente automáticamente y una extensión de tres letras (p. ej., "DSCN0001.JPG"). Cuando se visualiza una imagen en la pantalla, aparece el número de archivo y su extensión en la esquina superior derecha. El identificador no se muestra, pero se puede ver cuando las fotografías se transfieren a un ordenador.

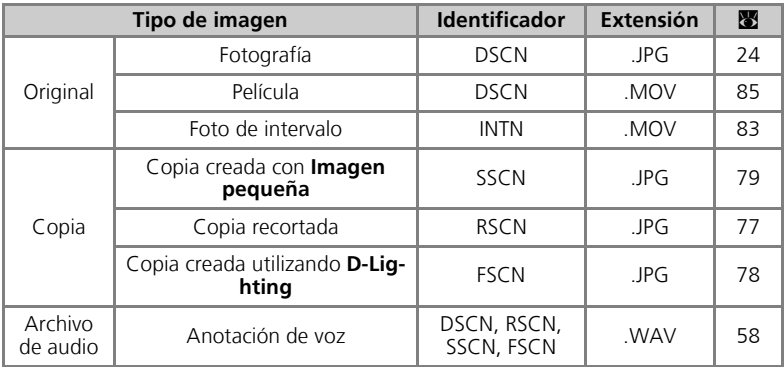

• Las fotografías se almacenan en una carpeta que crea automáticamente la cámara. El nombre de esta carpeta incluye un número de carpeta de tres dígitos (p. ej., 100NIKON).

- Las carpetas pueden contener hasta 200 fotografías; si se hace una foto cuando la carpeta ya contiene 200, se creará una carpeta nueva sumando uno al número de carpeta más alto (p. ei., 100NIKON  $\rightarrow$  101NIKON).
- Cuando se toman fotografías con  $\Box$  Asist. panorama (**89**43), **Wither The rápida** (**89**89) **o ce Disparo a intervalos (89**91), cada secuencia de fotografías se guarda en una car-<br>peta que tiene un nombre formado por tres dígitos seguidos de "XXXP xxx". peta que tiene un nombre formado por tres dígitos seguidos de "XXXN\_xxx" o "XXXINTVL" (p. ej., "101P\_001", "101N\_001" o "101INTVL").
- Si se hace una fotografía cuando la carpeta en uso contiene una imagen con el número 9999, se creará una carpeta nueva y la numeración de archivos volverá a empezar desde 0001.
- Si el número de archivos llega a 200 o el número de fotografías llega a 9999 y la memoria o la tarjeta de memoria contienen una carpeta con el número 999, no se pueden hacer más fotografías, aunque quede capacidad en la memoria. Cambie la tarjeta de memoria, o transfiera todas las fotografías a un ordenador ( $\sqrt{861}$ ) y formatee la memoria o la tarieta de memoria ( $\sqrt{861}$ 27).

# **La fotografía con todo detalle**

Además del modo  $\blacksquare$  (disparo automático) que se explicó en "Fotografía básica" ( $\blacksquare$ 18), la COOLPIX P1/P2 tiene los modos de disparo **P** (Automático programado), **A** (Automático con prioridad a la abertura) y **KENE** (Escenas). Utilice el dial de modo para seleccionar uno. Algunas funciones se pueden ajustar cuando se toman fotografías en todos los modos y otras sólo se pueden ajustar en los modos **P** y **A**.

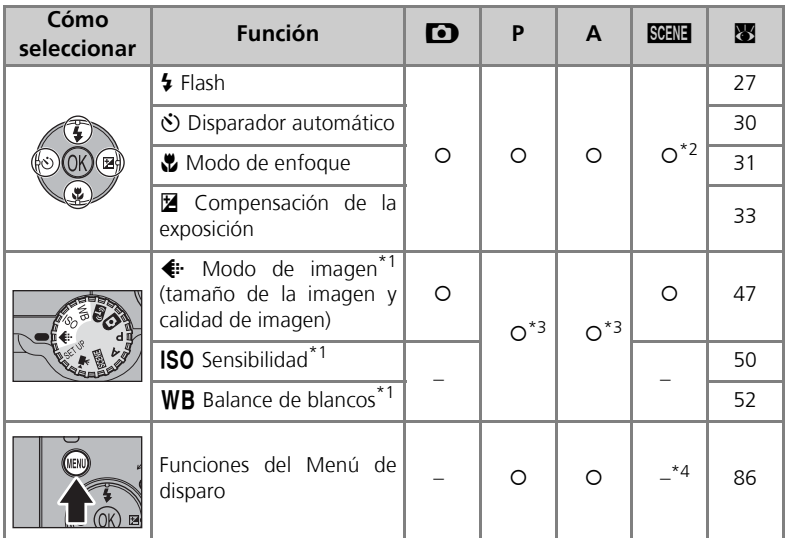

Antes de colocar el dial de modo en un modo de disparo (**D**, **P**, **A**, BHH ) y tomar las fotografías, ajuste  $\Leftrightarrow$  Modo de imagen, ISO Sensibilidad y WB Balance de blancos.

\*2 Las funciones que se pueden ajustar dependen del modo de escena que se esté utilizando (834). Consulte el modo Escenas para obtener más información.

- \*3 En el modo **P** (Automático programado) **A** (Automático con prioridad a la abertura) se puede ajustar desde el Menú de disparo (886).
- \*4 Si se pulsa MENU en el modo **BENE** (Escenas) se abre el menú Escenas (**23**34).

#### **Cuando se visualiza la guía de selección de la zona de enfoque o la**  $\mathscr{D}$ **pantalla de ajuste de compensación de la exposición**

Cuando se muestra la guía de selección de la zona de enfoque (897) o la pantalla de ajuste de la compensación de la exposición (333, 45), no se puede ajustar el modo Flash (827), el modo Disparad. auto (8330) ni el modo de enfoque (8331).

Cuando se muestra la guía de selección de la zona de enfoque, no se puede ajustar la compensación de la exposición.

Pulse ® para ocultar la guía de selección de la zona de enfoque o la pantalla de ajuste de la compensación de la exposición y seleccione el modo.

## C **Cuando la iluminación es escasa: uso del flash**

Hay seis modos de flash disponibles:

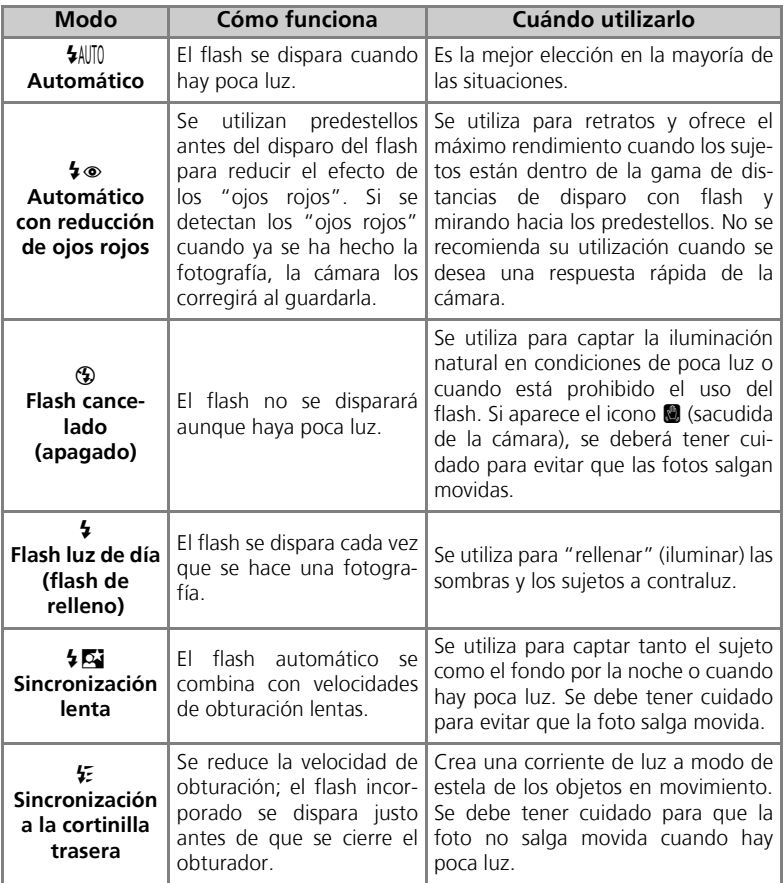

Para seleccionar el modo del flash:

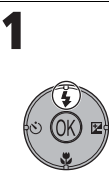

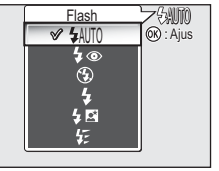

F Acceda al menú Flash.  $\parallel$  Marque el modo que prefiera y pulse  $\circledR$ . El modo Flash aparece en la pantalla (para salir sin cambiar el modo, espere dos segundos sin pulsar  $\infty$ ).

Flash

**SAUTO** ≸⊚

⊕

与國

 $(R)$ : Ajus

AUTO

## **El icono** J **(sacudida de la cámara)**

Cuando la iluminación es escasa y el flash está desconectado (B), la velocidad de obturación es más lenta y las fotografías pueden salir movidas. Si la velocidad de obturación necesaria para la exposición es muy lenta, aparecerá en la pantalla el icono  $\blacksquare$  (sacudida de la cámara). Se recomienda utilizar un trípode o un apoyo.

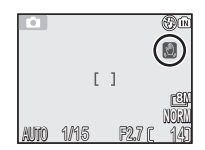

## **Uso del flash incorporado**

La luz del flash reflejada en las partículas de polvo, o en cualquier otro elemento que esté en el aire, puede aparecer en las fotografías como unas motas brillantes. Si ocurriera esto, apague el flash o aumente el zoom y vuelva a intentarlo.

#### **Selección del modo Flash**

El modo Flash no puede utilizarse en los siguientes casos:

- Cuando se toman fotografías con **[1] Continuo H** (P1), **[1] Continuo L** (P1), **[1] Continuo** (P2),  $\frac{d_{\text{max}}}{d}$  Ultra rápida o *可* Buffer 5 disparos (图89).
- **BSS** está ajustado en **Encendido** (892).
- **Horquillado auto.** está ajustado en **BKT Horquillado auto.** (893).
- Cuando se toma una fotografía con el modo de enfoque ajustado en  $\triangle$  (infinito) ( $\boxtimes$ 31).
- Cuando se graba una película que no sea Foto de intervalo (881).

El modo del flash se fija en  $\bigcirc$  (Flash cancelado) o  $\bigstar$  (Flash luz de día) en los modos de escenas  $(334 - 44)$ .

#### **Reducción de ojos rojos**

La función del flash "Reducción de ojos rojos" de la COOLPIX P1/P2 utiliza **un método avanzado de reducción de los ojos rojos**. Se disparan varios predestellos antes del destello principal del flash para reducir el efecto de "ojos rojos". Además de esta función, si se detecta el efecto de "ojos rojos", la cámara lo corrige automáticamente cuando guarda la fotografía ("Corrección de ojos rojos en la cámara"). Cuando se utiliza esta función, se produce un pequeña demora antes de poder volver a pulsar el disparador para hacer la siguiente fotografía. Dependiendo de la situación, puede que en ocasiones la reducción de ojos rojos no consiga los resultados deseados. En casos excepcionales, pueden verse afectadas otras zonas de la imagen, además de la zona de "ojos rojos". En ese caso, elija otro modo de flash y vuelva a intentarlo.

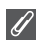

#### **Rango de distancias del destello del flash**

- El alcance del flash varía con la posición del zoom. Cuando el zoom de la cámara está a la distancia más corta, el flash tiene un alcance de aproximadamente 0,5 - 3,8 m. Cuando el zoom de la cámara está a la máxima distancia, el flash tiene un alcance aproximado de 0,5 - 2,0 m. con la **Sensibilidad** ajustada en **Automático**.
- Es posible que el flash no pueda iluminar el sujeto completo a distancias inferiores a 0,5 m. Cuando se realizan primeros planos, hay que visualizar cada una de las fotografías después de hacerlas para comprobar los resultados.

#### **Sensibilidad ISO**  $\bullet$

La **sensibilidad ISO** es la medida de la respuesta de la cámara a la cantidad de luz. La cámara digital Nikon suele tener una sensibilidad ISO que equivaldría en una cámara de película a ISO 50 en la COOLPIX P1 o ISO 64 en la COOLPIX P2.

Cuando la **Sensibilidad** se ajusta en **Automático**, la cámara aumenta automáticamente la sensibilidad en respuesta a las condiciones de luz, lo que permite utilizar exposiciones más rápidas y reducir

al mínimo el efecto de fotografía movida causado por el movimiento involuntario de la cámara (sacudidas de la cámara).

Aparecerá el icono **ISO** para advertir de que la fotografía podría salir ligeramente granulada.

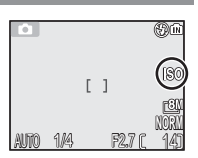

## $\Diamond$  Fotografía de autorretratos: uso del disparador automático

Cuando se utiliza el disparador automático, la cámara no hace la foto hasta 10 o 3 segundos después de haberse apretado el disparador. Esto permite al fotógrafo aparecer en sus propias fotografías o evitar que los primeros planos o las fotografías con luz escasa salgan movidas a causa del movimiento de la cámara que se produce al pulsar el disparador.

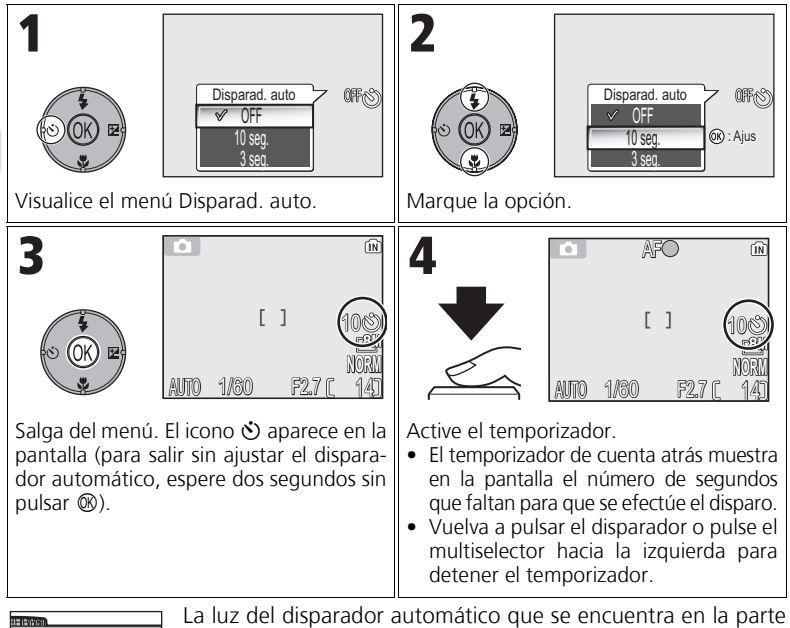

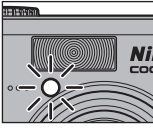

delantera de la cámara parpadeará hasta un segundo antes de que se haga la fotografía y durante el último segundo permanecerá encendida para advertirle de que está a punto de efectuarse el disparo.

## **El disparador automático**

- Cuando utilice el disparador automático, coloque la cámara sobre un trípode (recomendado) o sobre una superficie estable y plana.
- Si se selecciona una opción diferente a **© Disparo a intervalos** en **Continuo** (图89). **Continuo** se ajustará automáticamente en **S** Individual.
- Cuando **BSS** (图92) está ajustado en **Encendido** u **Horquillado auto.** (图93) está ajustado en **BKT Horquillado auto.** o el modo de escena está ajustado en **III MUSEO** (240) o  $\cdot$ **DEPORTES** ( $\cdot$ 41), **Continuo** se ajustará automáticamente en **S** Individual.

## F **Enfoque al sujeto: uso del modo de enfoque**

Seleccione un modo de enfoque que se adapte al sujeto y a la composición.

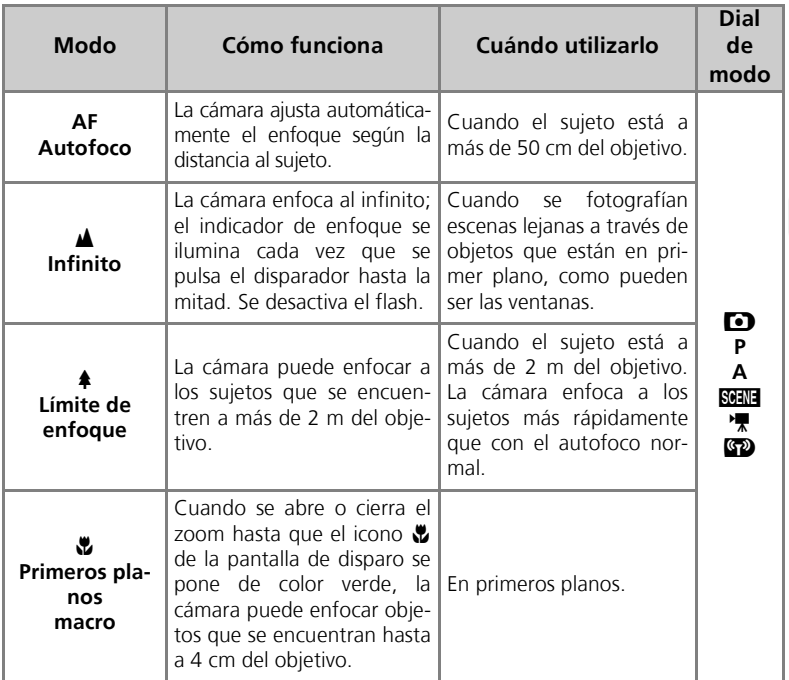

Para seleccionar el modo de enfoque:

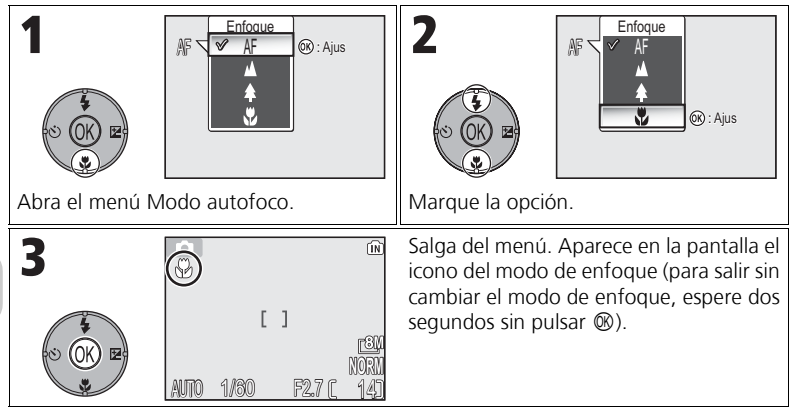

#### **Modo de enfoque**  $\overline{\mathscr{G}}$

El modo de enfoque no está disponible en algunos modos de escena (834 - 44).

## I **Control de la exposición: compensación de la exposición**

La compensación de la exposición se utiliza para modificar el valor de la exposición sugerido por la cámara. La compensación de la exposición puede ajustarse entre valores de –2,0 EV (subexposición) hasta +2,0 EV (sobrexposición) en incrementos de 1/3 de EV.

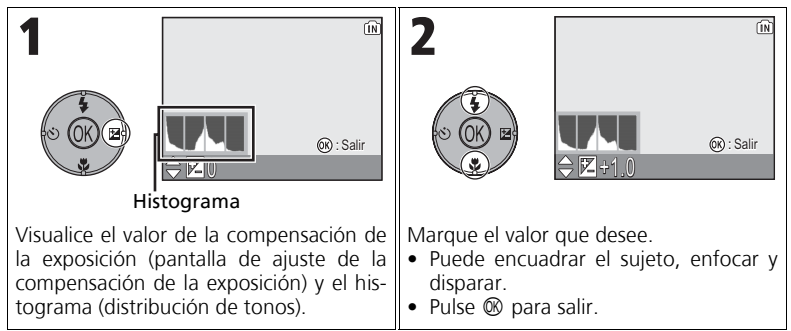

## **Compensación de la exposición**

La compensación de la exposición no está disponible cuando se ha seleccionado  $\ddot{\otimes}$  **FUEGO** ARTIFICIAL (839) como modo Escenas.

## **La compensación de la exposición en los modos P y A**

La exposición se puede ajustar, además de mediante la compensación de la exposición, con el programa flexible en el modo **P** (Automático programado) y la abertura en el modo **A** (Automático con prioridad a la abertura).

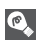

## **Elección del valor de la compensación de la exposición**

Por regla general, se debe seleccionar valores *positivos* cuando en el fotograma haya grandes zonas muy iluminadas (por ejemplo, cuando se fotografía una extensión de agua, arena o nieve bajo la luz del sol) o cuando el fondo es mucho más brillante que el sujeto principal. Del mismo modo, se debe utilizar valores *negativos* cuando grandes zonas del fotograma sean muy oscuras (por ejemplo, cuando se fotografía un bosque de hojas de color verde oscuro) o cuando el fondo es mucho más oscuro que el sujeto principal. Esto es porque la cámara, para evitar una sobrexposición o subexposición fuerte, tiende a reducir la exposición cuando la escena es muy brillante y a aumentarla cuando es muy oscura. Esto puede hacer que lo sujetos que son de por sí brillantes aparezcan más oscuros y los sujetos que son de por sí oscuros aparezcan demasiado brillantes o "desvaídos".

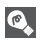

#### **Histograma**

Un histograma muestra la distribución de tonos de la imagen; el eje horizontal corresponde al brillo del píxel, con tonos oscuros en la izquierda y tonos brillantes en la derecha, mientras que el eje vertical muestra el número de píxeles para cada valor de brillo de la imagen. La escala de un eje viene determinada por el número máximo de píxeles que haya en la fotografía.

## **SCENE Modo Escenas**

El modo Escenas ofrece un menú de 16 "escenas", cada una corresponde a una situación habitual como, por ejemplo, un sujeto a contraluz, una puesta de sol o una foto de interior. Los ajustes de la cámara se controlan automáticamente para adaptarse a la escena seleccionada, lo que evita tener que ajustar cada uno de ellos por separado.

En Opciones avanzadas, se puede seleccionar 3 efectos, incluido **NORMAL**, para 11 de las 16 escenas. Por ejemplo, se puede ajustar una fotografía en el modo Retrato para que los tonos de la piel aparezcan más luminosos.

Para seleccionar una escena:

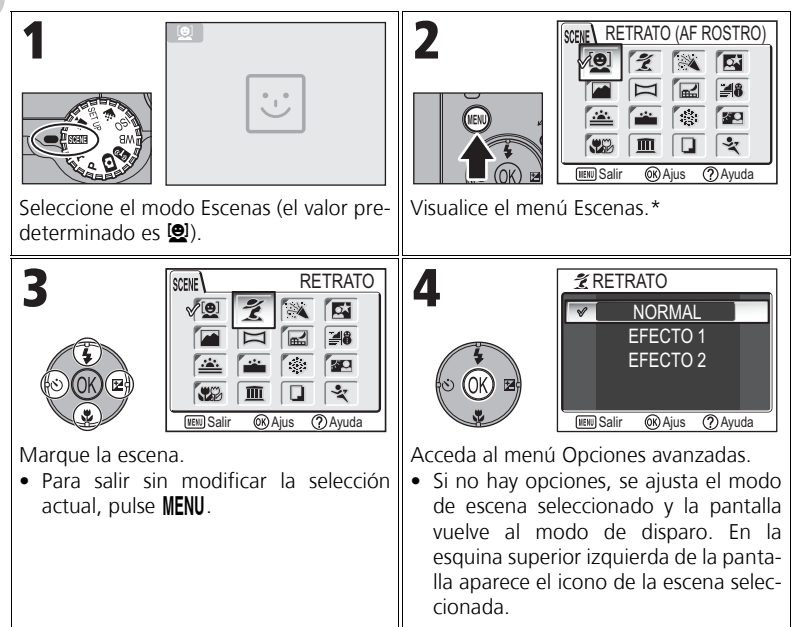

\* Aparece seleccionada la última opción del menú que se seleccionó.

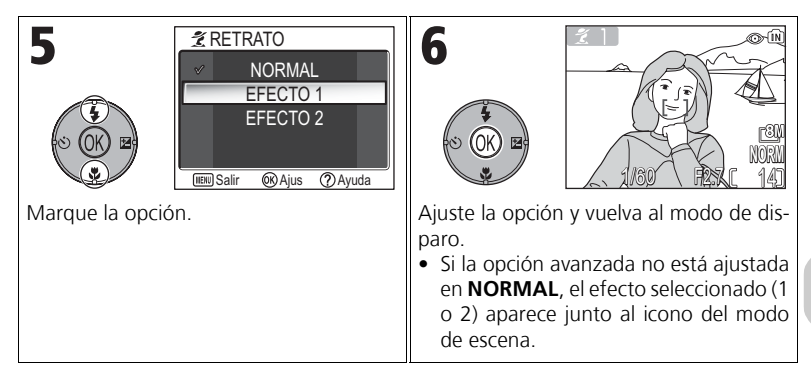

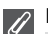

#### **Modos de escena**

Según el tipo de sujeto, los modos de escena no siempre producen los resultados deseados. Si los resultados no son los que esperaba, seleccione X (disparo automático), **P** o **A** y vuelva a intentarlo.

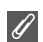

#### **Luz de ayuda de AF**

La luz de ayuda de AF no se encenderá en los modos **en PAISAJE**, **E PAISAJE NOCTUR-NO,**  $\rightarrow$  **AMANECER/ANOCHECER,**  $\otimes$  **FUEGO ARTIFICIAL, in MUSEO** o **& DEPORTES** o cuando la zona de enfoque central no está seleccionada en **名 RETRATO**, **D** RETRATO NOCTURNO O **W** PRIMER PLANO.

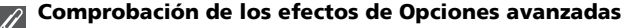

Es probable que no se pueda comprobar los efectos de Opciones avanzadas en la pantalla. Reproduzca la fotografía para comprobarlos.

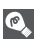

#### **Menú Escenas**

Cuando se pulsa el disparador hasta la mitad en el menú Escenas, se sale y se vuelve a la pantalla de disparo.

La cámara dispone de las siguientes escenas:

Esta función es ideal para realizar retratos (de cintura hacia arriba) de hasta tres personas. Cuando la cámara reconoce

**Q** RETRATO (AF ROSTRO)

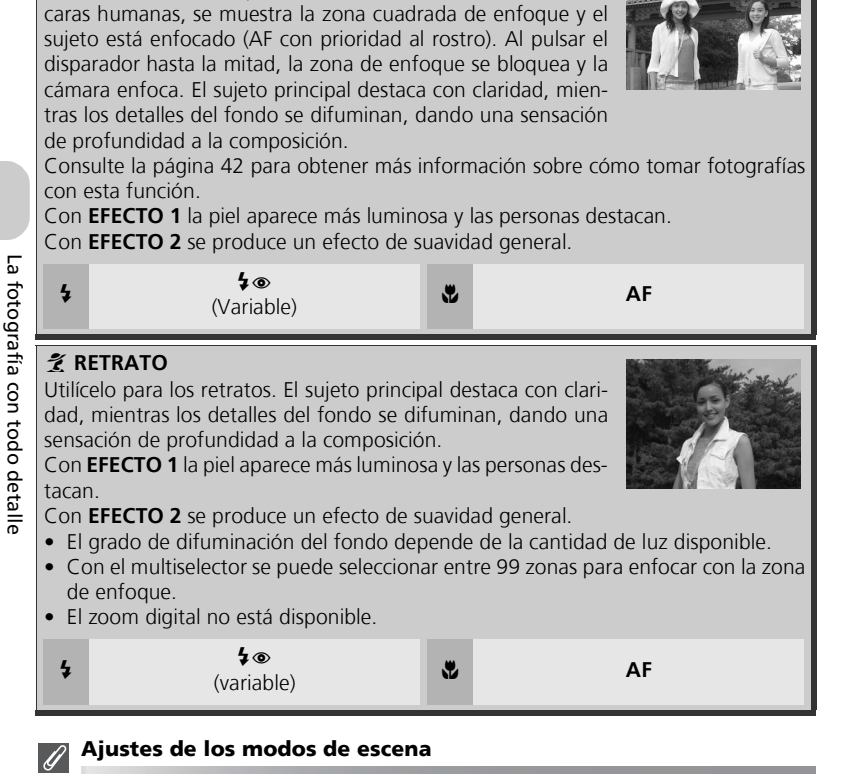

 $\blacklozenge$  y  $\blacklozenge$  indican el modo Flash y el modo de enfoque, respectivamente.

## **El icono** J **(sacudida de la cámara)**

Si aparece el icono  $\bullet$  en la pantalla, las fotografías podrían salir movidas. En este apartado, las precauciones que deben tomarse para evitar que las imágenes salgan movidas se indican mediante estrellas:

- sostenga la cámara firmemente con ambas manos apoyando los codos contra el torso. ★
- $\star \star$  utilice un trípode o cologue la cámara sobre una superficie plana y estable.

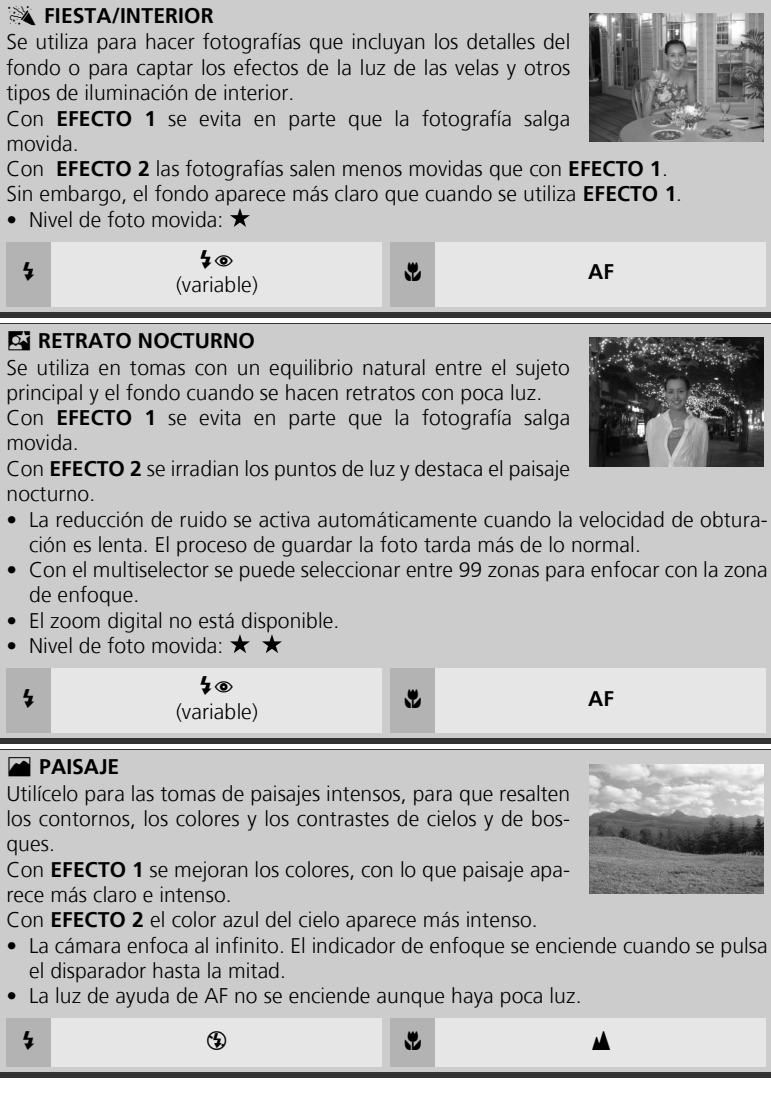

**EX** FIESTA/INTERIOR

#### F **ASIST. PANORAMA**

Se utiliza para hacer una serie de fotografías que posteriormente se unirán para formar una sola escena (por ejem-

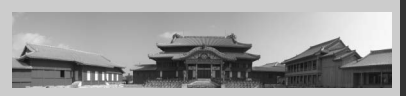

plo, una vista panorámica o una imagen de realidad virtual de 360º). Consulte la página 43 para obtener más información sobre cómo tomar fotografías con esta función.

• Los modos Flash, Disparad. auto, de enfoque y de exposición quedan fijados con la configuración de la primera fotografía de la serie. El zoom también se fija en el ajuste de la primera fotografía de la serie.

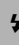

 $\begin{array}{c} \text{G} \\ \text{Variable} \end{array}$ 

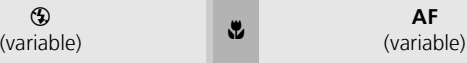

#### G **PAISAJE NOCTURNO**

Se utiliza una velocidad de obturación lenta para conseguir espectaculares paisajes nocturnos.

Con **EFECTO 1** el paisaje nocturno se capta de una forma más intensa. Se recomienda el uso de un trípode.

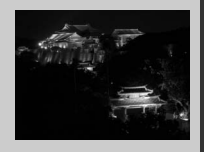

Con **EFECTO 2** se irradian los puntos de luz y destaca el paisaje nocturno. Se recomienda el uso de un trípode.

- El enfoque se ajusta a infinito. El indicador de enfoque se enciende cuando se pulsa el disparador hasta la mitad.
- La reducción de ruido se activa automáticamente cuando la velocidad de obturación es lenta. El proceso de guardar la foto tarda más de lo normal.
- La luz de ayuda de AF no se enciende aunque el sujeto esté oscuro.
- Nivel de foto movida:  $\star \star$

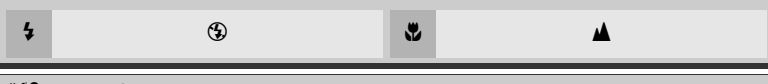

## $\triangleq$  **& PLAYA/NIEVE**

Capta toda la luminosidad de motivos como campos nevados, playas y grandes extensiones de agua iluminadas por el sol.

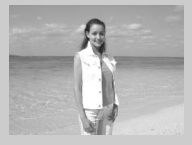

<del>C</del> → GNUO<br>
(variable) F → Contract → Contract → Contract → Contract → Contract → Contract → Contract → Contract → Contract → Contract → Contract → Contract → Contract → Contract → Contract → Contract → Contract → Contrac

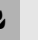

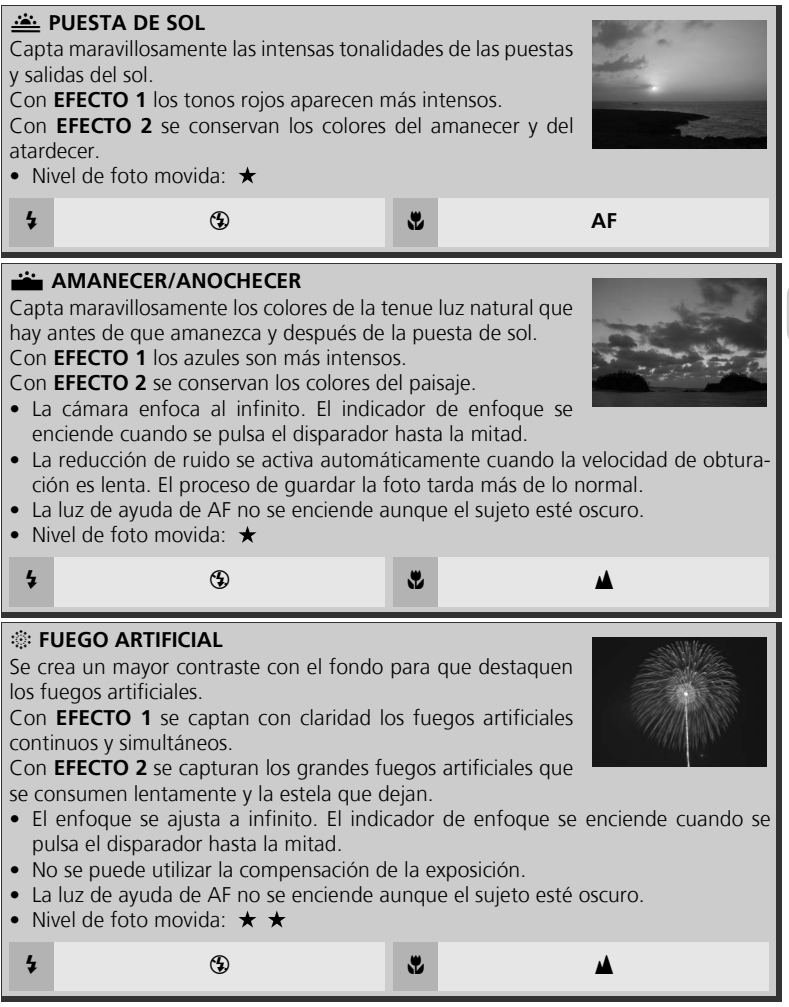

**WARRER PLANO** 

un fondo artísticamente difuminado.

Se utiliza cuando la luz procede de detrás del sujeto y sus rasgos quedan en sombra o cuando el sujeto está a la sombra pero el fondo es muy luminoso.

Con **EFECTO 1** las personas aparecen más claras de lo normal. Con **EFECTO 2** el brillo de la fotografía coincide con el de las perso-

nas. Utilice este efecto si las personas siguen apareciendo oscuras cuando se utiliza **EFECTO 1**.

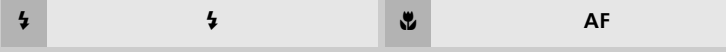

del obturador es más rápida. Es óptimo para capturar el movimiento de los sujetos, como las flores que se mecen con la brisa. • Para enfocar objetos que se encuentran a sólo 4 cm del objetivo, ajuste el zoom

- hasta que el icono de modo Pr. plano macr  $(\mathbf{F})$  de la pantalla se vuelva verde.
- La distancia mínima de enfoque varía en función de la posición del zoom.
- La cámara enfoca continuamente, hasta que se establece el bloqueo de AF al pulsar el disparador hasta la mitad.
- Con el multiselector se puede seleccionar entre 99 zonas para enfocar con la zona de enfoque.
- Nivel de foto movida:  $\star$  $\bullet$  C B  $\bullet$  C B  $\bullet$

 $\overline{m}$  MUSEO

Se utiliza en los locales en los que está prohibido el uso del flash (por ejemplo, en los museos y galerías de arte) o en otros interiores en los que no quiera utilizar el flash.

- · El selector del mejor disparo (BSS; [92] se activa automáticamente para reducir los efectos de movimientos involuntarios de la cámara.
- En algunos lugares puede estar prohibido hacer fotografías con y sin flash. Pida permiso antes de hacerlas.
- La luz de ayuda de AF no se enciende aunque el sujeto esté oscuro.
- $\bullet$  Nivel de foto movida:  $\bigstar$

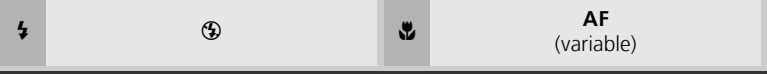

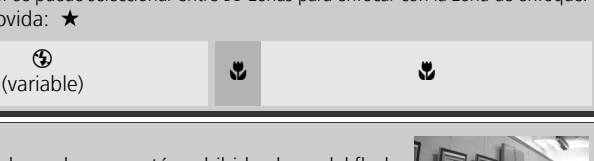

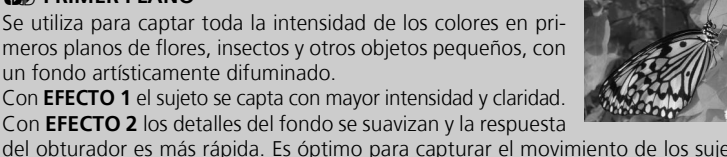

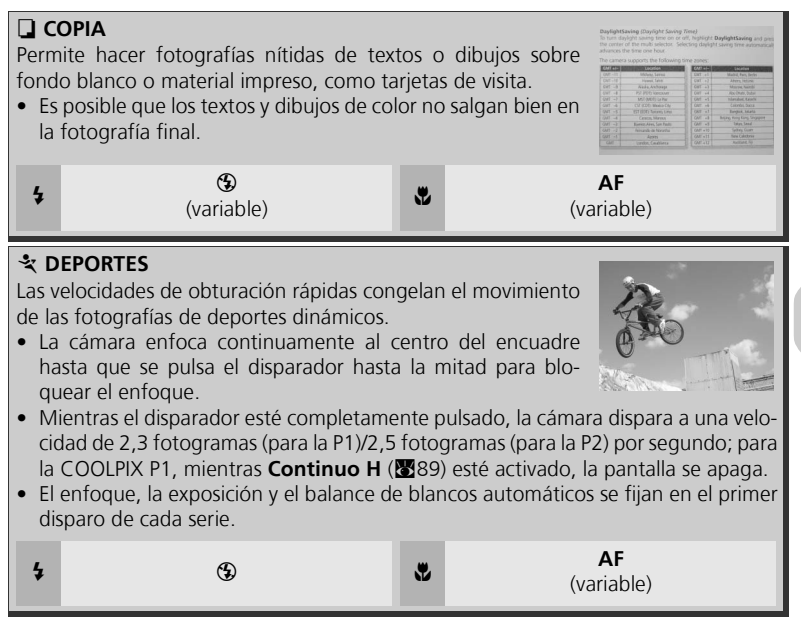

## Para utilizar **Q** RETRATO (AF ROSTRO):

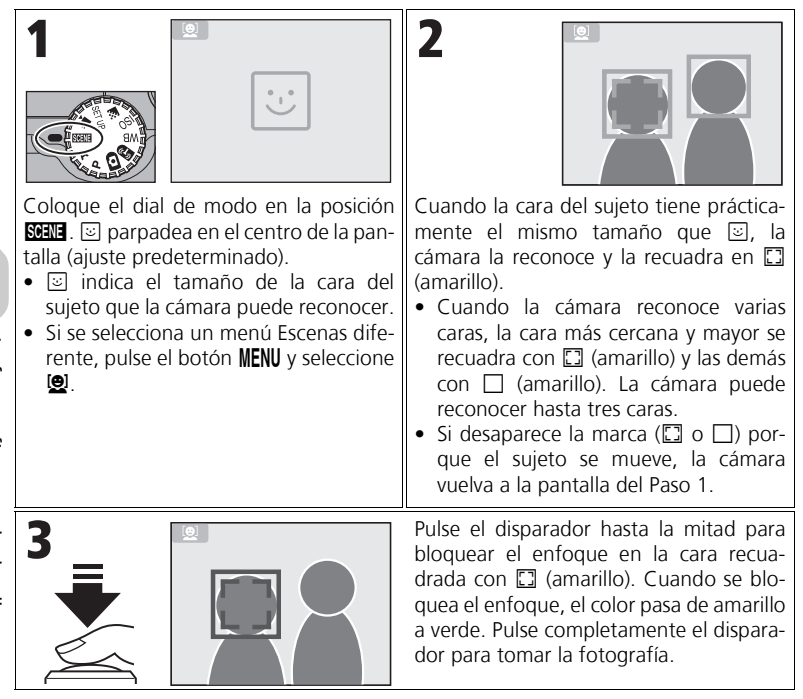

## **RETRATO (AF ROSTRO) - AF con prioridad al rostro**

- La cámara enfoca continuamente hasta que reconoce la cara de un sujeto.
- Cuando la cámara no reconoce una cara, se enfoca el objeto que se encuentra en el centro del encuadre.
- Se puede usar el zoom óptico en el modo RETRATO (AF ROSTRO), pero el zoom digital no  $(20)$ .
- La cara seleccionada por la cámara para el enfoque varía dependiendo de una serie de condiciones, entre las que se incluye la dirección hacia la que mira esa persona.
- La cámara no puede reconocer las caras humanas en las situaciones siguientes:
	- El sujeto lleva gafas o hay algo que impide que se vea la cara.
	- El sujeto mira a un lado.
	- Una parte de la cara es demasiado grande porque el sujeto está demasiado cerca de la cámara.
	- Una parte de la cara es demasiado pequeña porque el sujeto está demasiado lejos de la cámara.

## Para utilizar  $\bowtie$  **ASIST. PANORAMA**

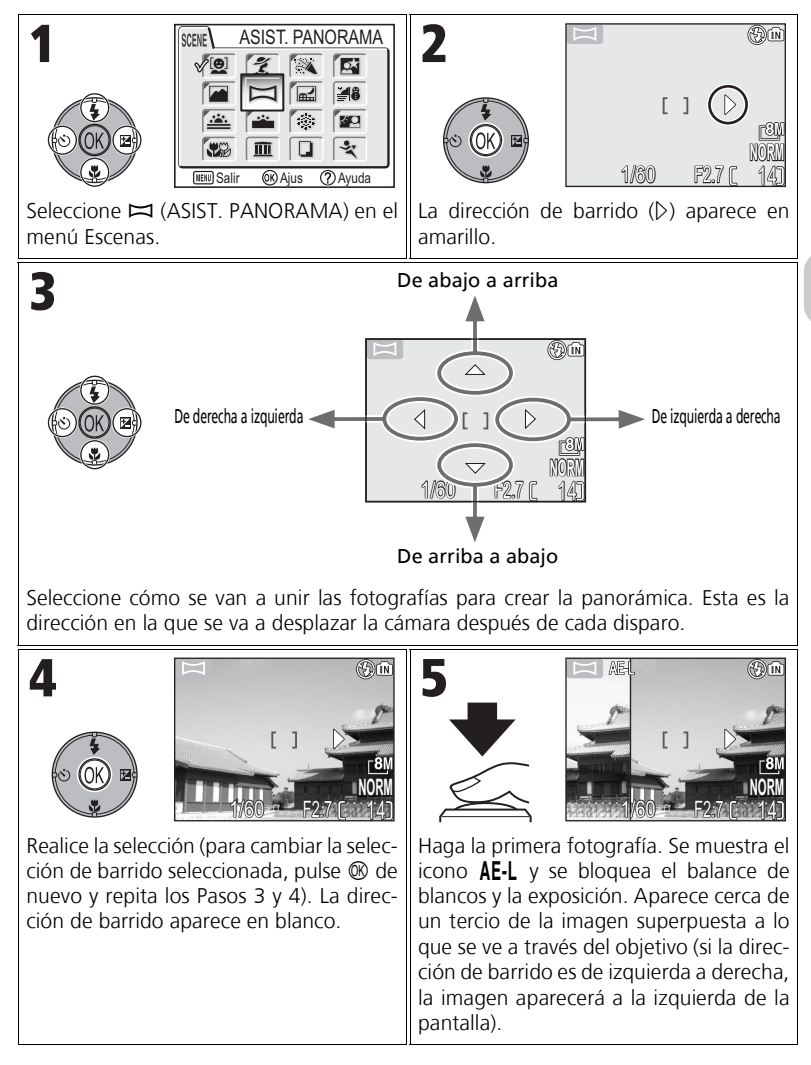

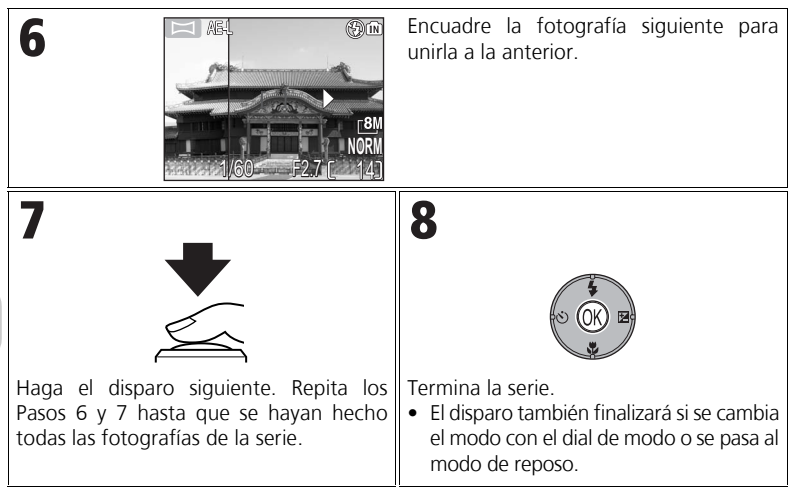

#### **Asist. panorama**

Se puede ajustar el modo Flash, el modo Disparad. auto, el modo de enfoque y la compensación de la exposición después de ajustar la dirección de barrido. La dirección de barrido no se puede modificar después de tomar la primera fotografía. Para cambiar la dirección de barrido, pulse el botón MENU al final del disparo y repita los Pasos 1 a 3.

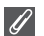

#### **Reproducción a pantalla completa**

Si se pulsa el botón  $\blacktriangleright$  después de empezar a disparar, se termina el modo Asist. panorama y se visualiza en la pantalla la última fotografía.

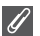

#### **Uso del trípode**

El uso del trípode facilita la composición de las fotografías que se solaparán posteriormente.

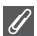

#### **Unión de fotografías panorámicas**

Transfiera al ordenador las fotografías tomadas con  $\Box$  **ASIST. PANORAMA (** $\mathbb{Z}$ **61)** y utilice la función Panorama Maker de PictureProject para unirlas en una única escena. Para obtener más información, consulte el *Manual de consulta de PictureProject* (en el CD).

## U PHO FZ.7  $OR:$ Salir

quierda o la derecha hasta que aparezcan en blanco la velocidad de obturación y la abertura o gire el dial de modo para colocarlo en un ajuste diferente. Si se apaga la cámara, también se cancela el programa flexible.

#### **con prioridad**  El usuario selecciona la abertura: la cámara ajusta la velocidad de obturación para obtener los mejores resultados. bajos) desenfocan los detalles del fondo y permiten que entre más luz en la cámara, aumentando el alcance del flash. Las aberturas pequeñas (número f/ altos) aumentan la profundidad de campo, permitiendo que el sujeto y el fondo estén enfocados.

**Modo Cómo funciona Cuándo utilizarlo**

## **P: Automático programado**

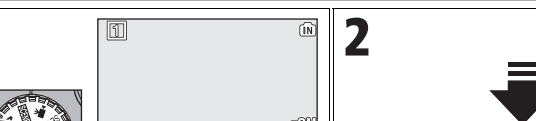

1/60 F2.7 L

<u>14</u> **NORM**

**P Automático programado**

**A Automático**

**a la abertura**

## **Programa flexible**

En el modo **P** se puede seleccionar varias combinaciones de velocidad de obturación y abertura pulsando el multiselector hacia la derecha ("programa flexible"). Pulse el multiselector hacia la derecha o la izquierda para cambiar. Mientras se utilice el programa flexible, la velocidad de obturación y la abertura se muestran en color amarillo (de lo contrario, aparecen en blanco) y aparece un asterisco ("\*") al lado del indicador del modo de exposición en la pantalla de disparo. Para cancelar el programa flexible, pulse el multiselector hacia la iz-

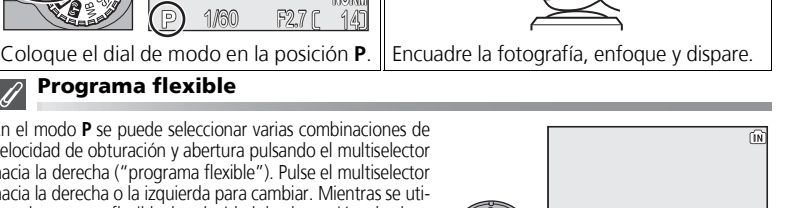

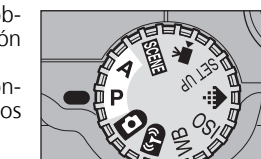

Recomendado para la mayoría

Las aberturas grandes (números f/ más

de las situaciones.

## **P/A Control de la exposición: Modos de exposición**

En los modos **P** y **A** se puede ajustar la velocidad de obturación y la abertura para que se adapten a la visión creativa del usuario.

Los modos **P** y **A** también permiten que el usuario controle la sensibilidad ISO (<a>S</a>50), el balance de blancos (852) y las opciones del Menú de disparo (866).

> La cámara ajusta la velocidad de obturación y la abertura para conseguir la exposición óptima. Se puede utilizar el "Programa flexible" para seleccionar otras combinaciones de velocidad de obturación y abertura que proporcionen la misma exposición.

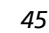

## **A: Automático con prioridad a la abertura**

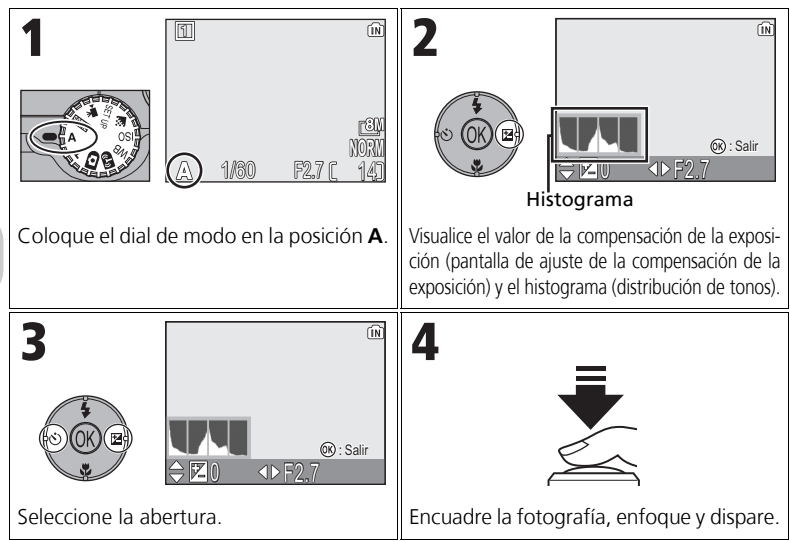

Si la abertura seleccionada diera como resultado una fotografía subexpuesta o sobrexpuesta, la pantalla de abertura parpadeará cuando se pulse el disparador hasta la mitad. Seleccione otra abertura e inténtelo de nuevo.

Con algunas posiciones del zoom, es posible que no esté disponible la abertura f/ 7,9. Para obtener aberturas más pequeñas, intente utilizar el zoom con distancias focales menores.

## **Abertura y zoom**

Los valores de abertura máximo y mínimo están determinados por el objetivo de la cámara y la posición del zoom. A no ser que se seleccione **Encendido** en **Abertura fija** (c100), la abertura cambiará según se modifique la posición del zoom. Si se selecciona la segunda abertura mayor con el zoom en la distancia focal mínima y se cierra el zoom, entonces la cámara variará el número f/ para mantener la abertura en la segunda mayor de la posición actual del zoom.

## **Velocidades de obturación más rápidas**

Dependiendo de la cantidad de luz disponible, se pueden conseguir velocidades de obturación de hasta 1/2.000 seg. seleccionando una abertura de f/7,3 (teleobjetivo) o entre f/4,8 y f/7,6 (gran angular).

## **E**: Control del tamaño del archivo: selección del tamaño y calidad de la fotografía

El tamaño de los archivos y la cantidad de imágenes que se puede guardar en la memoria o tarjeta de memoria dependen del tamaño y la calidad de las imágenes. Antes de hacer una foto, seleccione la calidad y el tamaño de la imagen según el uso que vaya a darle posteriormente.

## X **Calidad de la imagen**

El proceso de reducción del tamaño de un archivo de imagen cuando se guarda se llama compresión. En esta cámara, las imágenes se comprimen y se guardan como archivos JPEG. Cuanto más se comprime una imagen, más pequeño es el tamaño del archivo y aumenta el número de imágenes que se pueden almacenar en la memoria o en una tarjeta de memoria. Sin embargo, la imagen pierde calidad y las zonas sutiles de la imagen no se reproducen correctamente.

Cuanto menos se comprime una imagen, mayor es el tamaño del archivo y disminuye el número de imágenes que se pueden almacenar en la memoria o en una tarjeta de memoria. Sin embargo, la imagen mantiene el aspecto en las zonas sutiles de la misma y aumenta la calidad de la imagen.

Seleccione una de las opciones siguientes.

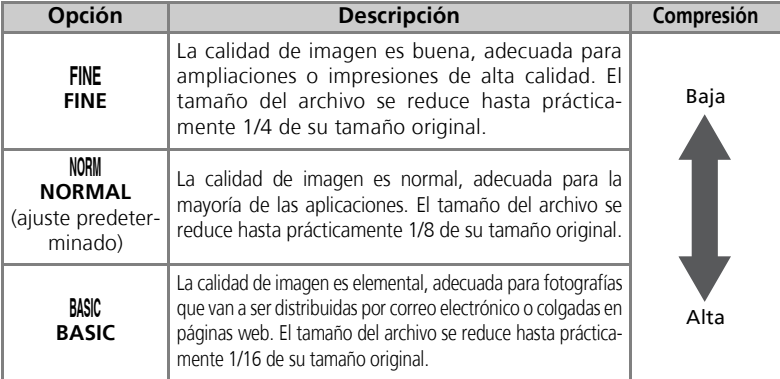

## b **Tamaño de la imagen**

Cuanto más pequeña es la imagen, más pequeño es también el archivo creado y, por tanto, más adecuado para enviarlo por correo electrónico o colgarlo en páginas web.

No obstante, si se imprimen a gran tamaño, las imágenes pequeñas salen con poca definición e irregulares. El tamaño de las imágenes al imprimirlas depende de la resolución de la impresora: cuanto mayor sea la resolución, más pequeño será el tamaño de impresión final.

Dependiendo de lo que quiera fotografiar, seleccione una de las opciones siguientes.

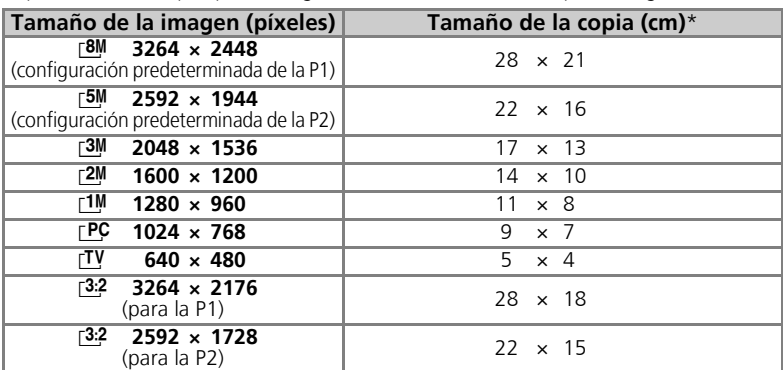

Todas las cifras son aproximadas. Los tamaños de impresión indicados parten de una resolución de impresión de 300 ppp aproximadamente. El tamaño de las imágenes al imprimirlas depende de la resolución de la impresora: cuanto mayor sea la resolución, más pequeño será el tamaño de impresión final.

Para seleccionar la calidad o el tamaño de la imagen:

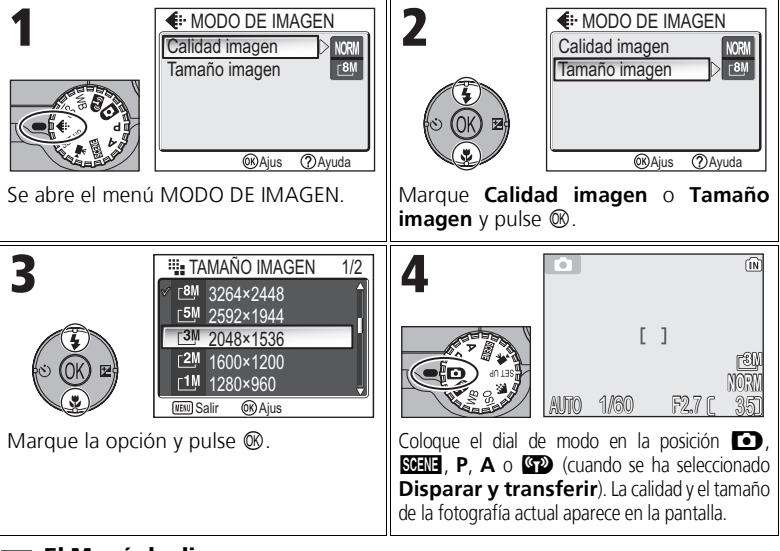

#### **El Menú de disparo**  $\bullet$

La calidad y el tamaño de la fotografía también se pueden ajustar en el Menú de disparo ( $\mathbb{Z}$ 86).

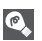

En la tabla siguiente se indica el número aproximado de fotografías que pueden almacenarse con diferentes modos de imagen en la memoria interna y en una tarjeta de memoria de 256 megabytes.

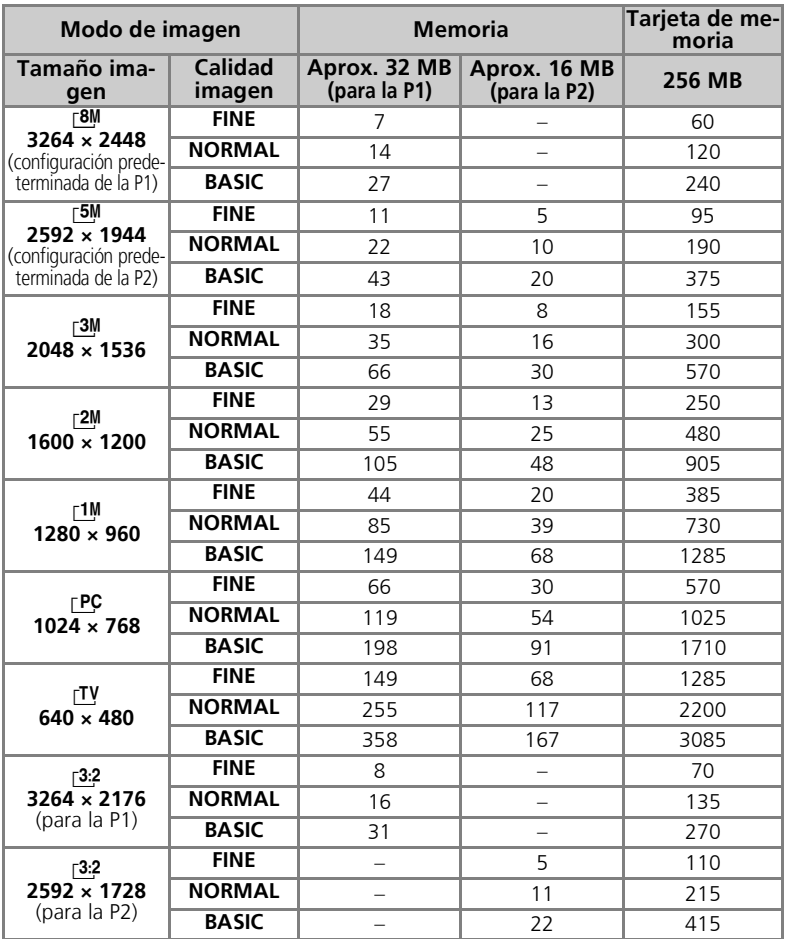

• Si quedara memoria para más de 9999 fotografías, el contador de exposiciones de la cámara indicará 9999.

• El número de exposiciones restantes varía en gran medida dependiendo del tipo de tarjeta de memoria, de la naturaleza de la compresión JPEG o del contenido de la imagen.

# W **Uso de la sensibilidad ISO**

La sensibilidad ISO es la medida de la respuesta de la cámara ante la cantidad de luz. Según aumenta la sensibilidad, disminuye la cantidad de luz necesaria para realizar la fotografía, lo cual permite unas velocidades de obturación más rápidas. Se recomienda para cuando se toman fotografías en lugares con poca luz o de sujetos en movimiento. Sin embargo, puede aparecer "ruido" en forma de píxeles de colores brillantes con distribución aleatoria.

En los modos **P** y **A**, se puede seleccionar las siguientes opciones de sensibilidad ISO:

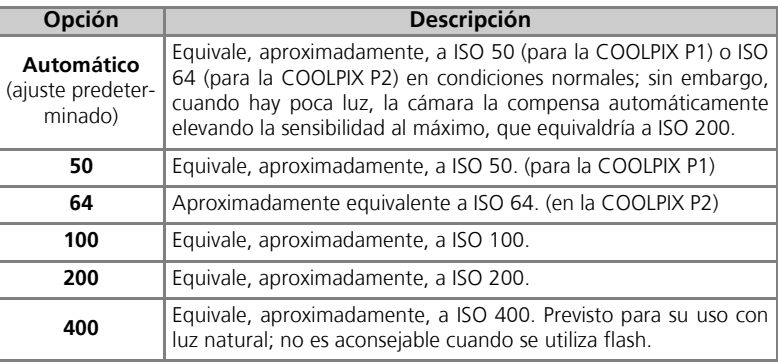

Para seleccionar un valor de sensibilidad ISO:

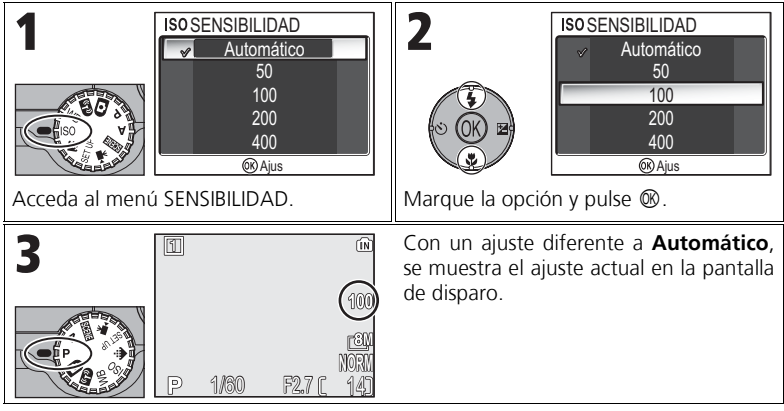

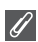

#### **Uso del flash**

El ajuste **400** está pensado para utilizarlo con luz natural. Seleccione **Automático**, **50** (en la P1), **64** (en la P2), **100** o **200** cuando utilice el flash ( $\mathbb{Z}$ 27).

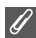

#### **El Menú de disparo**

La sensibilidad ISO también se puede ajustar mediante la opción **Sensibilidad** del Menú de disparo  $(886)$ .

## $\lceil$  <code>WB</code> Ajuste de la saturación: uso del balance de blancos  $\lceil$

El color de la luz reflejada por un objeto varía en función del color de la fuente de luz. El cerebro humano es capaz de adaptar estos cambios de color y permite que veamos blancos los objetos blancos, independientemente de si están en la sombra, iluminados directamente por el sol o bajo una luz incandescente. A diferencia de las cámaras de película, las digitales pueden imitar este sistema de ajuste procesando la información procedente del sensor de imagen de la cámara (CCD) según el color de la fuente de luz. Este proceso se conoce como "ajuste del balance de blancos".

Si Balance de blancos está ajustado en A-WB Automático (ajuste predeterminado) y los resultados no son satisfactorios o está disparando bajo fuentes de luz o condiciones especiales, utilice un ajuste de balance de blancos que no sea

### e **Automático**.

En los modos **P** y **A** se puede seleccionar las siguientes opciones de balance de blancos:

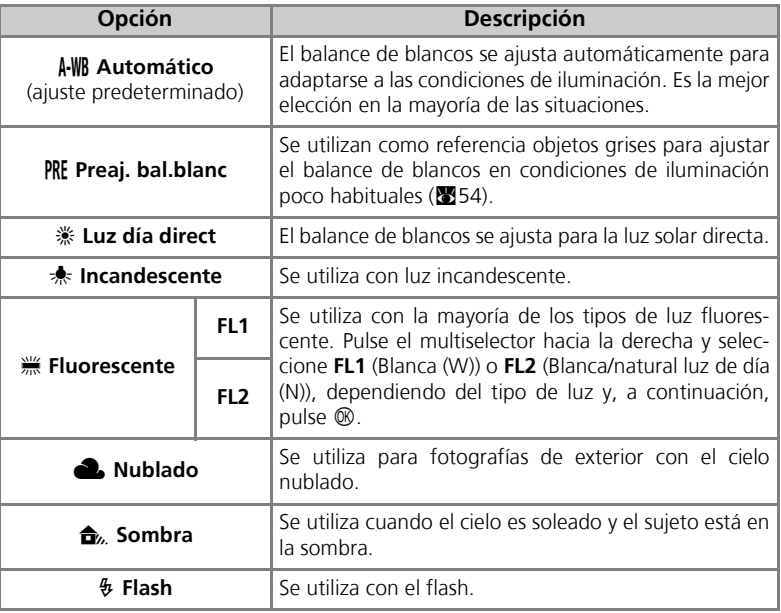

## **Ajuste del balance de blancos**

Para seleccionar un ajuste del balance de blancos:

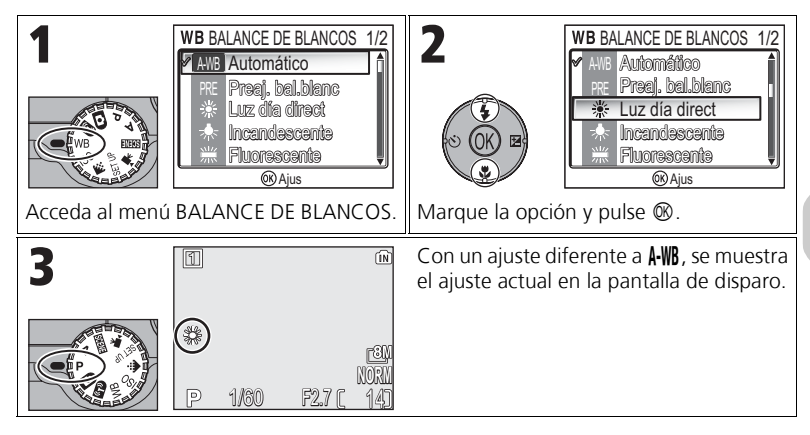

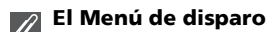

El balance de blancos también se puede ajustar mediante la opción **Balance blancos** del Menú de disparo (886).

## f **Balance de blancos preajustado**

El balance de blancos preajustado se utiliza para ajustar el balance de blancos cuando se fotografía con una iluminación mixta o para compensar fuentes de iluminación que emiten luz de un color muy intenso (por ejemplo, para hacer fotografías con una lámpara que emite luz de matices rojizos y que parezca que se han hecho con luz blanca). Cuando se selecciona PRE Preaj. **bal.blanc** del menú Balance de blancos, la cámara aumenta el zoom y en la pantalla aparece el menú que se muestra en la ilustración de la derecha.

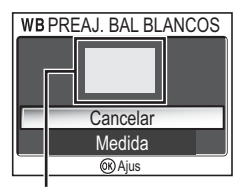

Ventana de medición del balance de

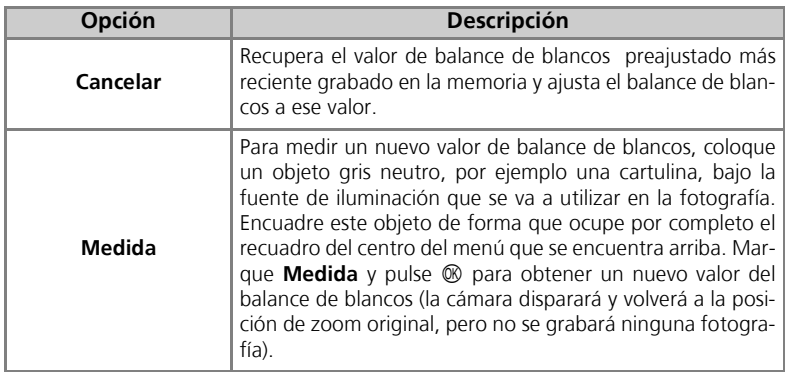

#### **Balance de blancos preajustado**  $\overline{\mathscr{G}}$

- Si se dispara el flash, la cámara no puede medir ningún valor para utilizarlo como balance de blancos preajustado. Independientemente del modo de flash seleccionado, el flash no se disparará al seleccionar **Medida**.
- Cuando Horquillado auto. se ajusta en **WB** Horquillado BB, no se puede utilizar el balance de blancos preajustado.

## **Visualización de las fotografías en la cámara**

## **Modo de reproducción a pantalla completa**

Pulse el botón  $\blacktriangleright$  cuando quiera ir al modo de reproducción a pantalla completa ( $\blacktriangleright$ 24).

• Cuando la cámara está apagada, al pulsar el botón  $\blacktriangleright$  durante un segundo, la cámara se encenderá en el modo de reproducción a pantalla completa (excepto cuando el dial de modo está en la posición **V**).

## **Visualización de varias fotografías: reproducción de miniaturas**

Cuando se pulsa el botón **[24] (W**) en el modo de reproducción a pantalla completa ( $24$ ) aparecen las fotografías que hay en la memoria o en la tarjeta de memoria en forma de "hojas de contactos" con las miniaturas de cuatro fotografías.

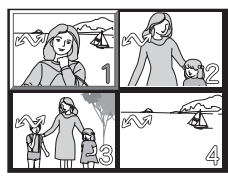

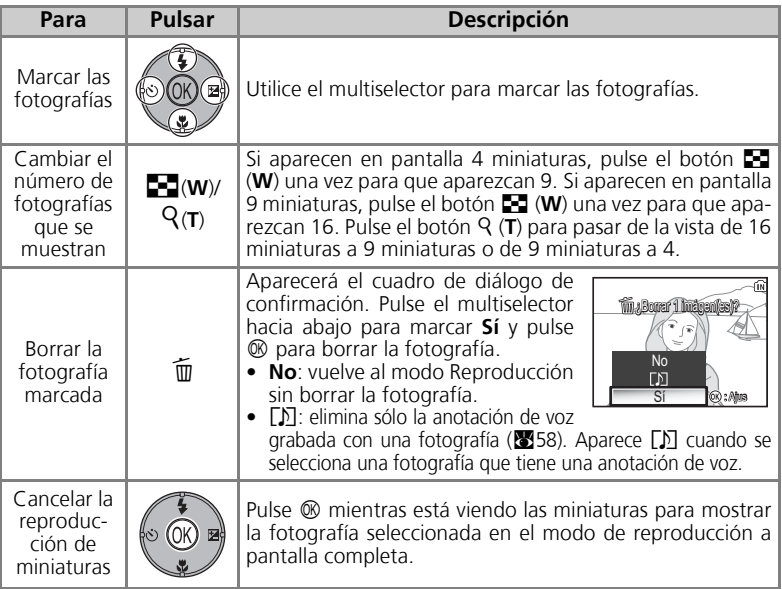

## **Pantalla del histograma**

Pulse  $\circledR$  en el modo de reproducción a pantalla completa para ver la pantalla del histograma (333). En la parte derecha de la pantalla se muestra la configuración actual:

Modo de disparo, velocidad de obturación, abertura, compensación de la exposición, sensibilidad ISO

Las partes luminosas (zonas brillantes) parpadean.

Pulse  $\circledR$  mientras se ve el histograma para volver al modo de reproducción a pantalla completa.

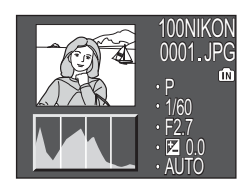

## **Zoom rápido de reproducción**

En el modo de reproducción a pantalla completa, pulse k (**T**) para activar el zoom rápido de reproducción y mostrar una ampliación de la fotografía (aproximadamente a 3 aumentos).

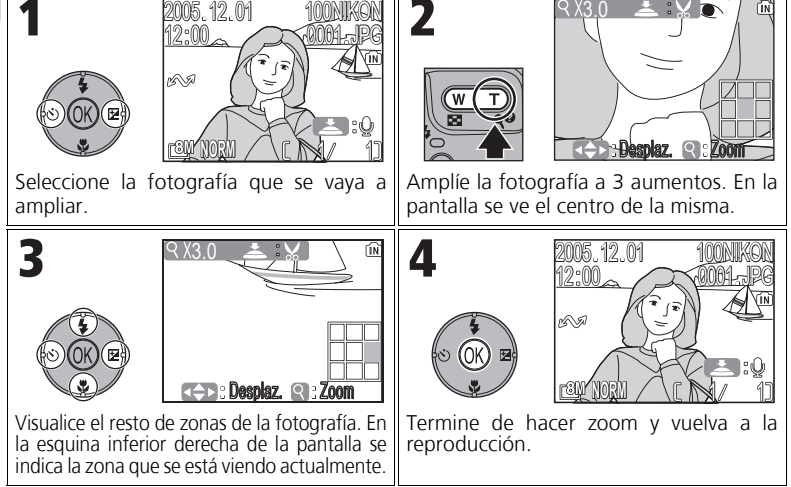

## **Imágenes de la memoria**

No se puede ver simultáneamente las fotografías de la memoria y las de la tarjeta de memoria. Para ver las fotografías almacenadas en la memoria, seleccione cualquiera de las siguientes opciones:

- Saque la tarjeta de memoria de la cámara y vea las fotografías.
- Copie en una tarjeta de memoria las fotografías que estén guardadas en la memoria  $(\mathbf{E}114)$  y véalas.

## **Un vistazo más de cerca: Zoom de reproducción**

Cuando el zoom rápido de reproducción está activo, utilice k (**T**) y **[31]** (W) para aumentar o disminuir el zoom sobre la fotografía.

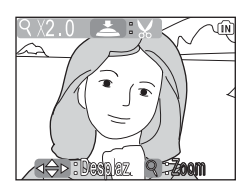

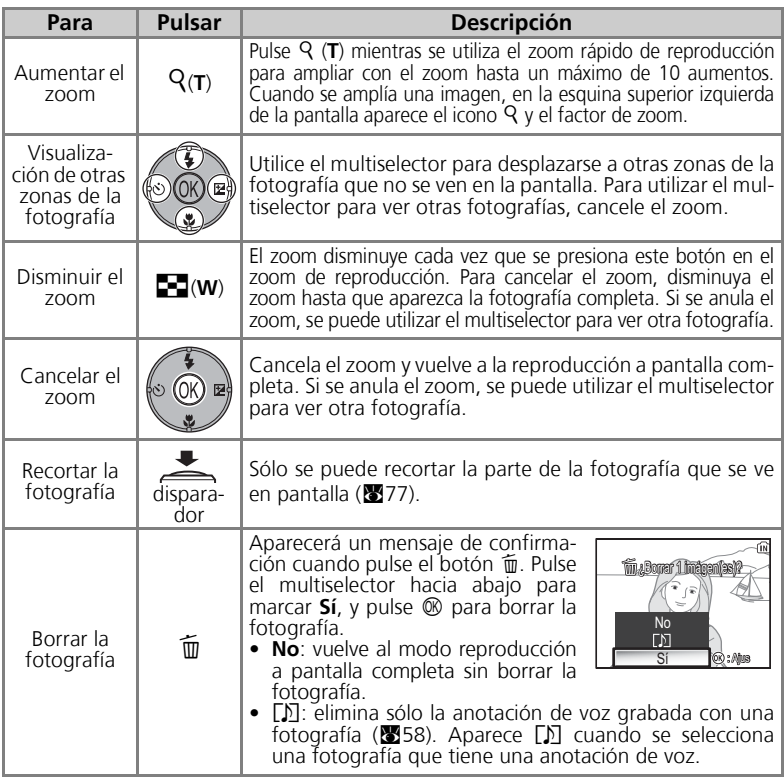

#### **Zoom de reproducción**

El zoom de reproducción no está disponible con películas (880), copias creadas utilizando la opción **Imagen pequeña** (**20**79) o copias recortadas (320 × 240 píxeles o menos) (2077).

## **Anotaciones de voz: grabación y reproducción**

Se puede grabar una anotación de voz con el micrófono incorporado y adjuntarse a cualquier fotografía marcada con el icono  $\blacksquare$ : $\lozenge$  (guía de grabación de anotaciones de voz) que aparece en el modo reproducción a pantalla completa  $\left(\frac{1}{24}\right)$ .

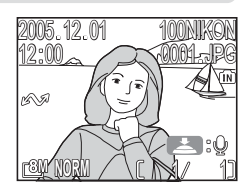

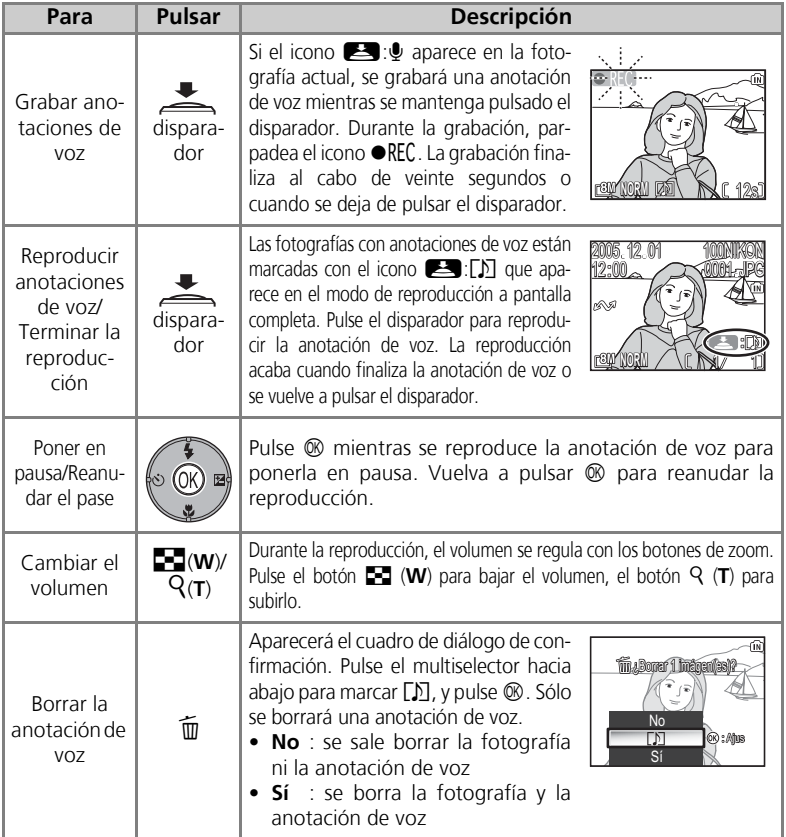

La reproducción con todo detalle La reproducción con todo detalle

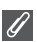

#### **Almacenamiento**

Los nombres de los archivos de anotaciones de voz están formados por un identificador ("DS-CN" para anotaciones adjuntas a fotografías originales), un número de archivo de cuatro dígitos copiado de la fotografía a la que corresponde y la extensión ".WAV" (p. ej., "DSCN0015.WAV").

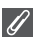

#### **Observaciones sobre las anotaciones de voz**

- No se pueden grabar anotaciones de voz en las películas.
- Si en una fotografía ya existe una anotación de voz, deberá borrarla para poder grabar una nueva.
- No toque el micrófono durante la grabación.

## **Visualización de las fotografías en el televisor**

Para conectar la cámara a un televisor o a un reproductor de vídeo (VCR), puede utilizarse el cable de audio/vídeo (A/V) EG-CP14 que se incluye con la cámara.

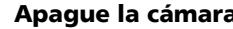

1 **Apague la cámara** Antes de conectar o desconectar el cable de A/V, apague la cámara.

# 2 **Conecte el cable de A/V a la cámara** Abra la tapa del conector de la interfaz e intro-

duzca la clavija negra del cable de A/V en el conector de salida de audio/vídeo (A/V) de la cámara. **Compruebe que el conector está orientado correctamente y conéctelo firmemente. No lo fuerce cuando lo introduzca o desconecte.**

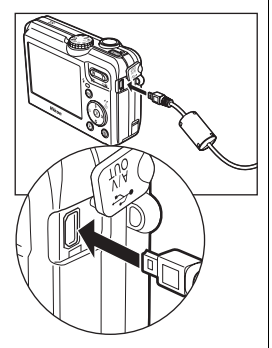

## 3 **Conecte el cable A/V al televisor o al VCR**

Conecte la clavija amarilla del cable de A/V a la entrada de vídeo de su televisor o VCR y la clavija blanca, a la entrada de audio.

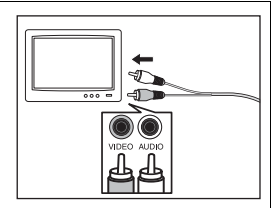

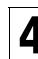

## 4 **Seleccione el canal de vídeo en el televisor**

Si desea más información, consulte el manual del televisor o del aparato de vídeo.

**5 Encienda la cámara**<br>5 Pulse el botón **i durante al menos un segundo para encender** la cámara. La pantalla de la cámara se apagará y las imágenes que normalmente se ven en ella, aparecerán en el televisor.

## **Selección de Modo de vídeo**

**Modo de vídeo** de la opción **Interfaz** del menú Configuración de la cámara permite elegir entre **NTSC** y **PAL** ( $\mathbf{W}$ 128). Asegúrese de que el sistema seleccionado es el mismo que el del aparato de vídeo.
## **Visualización de las fotografías en un ordenador**

Con el cable USB UC-E6 y el software PictureProject que se incluyen con la cámara podrá visualizar las fotografías y películas en un ordenador. Antes de poder transferir (copiar) las fotografías al ordenador, se debe instalar PictureProject. Para obtener información sobre la instalación de PictureProject, consulte la *Guía de inicio rápido* y el *Manual de consulta de PictureProject* (en el CD).

Puede transferir las fotografías al ordenador mediante una LAN inalámbrica para reproducirlas en él. Consulte "Modo Transferencia inalámbrica" (<a> tener más información.

### **Antes de conectar la cámara**

**Interfaz** 

Ajus Ayuda

11 (4) 面  $\overline{a}$ 

Se pueden copiar imágenes de la cámara en el ordenador de dos maneras:

- Pulsando el botón  $\circledR$  (Transferir  $\circledR$ ) de la cámara
- Haga clic en el botón **Transferir** de PictureProject

El método a utilizar dependerá del sistema operativo del ordenador y de la opción de **USB** seleccionada en el menú Configuración de la cámara.

Tras consultar la tabla siguiente, seleccione la opción adecuada utilizando la opción **USB** del menú Configuración de la cámara. La opción predeterminada es **PTP**.

> Modo de vídeo INTERFAZ

> > Ajus

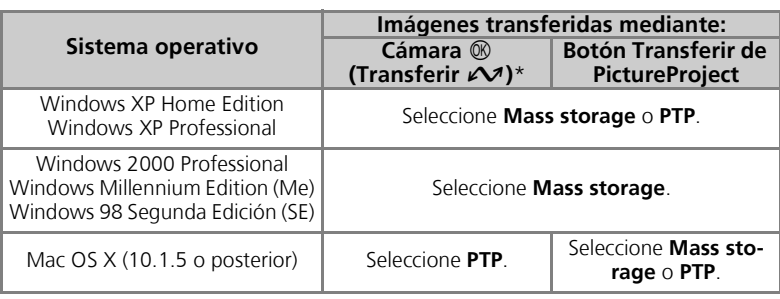

\* En los siguientes casos, no se puede utilizar  $\mathcal{R}$  (Transferir  $\mathcal{N}$ ) de la cámara para transferir las fotografías. Utilice el botón **Transferir** de PictureProject.

- Cuando se transfieren las fotografías desde la memoria de la cámara y se selecciona **Mass storage** en la opción **USB**.
- Cuando está bloqueada la protección contra escritura de la tarjeta de memoria. Desbloquéela desplazando la pestaña de protección a la posición "write" (escritura) antes de transferir las fotografías.

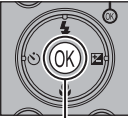

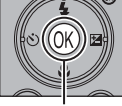

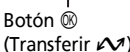

Ajus

 $\mathbb{R}$  PT Mass storage

off US

### **Conexión del Cable USB**

Encienda el ordenador y espere a que se inicie. Después de confirmar que la cámara está apagada, conecte el cable USB UC-E6 (incluido con la cámara) tal como se indica a continuación. **Compruebe que el conector está orientado correctamente e inserte el enchufe. No lo fuerce cuando lo introduzca o desconecte.** Conecte la cámara directamente al ordenador; no conecte el cable a través de un concentrador (hub) o de un teclado USB.

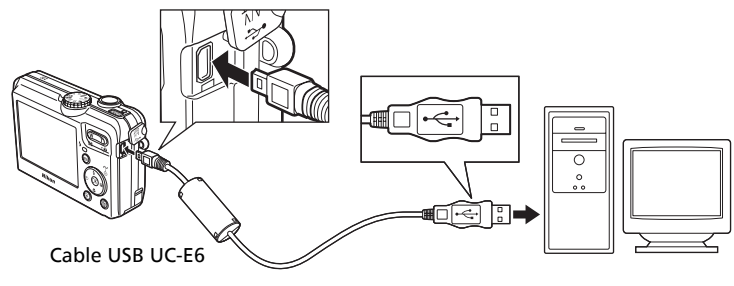

Ahora ya puede encender la cámara.

#### **Windows 2000 Professional, Windows Millennium Edition (Me), Windows 98 Segunda Edición (SE)**

Cuando utilice uno de los sistemas operativos anteriores, seleccione **Mass storage** en la opción **USB** del menú Configuración. Si ha conectado la cámara a un ordenador con alguno de estos sistemas operativos con **PTP** (ajuste predeterminado) seleccionado en **USB**, desconecte la cámara tal como se describe a continuación. Antes de volver a conectar la cámara, asegúrese de que esté seleccionado **Mass storage**.

#### Windows 2000 Professional

Aparecerá un mensaje dándole la bienvenida al Asistente para hardware nuevo encontrado. Haga clic en **Cancelar** para cerrar el cuadro de diálogo y desconecte la cámara.

#### Windows Millennium Edition (Me)

Después de mostrar un mensaje diciendo que la base de datos del hardware se está actualizando, el ordenador iniciará el Asistente para agregar nuevo hardware. Haga clic en **Cancelar** para salir del asistente y desconecte la cámara.

#### Windows 98 Segunda Edición (SE)

Aparecerá el Asistente para agregar nuevo hardware. Haga clic en **Cancelar** para salir del asistente y desconecte la cámara.

Cuando aparece PictureProject Transfer en la pantalla del ordenador, al pulsar el botón <sup>®</sup> (Transferir  $\mathcal{M}$ ) de la cámara o al hacer clic en el botón **Transferir** de PictureProject se transferirán las fotografías al ordenador. Para obtener más información sobre el uso de PictureProject, consulte la *Guía de inicio rápido* y el *Manual de consulta de PictureProject* (en el CD).

#### Para transferir fotografías mediante  $\circledR$  (Transferir  $\sim$ )

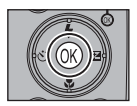

Cuando aparezca la pantalla de transferencia de PictureProject en el ordenador, pulse  $\circledR$  (Transferir  $\circledR$ ) de la cámara. Se transferirán las imágenes que estén marcadas con el icono  $\mathcal{M}$  ( $\mathbb{Z}$ 112, 129) y se mostrarán los mensajes siguientes en la pantalla de la cámara.

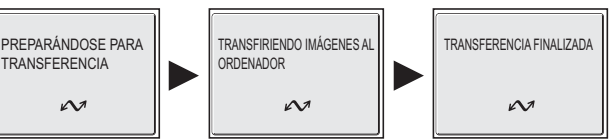

### **Durante la transferencia**

Mientras se realiza la transferencia, no:

- Desconecte el cable USB
- Apague la cámara
- Retire la batería o la tarjeta de memoria
- Desconecte el kit adaptador de CA

Si no se tienen en cuenta estas precauciones, se podría interferir en el funcionamiento normal de la cámara y el ordenador.

#### **Transferencia de fotografías guardadas en la memoria**

- Retire la tarjeta de memoria de la cámara antes de conectarla al ordenador.
- Cuando transfiera fotografías con  $\mathfrak{D}$  (Transferir  $\mathcal{N}$ ) de la cámara, tenga en cuenta lo siguiente.
	- Con Windows XP o Mac OS X (10.1.5 o posterior), ajuste en **PTP** la opción **USB** del menú Configuración.
	- Con Windows 2000, Windows Me o Windows 98 SE no se puede utilizar  $\circledR$  (Transferir  $\sim$ ) de la cámara. Utilice el botón **Transferir** de PictureProject o copie las fotografías de la memoria en la tarjeta de memoria ( $\mathbb{Z}$ 114) y transfiera a continuación las imágenes al ordenador.

### **Uso de Mac OS 10.1.5 (o posterior)**

Antes de utilizar <sup>®</sup> (Transferir  $\curvearrowright$ ) de la cámara para transferir fotografías, ajuste en **PTP** la opción **USB** del menú Configuración. Cuando la opción **USB** está ajustada en **Mass storage**, no se puede transferir las fotografías.

### **Desconexión de la cámara**

#### Si **PTP** (ajuste predeterminado) está seleccionado en **USB**:

Cuando finalice la transferencia, podrá apagar la cámara y desconectar el cable USB.

#### Si **Mass storage** está seleccionado en **USB**:

Deberá retirarse la cámara del sistema tal como se indica a continuación antes de apagar la cámara o desconectar el cable.

#### *Windows XP Home Edition/ Windows XP Professional*

Haga clic en el icono (Quitar hardware con seguridad) de la barra de tareas y seleccione **Dispositivo de almacenamiento masivo USB** del menú que aparezca.

#### *Windows 2000 Professional*

Haga clic en el icono  $\lessgtr$  (Desconectar o retirar hardware) de la barra de tareas y seleccione **Dispositivo de almacenamiento masivo USB** en el menú que aparezca.

#### *Windows Me*

Haga clic en el icono <a>
(Desconectar o retirar hardware) de la barra de tareas y seleccione **Detener disco USB** en el menú que aparezca.

#### *Windows 98SE*

En Mi PC, haga clic con el botón derecho del ratón sobre el disco correspondiente a la cámara y seleccione **Expulsar** en el menú que aparezca.

#### *Mac OS X*

Arrastre hasta la papelera la figura "NO\_NAME" (Sin título) correspondiente a la cámara.

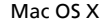

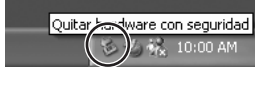

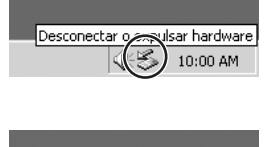

Desconectar sex aer hardware

0:00 AM

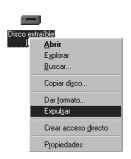

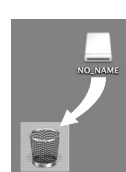

### **Impresión de las fotografías**

Las fotografías guardadas en la memoria interna o en la tarjeta de memoria se pueden imprimir y disfrutar del mismo modo que las fotos hechas con una cámara de película. Con la opción **Ajuste impresión** del menú Reproducción, se puede especificar las fotografías que se van a imprimir, el número de copias y la información que se incluirá en cada una.

#### **Impresión de las fotografías**

Las fotografías guardadas en la memoria interna o en la tarjeta de memoria pueden imprimirse de la siguiente manera:

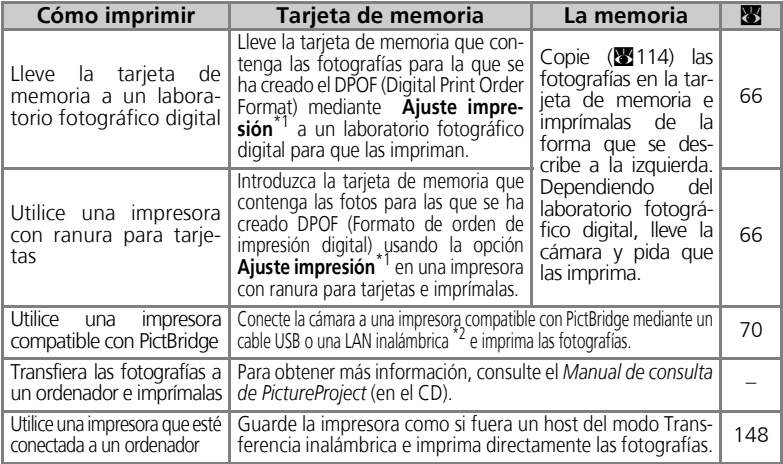

\*1 Si no se establece la opción **Ajuste impresión**, se imprime una copia de todas las fotografías.<br>\*<sup>2</sup> Se deberá adquirir el adaptador inalámbrico de impresora PD-10. Para obtener más información, consulte el ma-

nual del adaptador.

#### **Impresión de la fecha y la hora de grabación de las fotografías**

La fecha de grabación se puede imprimir mediante uno de los procedimientos siguientes:

- Antes de hacer fotografías, ajuste la opción **Impresión fecha** del menú Configuración (**x**69, 122).
- Si la impresora o el laboratorio de impresión acepta el Formato de orden de impresión digital (DPOF), utilice la opción **Fecha** en **Ajuste impresión** del menú Reproducción (c66-69).
- Transfiera las fotografías a un ordenador e imprímalas utilizando la configuración de impresión de PictureProject. Para obtener más información, consulte el *Manual de consulta de PictureProject* (en el CD).

#### **DPOF**  $\sqrt{6}$

DPOF (Digital Print Order Format - Formato de orden de impresión digital) es un formato de grabación que guarda la orden de impresión, como el número de fotografías que se van a imprimir y la fecha de grabación y la información para hacer fotografías en la tarjeta de memoria. Antes de utilizar esta opción, compruebe que el laboratorio de fotografías digitales o la impresora aceptan el formato DPOF.

## w **Ajuste impresión**

La opción **Ajuste impresión** del menú Reproducción se utiliza para crear las "órdenes de impresión" digitales que especifican las imágenes que se desean imprimir, el número de copias y la información que deberá incluirse en cada impresión. Esta orden de impresión está guardada en la tarjeta de memoria en formato DPOF (Formato de orden de impresión digital). Una vez creada una orden de impresión, las fotografías pueden imprimirse directamente desde la tarjeta de memoria introduciéndola en un dispositivo compatible con DPOF. Otra opción sería llevar la tarjeta de memoria a un laboratorio fotográfico digital compatible con el formato DPOF. Las fotografías también pueden imprimirse usando la configuración **Ajuste impresión** conectando la cámara a una impresora compatible con PictBridge (c70).

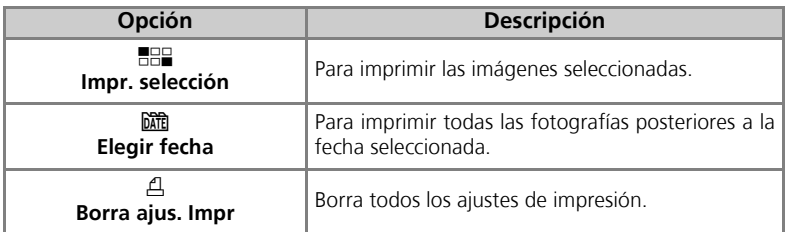

#### Para utilizar A **Ajuste impresión**:

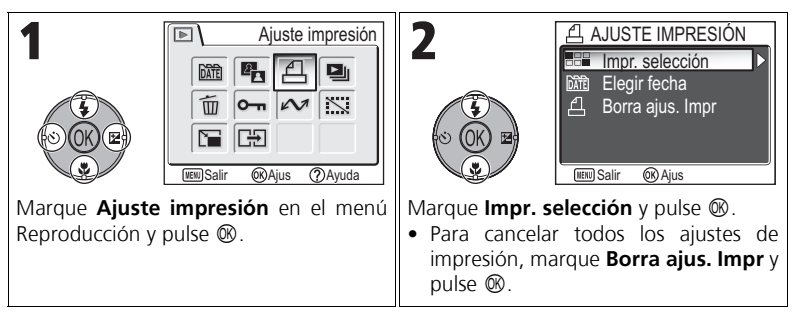

La reproduccion con todo detalle La reproducción con todo detalle

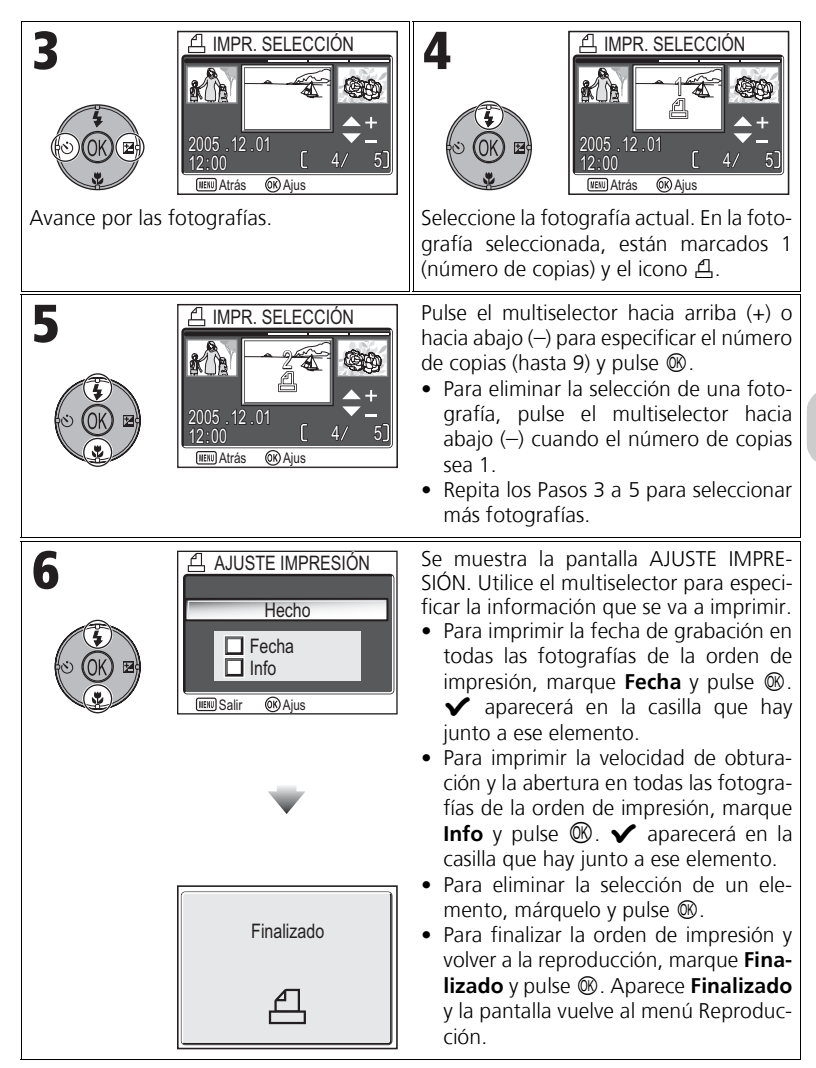

### Creación de una orden de impresión según un día

Se puede cancelar la orden de impresión individual y crear otra para todas las fotografías que tengan la misma fecha de grabación.

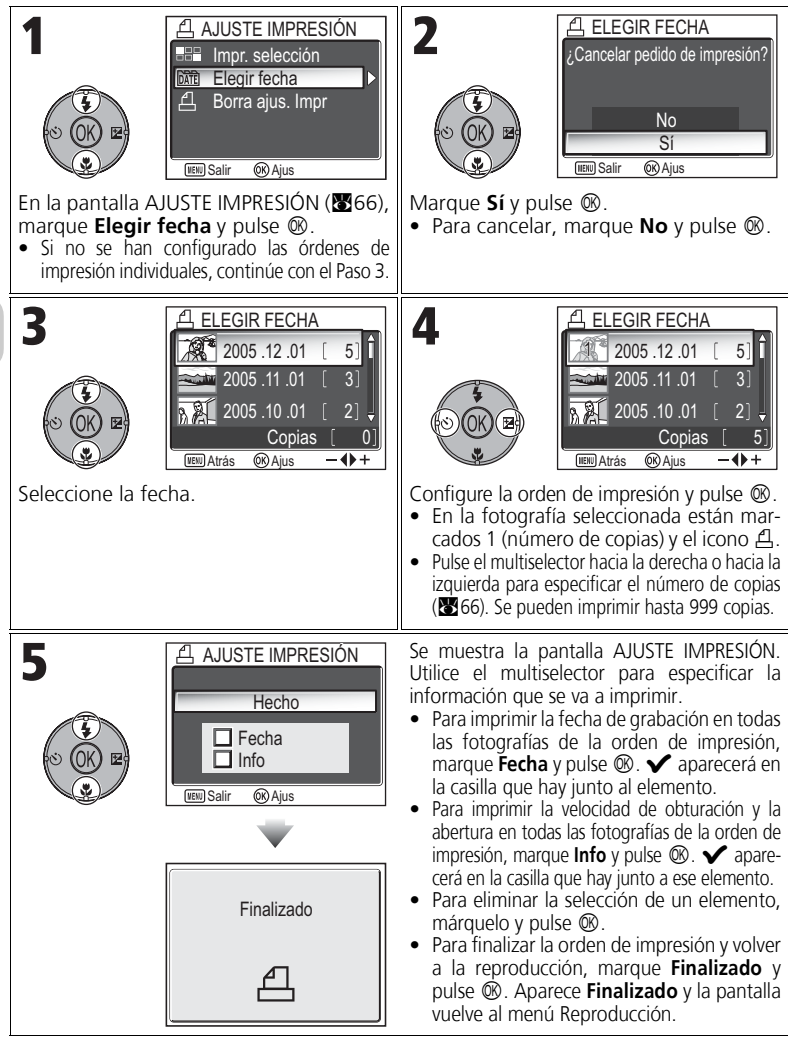

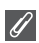

#### **Ajuste impresión**

Si se visualiza el menú Ajuste impresión después de crear una orden de impresión, las opciones **Fecha** e **Info** se reiniciarán.

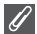

#### **Limitaciones de la impresión de las fotografías**

Las fotografías que no se pueden ver en la pantalla no se podrán imprimir.

#### **Cuándo utilizar Elegir fecha**

Debido a que las fotografías están ocultas ( $\sqrt{2113}$ ) y las que no tienen fecha ( $\sqrt{216}$ , 118) no están agrupadas, no se podrán realizar las operaciones de la página anterior. No obstante, se podrían realizar las operaciones con las fotografías sin fecha, pero tomadas con otras cámaras.

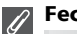

#### **Fecha**

Si se ha seleccionado Fecha, en las fotografías impresas con DPOF aparecerá la fecha de grabación. La fecha que se va a imprimir no cambiará aunque la **Fecha** del menú Configuración se cambie después de hacer fotografías. Si se hace una fotografía sin ajustar la fecha, ésta no se imprimirá aunque se añada el icono  $\blacktriangledown$  a la fecha en el menú Ajuste impresión.

#### **Diferencias entre Impresión fecha y Fecha**  $\circ$

Existen diferencias entre **Ajuste impresión** del menú Reproducción e **Impresión fecha** (<sup>33</sup>122) del menú Configuración, tal como se indica a continuación:

- Selección de **Fecha** en la opción **Ajuste impresión**:
	- Una fecha seleccionada en la opción **Ajuste impresión** sólo puede imprimirse con una impresora compatible con la configuración impresión-fecha de DPOF.
	- Se puede ajustar después de hacer las fotografías.
	- La fecha no se imprime en las imágenes, pero se graba en los archivos de configuración del formato DPOF. Durante la impresión, puede imprimirse una fecha en la fotografía como si estuviera impresa en la imagen. La posición de la fecha depende de la impresora.
- Ajuste de **Impresión fecha**:
	- Puede imprimirse una fecha sin ningún otro ajuste, ya que se imprime en las imágenes.
	- Deberá hacer los ajustes antes de tomar las fotografías.
	- La fecha se imprime en las imágenes y su posición se fija en la esquina inferior derecha.
	- Una vez impresa la fecha, no se puede borrar de la imagen.
- Cuando ajuste **Ajuste impresión** e **Impresión fecha**, sólo se imprimirá la fecha de la opción **Impresión fecha** aunque se utilice una impresora compatible con el formato DPOF.

### **Impresión mediante una conexión USB directa**

Esta cámara permite imprimir fotografías directamente desde la cámara mediante PictBridge. Si se utiliza el cable USB UC-E6 para conectar la cámara a una impresora compatible con PictBridge, las fotografías pueden imprimirse directamente desde la memoria o tarjeta de memoria sin tener que transferirlas a un ordenador.

### 1 Seleccione **PTP** en la opción **USB**

Ajuste la opción **USB** en **PTP** en el menú Interfaz del menú Configuración antes de conectar la cámara a una impresora  $(\sqrt[3]{61})$ .

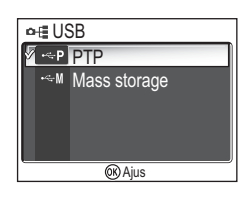

### $\boldsymbol{Z}$  Conecte el cable USB

Después de apagar la cámara, conéctela a la impresora con el cable USB UC-E6 (incluido con la cámara) tal como se indica a continuación. **Compruebe que el conector está orientado correctamente e inserte el enchufe. No lo fuerce cuando lo introduzca o desconecte.**

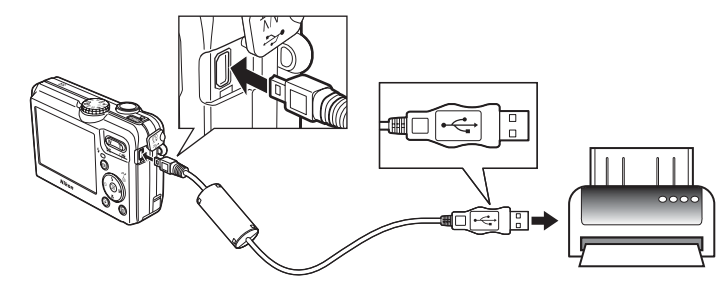

**Antes de imprimir**

Antes de imprimir mediante la conexión USB directa, asegúrese de que la impresora es compatible con PictBridge.

#### **Utilice una fuente de alimentación fiable**

Cuando vaya a imprimir fotografías mediante una conexión USB directa, asegúrese de que la batería esté totalmente cargada. En caso de duda, recargue la batería antes de imprimir o utilice el kit adaptador opcional de CA EH-62C .

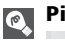

#### **PictBridge**

PictBridge es un sistema de impresión directa que garantiza la compatibilidad de conexión entre diferentes dispositivos.

# $\boldsymbol{\mathcal{S}}$  Encienda la cámara y la impresora

Después de que aparezca la pantalla de inicio, saldrá el objetivo y se mostrará la última fotografía grabada.

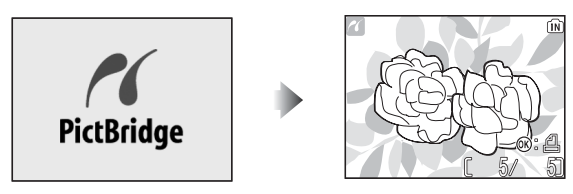

- Pulse  $\blacksquare$  (**W**) o Q (**T**) para cambiar a la vista de miniaturas.
- Pulse  $\circledR$  para imprimir sólo la fotografía que se está mostrando (274).

## 4 Acceda al menú PictBridge

Pulse el botón **MENU** para acceder al menú PictBridge.

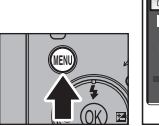

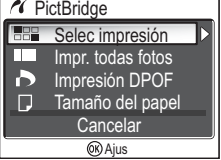

• Pulse el botón MENU para volver a la pantalla de las fotografías.

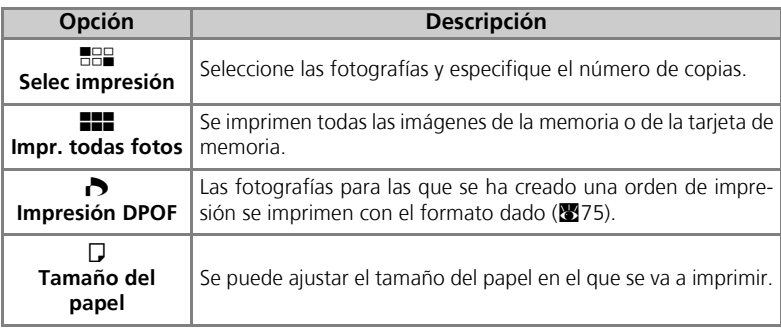

# $\overline{\mathbf{5}}$  Confirme la configuración de la impresora

Antes de imprimir, confirme la configuración de la impresora siguiendo las instrucciones de la misma. Compruebe que ha realizado los ajustes del papel antes de seleccionar **Selec impresión**, **Impr. todas fotos** o **Impresión DPOF**.

### **Para ajustar del tamaño del papel en la cámara**

Cuando imprima en un tamaño de papel que se pueda configurar con la cámara, seleccione la opción **Tamaño del papel** en el cuadro de diálogo **PictBridge**.

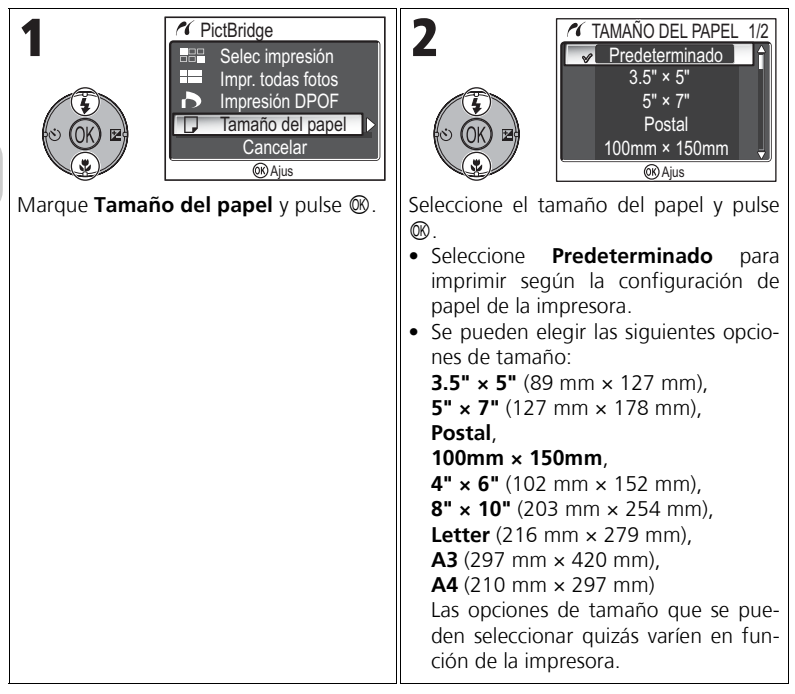

# $\boldsymbol{6}$  Seleccione las fotografías que se van a imprimir

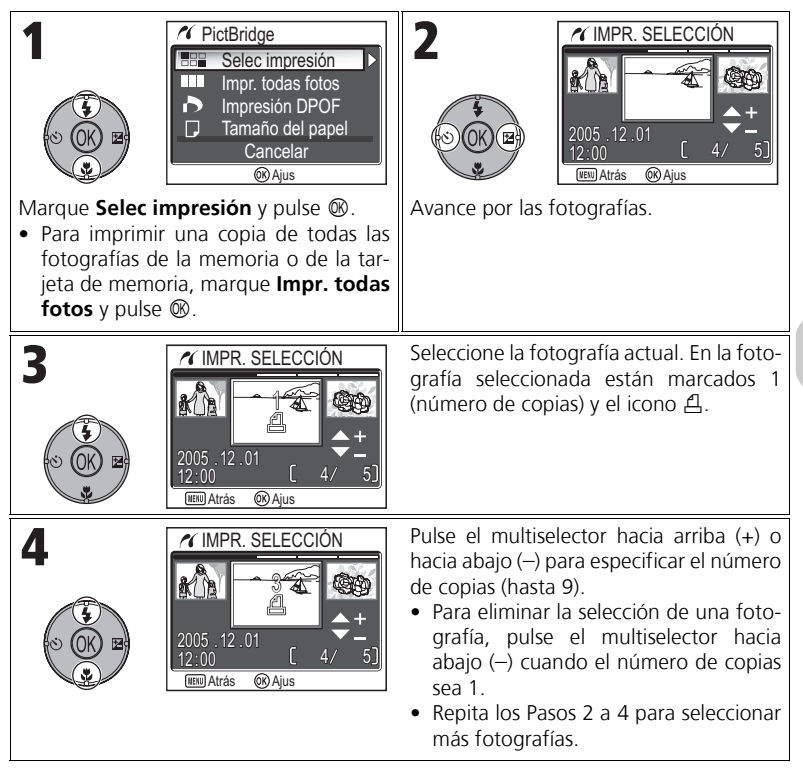

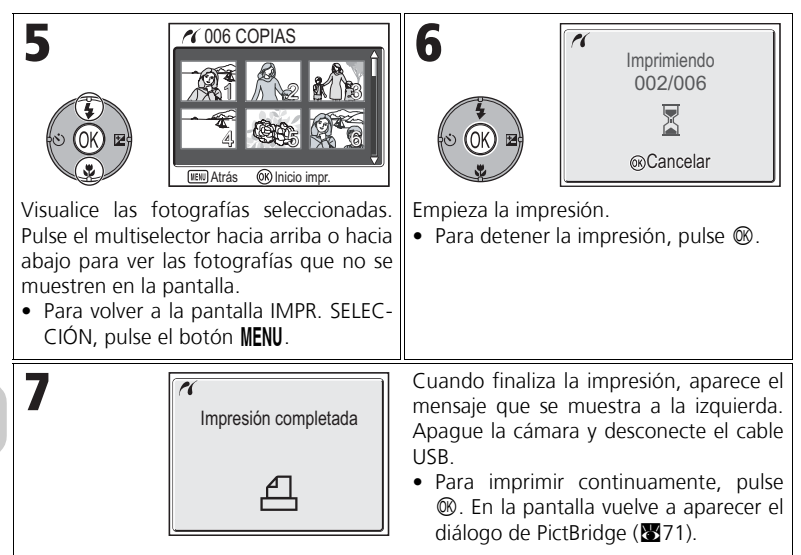

#### **Mensajes de error**

Si aparece en pantalla un mensaje de error es que se ha producido un error. Después de revisar la impresora y resolver el problema como se indique en el manual, marque **Continuar** y pulse <sup>®</sup> para seguir con la impresión. Seleccione **Cancelar** para salir sin imprimir las imágenes que faltan.

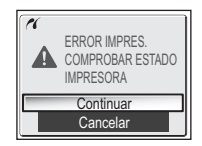

Dependiendo del tipo de error, quizás no se pueda seleccionar **Continuar**. De ser así, seleccione **Cancelar**.

#### **Impresión de la fotografía que se está mostrando**  $\circ$

Conecte la cámara a la impresora. Pulse <sup>®</sup> mientras se ve la fotografía para acceder a Menú impresión. Para imprimir una sola fotografía según la configuración del tamaño de papel de la impresora, pulse el multiselector hacia arriba o hacia abajo para seleccionar **Inicio impr.** v pulse  $\overline{\infty}$ .

Para cambiar el número de copias o el tamaño del papel, pulse el multiselector hacia arriba o hacia abajo y seleccione **Copias** o **Tamaño del papel**.

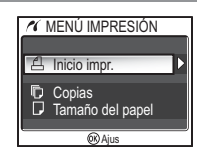

### **Para imprimir directamente las fotografías especificadas en Ajuste impresión**

Las fotografías almacenadas en la memoria o en la tarjeta de memoria se imprimen directamente, según la orden de impresión especificada en **Ajuste impre**sión (**866**).

Si se selecciona *Impresión DPOF* en el cuadro de diálogo PictBridge (图71), aparecerá el cuadro de diálogo Impresión DPOF.

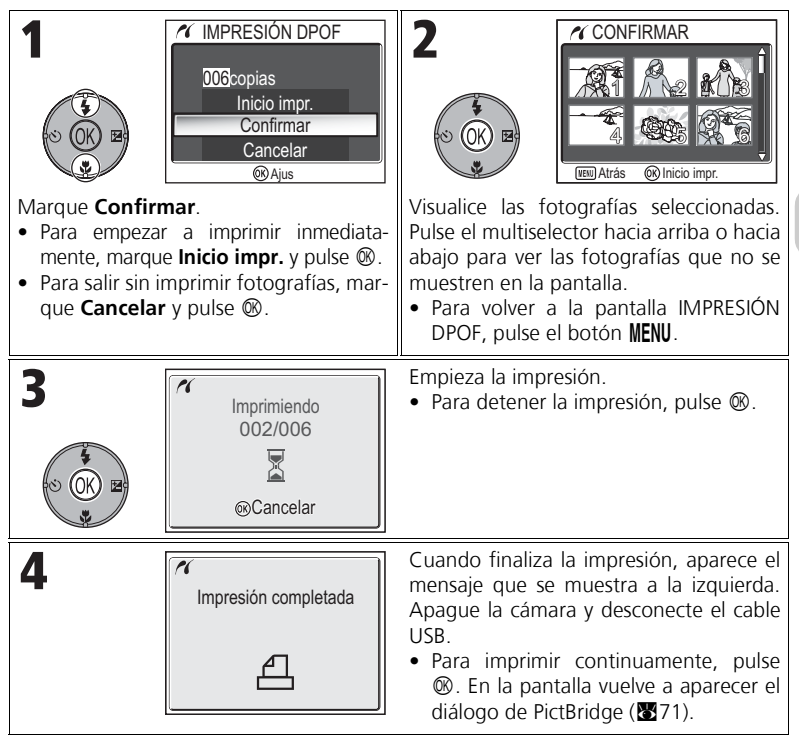

- **Impresión DPOF**
- La opción **Impresión DPOF** sólo está disponible si se ha creado una orden de impresión para las fotografías guardadas en la memoria o en una tarjeta de memoria usando la opción **Ajuste impresión**.
- Si se imprime directamente en una impresora compatible con PictBridge, no se puede imprimir la información del disparo, aunque se haya configurado **Info** en **Ajuste impresión**.

### **Edición de fotografías**

## **Edición de las fotografías disponibles**

La COOLPIX P1/P2 puede editar una fotografía mediante las siguientes funciones de edición y guardarla como un archivo aparte.

Se puede saber qué copias han sido editadas mediante los identificadores correspondientes de la función de edición y los números de archivo que asigna la cámara automáticamente ( $\mathbb{Z}$ 25).

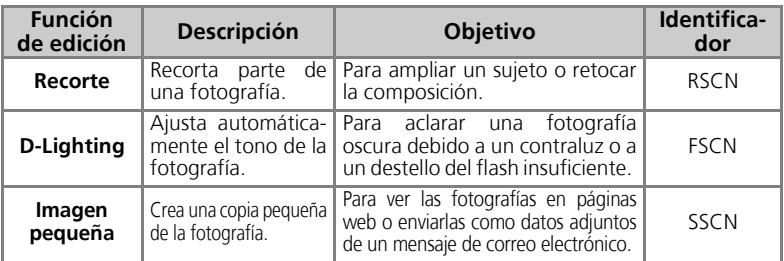

### **Restricciones en la edición de fotografías**

Al editar una fotografía por segunda vez, se tienen las restricciones siguientes.

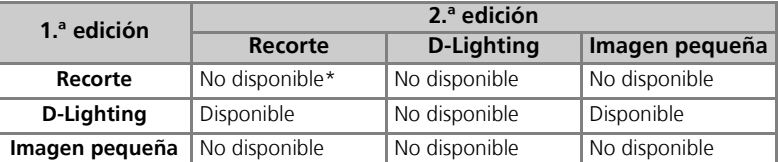

Intentar realizar una segunda edición hace que aparezca el mensaje "NO SE PUEDE GUARDAR LA IMAGEN"  $(\mathbf{W}155)$ .

#### **Otras restricciones en la edición de fotografías**

- **Las fotografías no se pueden editar si <b>Tamaño imagen** está ajustado en [32 o se ha gra**bado con Willia rápida o @ Disparo a intervalos**.
- Las fotografías no se pueden recortar si se han grabado en el modo Asist. panorama.

#### **Observaciones sobre la edición de fotografías**

- Es posible que las fotografías tomadas con una cámara digital que no sea la COOLPIX P1/ P2 no puedan disponer de las funciones de edición de la COOLPIX P1/P2.
- Si se visualiza una copia creada con la COOLPIX P1/P2 en otra cámara digital, es posible que no se pueda mostrar en un ordenador o transferirla a éste.
- Las copias que se crean con las funciones de edición no se borran cuando se eliminan las fotografías originales. Las fotografías originales no se borran cuando se eliminan las copias creadas con las funciones de edición.
- Las funciones de edición no están disponibles cuando no hay espacio libre suficiente en la memoria o en la tarjeta de memoria.
- Las copias editadas se guardan con la misma fecha y hora de grabación que las originales.

## **Recorte de fotografías: Recorte**

Cuando se muestra una fotografía en el modo del zoom de reproducción (857), se puede recortar una parte de ella y guardarla como un archivo independiente.

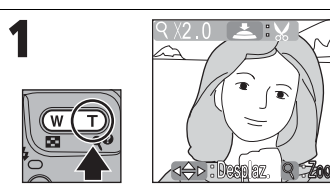

Aumente o reduzca el zoom. Utilice el multiselector para moverse por la imagen hasta que aparezca en pantalla la parte de la imagen que desee.

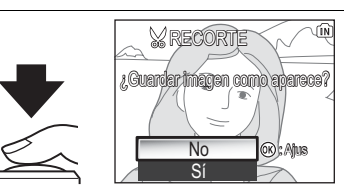

Aparece el diálogo de confirmación. Pulse el multiselector hacia abajo para marcar **Sí** y pulse <sup>®</sup> para crear una copia recortada.

- Para salir sin crear la copia, marque **No** v pulse  $\infty$ .
- Dependiendo del tamaño del original y del zoom que se utilizó cuando se creó la copia, éstas tendrán un tamaño de **8M** 3.264 x 2.448 (sólo la COOLPIX P1),  $\overline{0}$ M 2.592 × 1.944,  $\overline{3}$ M 2.048 × 1.536,  $\overline{2}$ M 1.600 × 1.200,  $\overline{1}$ M 1.280 × 960,  $\sqrt{P}C$  1.024 × 768,  $\sqrt{V}$  640 × 480,  $\sqrt{Q}$  320 × 240 o  $\sqrt{Q}$  160 × 120 píxeles.
- Las fotografías recortadas se guardan en formato JPEG (relación de compresión de 1:8) como fotografías independientes de las originales.

### **Mejora del contraste: D-Lighting**

La fotografía con el tono modificado se crea automáticamente como una fotografía independiente. Cuando se utiliza D-Lighting, se pueden modificar las fotografías a contraluz o con un destello insuficiente del flash para que sean más claras. Para mejorar una fotografía, acceda a ésta desde el modo Reproducción.

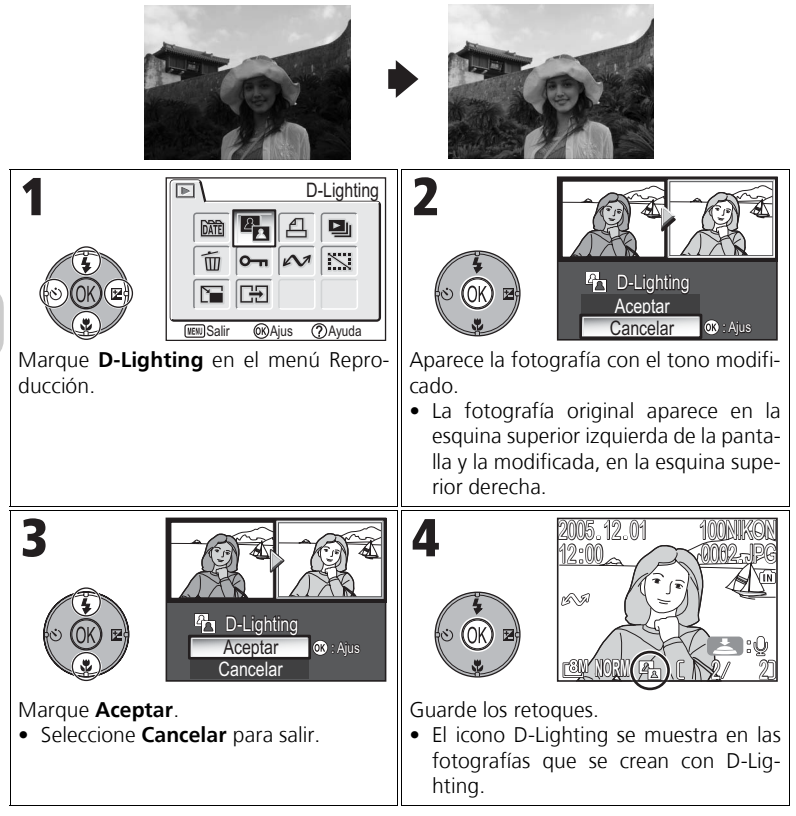

### H **Creación de una fotografía más pequeña: Imagen pequeña**

Para crear una copia pequeña de una fotografía, seleccione **Imagen pequeña** después de mostrarla en el modo de reproducción a pantalla completa. Para cambiar el tamaño, la cámara ofrece las siguientes opciones:

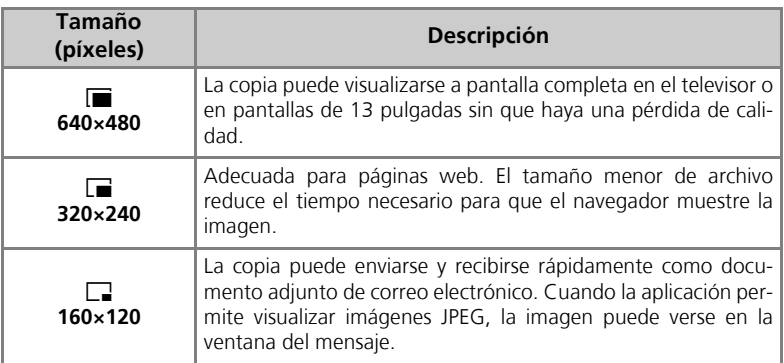

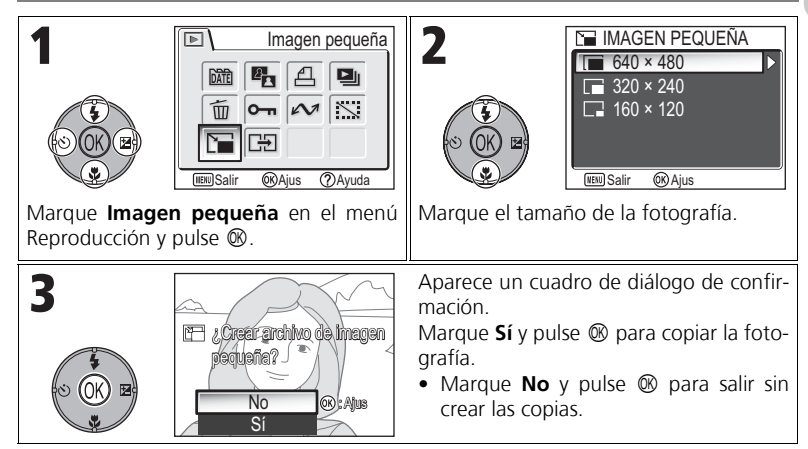

#### **Observaciones a Imagen pequeña**

- Las copias se guardan en la memoria como archivos JEPG de calidad BASIC (relación de compresión de 1:16).
- No se puede aplicar el zoom a las imágenes pequeñas.

## S **Grabación de películas**

Las películas se grabarán con el sonido que recoge el micrófono incorporado en la cámara. Para grabar una película:

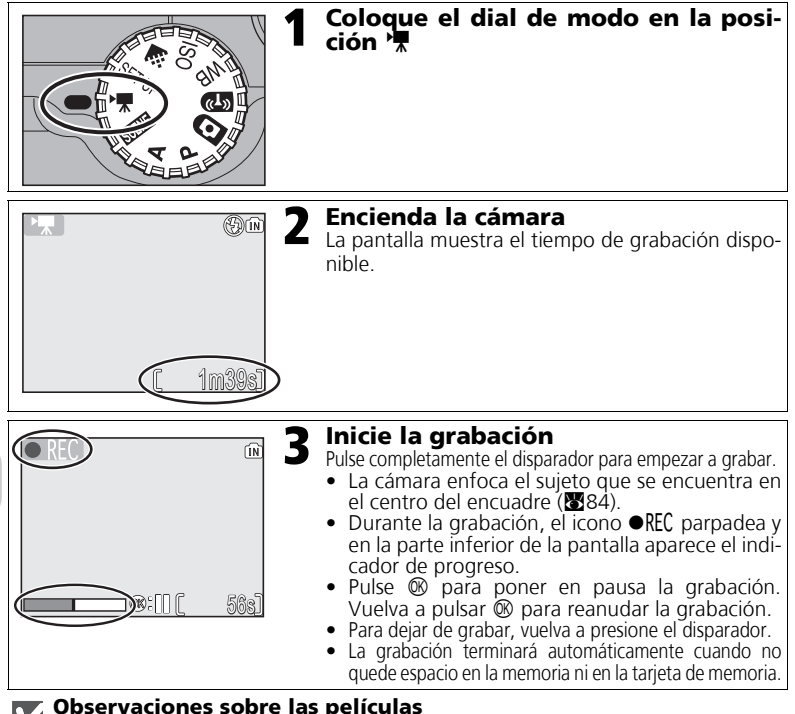

#### **Observaciones sobre las películas**

- Dependiendo de la marca de la tarjeta de memoria utilizada, la grabación se puede terminar antes de que la tarjeta esté llena. Si esto sucediera, aparecerá el mensaje "NO PUEDE GRABAR PELI", pero la grabación incompleta se guardará como si fuera una película.
- Durante la grabación no toque el micrófono incorporado.
- En el modo de toma de película, las siguientes opciones quedarán fijadas:
	- El modo del flash ( $\mathbb{Z}$ 27) es  $\mathbb{G}$  Flash cancelado cuando no se graba en Foto de intervalo.
	- El disparador automático (c30) está **Apagado**.
	- El **Balance de blancos (图52)** está en **A-WB Automático**.
	- La **Medición** (888) es **[3] Matricial**.
- Mientras se graba una película, no se puede utilizar el zoom óptico, pero sí el digital (hasta 2 aumentos). Para utilizar el zoom óptico, ajústelo antes de la grabación. Cuando empieza la grabación, la posición del zoom óptico queda fija.

Películas

Peliculas

### **Selección de las opciones de película**

En Opcio película puede seleccionar el tipo de película según el uso que quiera hacer de ella.

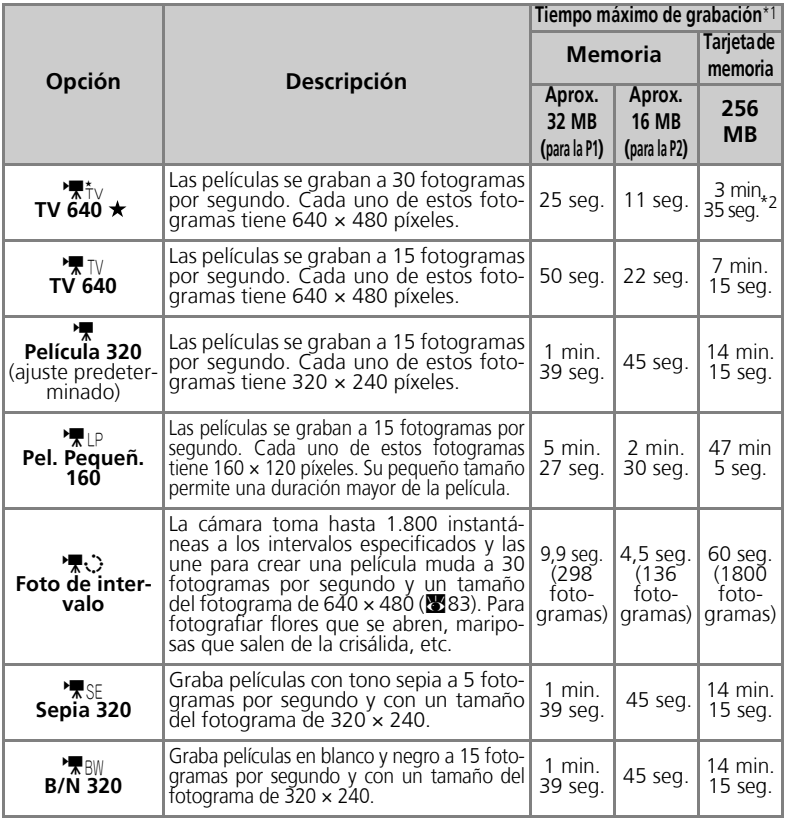

\*1 El tiempo máximo total aproximado de grabación que admite la tarjeta de memoria se indica a modo de guía. El tiempo total de grabación real varía en función de la marca de las tarjetas de memoria, aunque tengan la misma capacidad.

\*<sup>2</sup> Para evitar que las películas **TV 640 \*** terminen de forma inesperada, utilice tarjetas de 10 MB/seg.

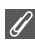

#### **Películas**

Las películas se graban como archivos de película QuickTime con la extensión ".MOV" y pueden reproducirse en un ordenador después de su transferencia.

Películas Películas

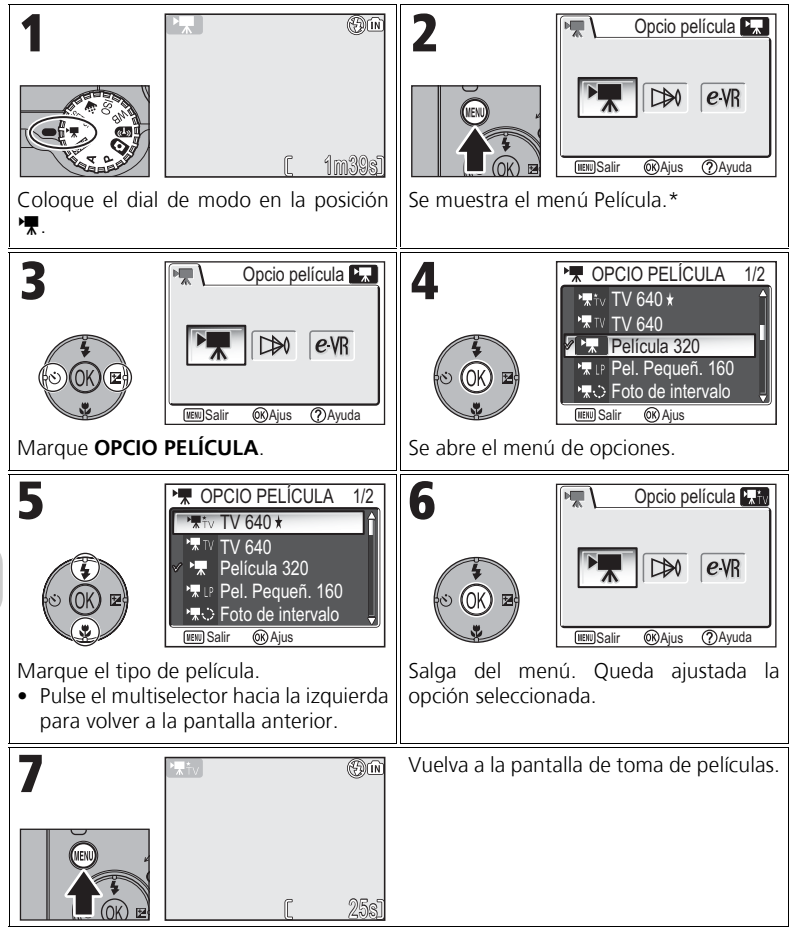

Aparece seleccionada la última opción del menú que se seleccionó.

#### **Menú Película**

Cuando se pulsa el disparador hasta la mitad en el menú Película, se sale y se vuelve a la pantalla de toma de Película.

Películas

Películas

### **Grabación de una foto de intervalo**

Si se selecciona **Foto de intervalo** en el menú PELÍCULA, se abre el menú que se muestra a continuación en el Paso 2.

![](_page_94_Picture_190.jpeg)

#### **Notas sobre la foto de intervalo**

- Si es posible, utilice el adaptador de CA opcional EH-62C cuando grabe fotografías de intervalo. Saque una foto de prueba y vea los resultados antes de empezar a grabar.
- 

![](_page_94_Picture_6.jpeg)

#### **Foto de intervalo**

- Para ahorrar energía, la pantalla se apaga entre dos fotogramas. La pantalla se enciende automáticamente inmediatamente antes de que la cámara realice el disparo siguiente.
- El tamaño del archivo de las fotos de intervalo varía en gran medida dependiendo de la opción que se haya seleccionado para la calidad de imagen.
- Las películas que se graban con los ajustes **FINE** y **NORMAL** pueden parecer un poco entrecortadas cuando se ven en la cámara, pero se reproducen con normalidad cuando se ven en un ordenador.

### **Selección del Modo autofoco**

Se puede ajustar el Modo autofoco para la grabación de películas. Seleccione **Modo autofoco** en el menú Película y elija entre uno de los dos modos siguientes.

![](_page_95_Picture_110.jpeg)

### **Ajuste de VR Electrónico**

Se puede utilizar la reducción de la vibración para grabar películas. Seleccione **VR Electrónico** en el menú Película y seleccione **Encendido** o **Apagado**.

![](_page_95_Picture_111.jpeg)

Peliculas Películas

## **Visualización de las películas**

En el modo de reproducción a pantalla completa ( $\mathbb{Z}$ 24), las películas se pueden reproducir con sonido. Las películas se indican con el icono  $\sqrt{\pi}$  y se pueden ver pulsando  $\infty$ . Los controles de reproducción se encuentran en la parte superior de la pantalla; pulse el multiselector hacia la derecha o hacia la izquierda para marcar el control que desee y, a continuación, pulse  $\circledR$  para realizar la operación seleccionada.

![](_page_96_Figure_2.jpeg)

![](_page_96_Picture_235.jpeg)

#### **Volumen de reproducción**  $\bullet$

Los botones del zoom controlan el volumen durante la reproducción (excepto cuando se reproduce una Foto de intervalo). Pulse el botón **[2]** (**W**) para bajar el volumen y el botón Q (**T**) para subirlo.

![](_page_96_Picture_6.jpeg)

#### **Borrado de películas**

Para borrar la película, pulse el botón 面. Aparecerá un cuadro de diálogo de confirmación; pulse el multiselector hacia arriba o hacia abajo para marcar una opción y, a continuación, pulse  $\mathcal{R}$ .

- **Sí** : borra la película y vuelve al modo Reproducción
- **No** : sale al modo Reproducción sin borrar la película

### **El Menú de disparo**

### **Uso del Menú de disparo**

Coloque el dial de modo en la posición **P** o **A** (56) para utilizar el Menú de disparo. El Menú de disparo presenta las opciones siguientes:

![](_page_97_Picture_222.jpeg)

Para acceder al Menú de disparo:

![](_page_98_Figure_1.jpeg)

\* Aparece seleccionada la última opción del menú que se seleccionó.

#### **Menú de disparo**

Cuando se pulsa el disparador hasta la mitad en el Menú de disparo, se sale y se vuelve a la pantalla de disparo.

### **Medición**

 $\overline{r}$ 

Coloque el dial de modo en la posición **P** o **A** y pulse el botón MENU para seleccionar **Medición** y, a continuación, pulse  $\infty$ .

El menú Medición permite elegir entre cuatro métodos de medición para determinar la manera en la que la cámara va a ajustar la exposición.

**Opción Descripción**

![](_page_99_Picture_208.jpeg)

Compara las mediciones de las diversas áreas del encuadre con una biblioteca

#### **Observaciones sobre la medición**

Cuando se utiliza el zoom digital, la cámara cambia automáticamente el ajuste a **Pond central**. No aparecen las marcas de medición.

![](_page_99_Picture_8.jpeg)

#### **Medición**

**tual**

Cuando se selecciona <sup>(a)</sup> Pond central o **c** Puntual las marcas de medición aparecen en el centro de la pantalla.

![](_page_99_Picture_11.jpeg)

Marcas de medición puntual Marcas de medición ponderada central

![](_page_99_Figure_13.jpeg)

### q **Continuo**

Coloque el dial de modo en la posición **P** o **A** y pulse el botón MENU para seleccionar **Continuo** y, a continuación, pulse  $\overline{\mathcal{D}}$ .

![](_page_100_Picture_2.jpeg)

Dependiendo de las condiciones de disparo, se puede seleccionar entre **S** Individual o seis opciones de disparo continuo.

![](_page_100_Picture_253.jpeg)

![](_page_101_Picture_217.jpeg)

#### **Otros ajustes de la cámara**

- **Sólo se puede utilizar el ajuste 国 Individual junto a BSS (图92), BKT Horquillado auto.** (8893) u **WB** Horquillado BB. Se utiliza el último ajuste y se cancela el primero.
- **Reducción de ruido** (c101) no tiene ningún efecto aunque se ajuste la opción en **Encendido**.
- Con **囤 Continuo H, 밐 Continuo L, 囤 Multidisparo 16, <del>Dou</del> Ultra rápida** y y **Buffer 5 disparos**, el ajuste del enfoque, la exposición y el balance de blancos se fija en la primera fotografía de cada serie. El flash se ajusta automáticamente en Flash cancelado B.
- El zoom digital (821) no se puede utilizar si se selecciona **[1] Multidisparo 16** o x**Ultra rápida**.
- Cuando se utiliza el disparador automático, se ajusta automáticamente en **ISI Individual**. Los ajustes volverán a su estado original después de tomar una imagen utilizando el disparador automático.

![](_page_101_Picture_8.jpeg)

#### **Ultra rápida**

- Durante el disparo, el indicador del zoom de la pantalla muestra el progreso, desde **S** (inicio) hasta **E** (fin). Para interrumpir el disparo antes de que se graben cien fotografías, levante el dedo del disparador.
- Durante el disparo, si se pulsa el botón  $\overline{m}$  mientras se muestra el icono  $\Sigma$ , aparece el cuadro de diálogo de confirmación de la eliminación. Desde esta pantalla puede borrar todas las fotografías de la misma carpeta en la que se encuentra la fotografía que está borrando.

![](_page_101_Picture_12.jpeg)

### **Disparo a intervalos**

![](_page_102_Figure_1.jpeg)

#### **Notas sobre el disparo a intervalos**

- Para evitar que el disparo termine inesperadamente, emplee el adaptador de CA opcional EH-62C cuando utilice el disparo a intervalos.
- Puesto que los mismos ajustes quedan fijados durante el disparo a intervalos, ajuste el modo Continuo en **S** Individual y tome una fotografía para confirmar que los ajustes son los correctos. A continuación, tome las fotografías con el disparo a intervalos.

![](_page_102_Picture_5.jpeg)

#### **Durante la grabación**

- Para ahorrar energía, la pantalla se apaga entre dos fotografías. La pantalla se enciende automáticamente inmediatamente antes de que la cámara realice el disparo siguiente.
- Durante el disparo a intervalos no se puede utilizar la visión a pantalla completa.

### A **Selector de mejor disparo**

Coloque el dial de modo en la posición **P** o **A** y pulse el botón MENU para seleccionar **BSS** y, a continuación, pulse  $\mathbb{Q}$ .

Cuando se activa el "Selector del mejor disparo" (BSS), la cámara sigue haciendo fotografías mientras se mantiene pulsado el disparador, hasta un máximo

![](_page_103_Picture_3.jpeg)

de diez. Estas imágenes son comparadas y la más nítida (la imagen con mayor detalle) se guarda en la tarjeta de memoria. Se recomienda utilizar BSS en las situaciones en que un movimiento involuntario de la cámara puede hacer que las fotografías salgan movidas, por ejemplo, cuando:

- el zoom está al máximo
- la cámara está en el modo Pr plano macr
- hay poca luz y no se puede utilizar el flash

![](_page_103_Picture_202.jpeg)

#### **Observaciones sobre BSS**

Es posible que **BSS** no consiga el resultado deseado cuando el sujeto está moviéndose o si se cambia el encuadre cuando se pulsa completamente el disparador.

![](_page_103_Picture_11.jpeg)

El Menú de disparo

El Menú de disparo

#### **Restricciones de BSS**

- No se puede utilizar con **Horquillado auto.**, **WED Horquillado BB** (图93), con el disparador automático (**89**30) o con un ajuste de **Continuo** distinto de **S** Individual (8989). Se utiliza el último ajuste y se cancela el primero.
- Reducción de ruido ( $\mathbb{Z}$  101) no tiene ningún efecto aunque se ajuste la opción en En**cendido**.

## C **Horquillado auto.**

Coloque el dial de modo en la posición **P** o **A** y pulse el botón MENU para seleccionar **Horquillado auto.** y, a continuación, pulse  $\infty$ .

En algunos casos, puede resultar difícil seleccionar la compensación de exposición y los ajustes de **Balance de blancos** adecuados, y, además, puede no tener tiempo para revisar los resultados y ajustarlos después

![](_page_104_Picture_3.jpeg)

de cada disparo. Se puede utilizar Horquillado auto. para modificar automáticamente estos ajustes para una serie de fotografías, realizando un horquillado de una compensación de exposición dada o del ajuste de balance de blancos.

![](_page_104_Picture_249.jpeg)

#### **Cuando se ajusta Horquillado auto.**

• El modo Flash se ajusta en  $\circledA$ .

 $\overline{\mathscr{G}}$ 

 $\omega$ 

#### **Restricciones de Horquillado auto. y Horquillado BB**

- No se puede utilizar si **Continuo** tiene un ajuste diferente a **S** Individual (889) o BSS (c92). Se utiliza el último ajuste y se cancela el primero.
- **Reducción de ruido** (c101) no tiene ningún efecto aunque se ajuste la opción en **Encendido**.
- Mientras **Balance de blancos** (图52) esté ajustado en **Preaj. bal.blanc**, no se puede utilizar **WB** Horquillado BB en el disparo.
- Si en el espacio de la memoria o de la tarjeta de memoria sólo se puede guardar un reducido número de imágenes, únicamente se guardará ese número de imágenes.

#### **Compensación de la exposición**

Cuando la compensación de la exposición (**533)** y **BKT Horquillado auto.** están configurados simultáneamente, la exposición se compensará con la suma de ambos valores de compensación.

## **EZ Comp. exposic. flash**

Coloque el dial de modo en la posición **P** o **A** y pulse el botón MENU para seleccionar **Com. exp. flash** y, a continuación, pulse  $\infty$ .

Esta opción se utiliza para ajustar el destello del flash entre –2,0 EV y +2,0 EV en incrementos de 1/3 de EV. Marque el valor que prefiera y pulse  $\mathcal{D}$ .

## F **Ajuste de imagen**

Coloque el dial de modo en la posición **P** o **A** y pulse el botón MENU para seleccionar **Ajuste de imagen** y, a continuación, pulse  $\infty$ .

![](_page_105_Picture_5.jpeg)

El ajuste de imagen se utiliza para ajustar el contraste automáticamente y conseguir unos resultados óptimos antes de que las fotografías se graben en la memoria o en la tarjeta de memoria.

![](_page_105_Picture_222.jpeg)

**BEACOMP. EXPOSIC. FLASH** +0.3 Â 0  $\vee$ -0.3 **THEWU Salir (CK)** Aius

### $\Diamond$  Nitidez imagen

Coloque el dial de modo en la posición **P** o **A** y pulse el botón MENU para seleccionar Nitidez imagen y, a continuación, pulse  $\mathcal{D}$ .

![](_page_106_Picture_2.jpeg)

La cámara procesa automáticamente las imágenes para resaltar los bordes entre las zonas brillantes y las zonas oscuras de la imagen, haciendo que los contornos parezcan más nítidos.

![](_page_106_Picture_154.jpeg)

#### **Efectos de Nitidez imagen**

No se pueden previsualizar en la pantalla. Los resultados se pueden visualizar en el modo Reproducción.

### P **Control de saturación**

Coloque el dial de modo en la posición **P** o **A** y pulse el botón MENU para seleccionar Ctrl. saturación y, a continuación, pulse  $\infty$ .

<sup>⊗+2</sup> Máximo **&+1** Mejorado **E CONTROL DE SATURACIÓN** <sup>2</sup><sup>√⊛±0</sup>Normal **<sup>⊗-1</sup>** Moderado Minimo Salir Ajus

Esta opción se utiliza para aumentar o reducir la intensidad de los colores.

![](_page_107_Picture_129.jpeg)
### k **Modo área AF**

Coloque el dial de modo en la posición **P** o **A** y pulse el botón MENU para seleccionar Modo área AF y, a continuación, pulse  $\mathcal{D}$ .

Esta opción se utiliza para decidir cuál será la zona de enfoque.

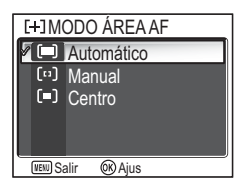

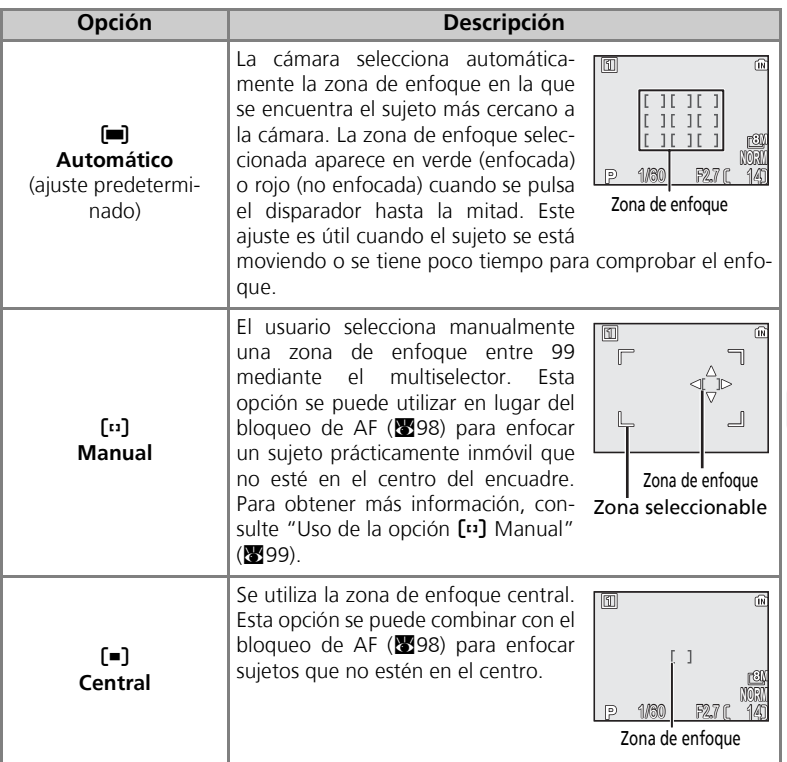

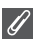

#### **Visualización de la zona de enfoque**

- Cuando el sujeto esté enfocado, la zona de enfoque aparecerá en verde.
- Cuando el sujeto esté desenfocado, la zona de enfoque parpadeará en rojo.
- Cuando Modo área AF está ajustado en **[ ] Automático**, se mostrará la zona de enfoque al pulsar el disparador hasta la mitad.

#### **Observaciones sobre la selección de la zona de enfoque**

- En modo Escenas (图34), la cámara selecciona automáticamente la mejor zona de enfoque para el modo seleccionado.
- En el modo Película, la cámara enfoca automáticamente el sujeto utilizando la zona de enfoque central. **Modo área AF** no se puede utilizar.
- Cuando se emplea el zoom digital (820), se utiliza la zona de enfoque central. **Modo área AF** no se puede utilizar.

#### **Bloqueo de AF**

El enfoque y la exposición se bloquean cuando se pulsa el disparador hasta la mitad y permanecen bloqueados mientras el botón se mantiene en esa posición (bloqueo de AF). El bloqueo de AF puede utilizarse para hacer fotografías de sujetos situados fuera del centro o en aquellas situaciones en las que la cámara no puede enfocar con el autofoco ( $\otimes$ 23).

A continuación se describen los procedimientos para bloquear el AF. En este ejemplo, **Modo** área AF (图97) está ajustado en [■] Centro.

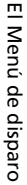

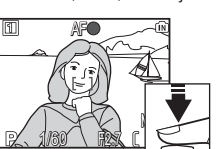

#### 1 Enfoque

Coloque el sujeto en el centro del encuadre de la pantalla y pulse el disparador hasta la mitad.

- 2 Compruebe el indicador de enfoque Cuando el sujeto está enfocado, se enciende el indicador de enfoque de la pantalla. La zona de enfoque aparece en verde en la pantalla.
	- El enfoque y la exposición permanecerán bloqueados mientras se mantenga pulsado el disparador hasta la mitad.

#### 3 Vuelva a encuadrar la fotografía

Vuelva a encuadrar la fotografía mientras mantiene pulsado el disparador hasta la mitad. No cambie la distancia entre la cámara y el sujeto mientras el bloqueo de AF esté activado. Si el sujeto se mueve, retire el dedo del disparador y vuelva a enfocar con la nueva distancia.

#### 4 Haga la fotografía

Pulse el disparador completamente.

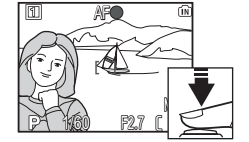

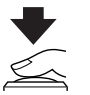

### **Uso de la opción [1] Manual**

Se puede especificar la zona de enfoque de la zona seleccionable de la pantalla.

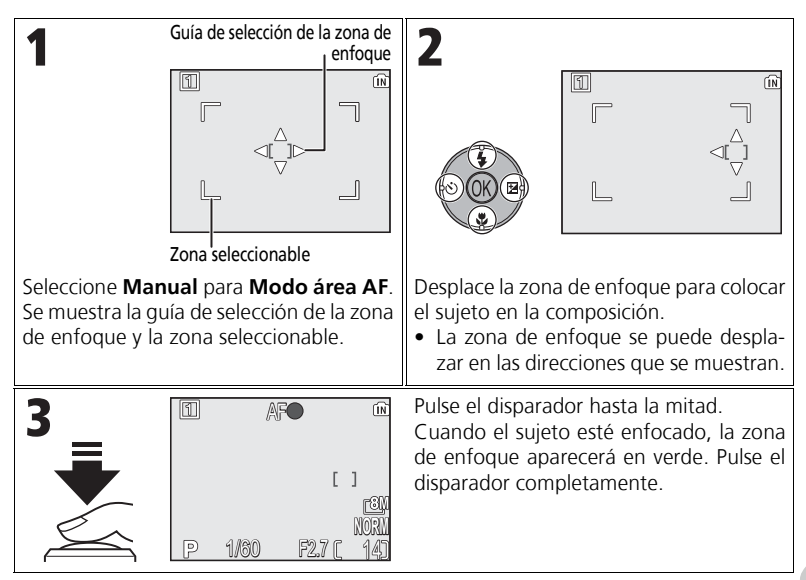

#### **Observaciones sobre el disparo en [13] Manual**

El modo de flash (227), la compensación de la exposición (233), el modo de enfoque (c31) y el modo del disparador automático (c30) no se pueden ajustar mientras se muestren la quía de selección de la zona de enfoque y la zona seleccionable. Pulse  $\circledR$  para ocultar la guía de selección de la zona de enfoque antes de llevar a cabo los ajustes. Para cambiar la zona de enfoque, pulse  $\circledR$  de nuevo después de realizar los ajustes.

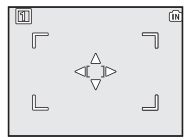

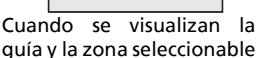

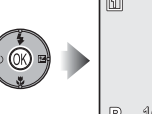

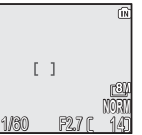

Cuando la guía y la zona seleccionable están ocultas

### Y **Modo autofoco**

Coloque el dial de modo en la posición **P** o **A** y pulse el botón MENU para seleccionar **Modo autofoco** y, a continuación, pulse  $\infty$ .

Esta opción se utiliza para determinar cómo va a enfocar la cámara cuando haga fotografías.

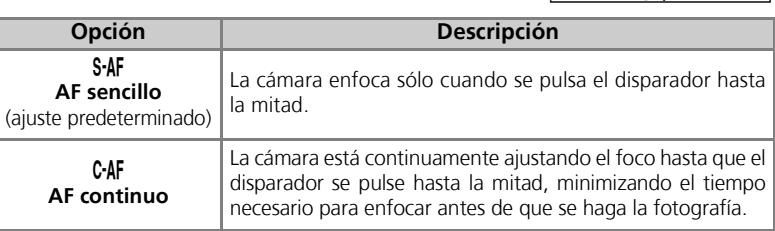

#### **Confirmación del enfoque**

Con independencia de la opción elegida, se puede tomar fotografías aunque la cámara no haya conseguido el foco; compruebe la zona de enfoque o el indicador de enfoque antes de disparar.

### **<b>M** Abertura fija

Coloque el dial de modo en la posición **P** o **A** y pulse el botón MENU para seleccionar **Abertura fija** y, a continuación, pulse  $\infty$ .

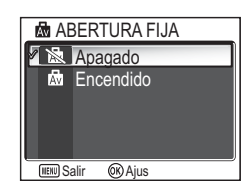

Esta opción se utiliza para controlar la variación de la abertura en función de la posición del zoom.

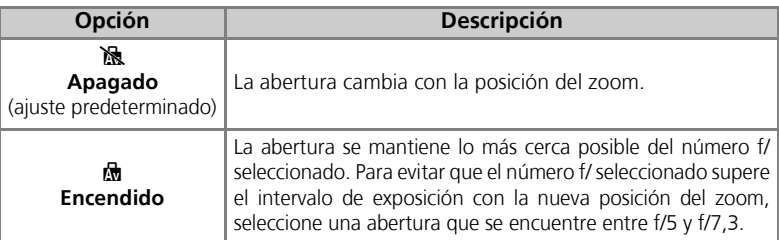

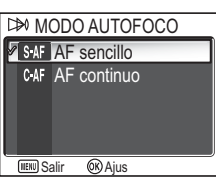

# o **Reducción de ruido**

Coloque el dial de modo en la posición **P** o **A** y pulse el botón MENU para seleccionar **Reducc. de ruido** y, a continuación, pulse  $\mathfrak{B}.$ 

A velocidades de obturación más lentas que 1/4 de segundo, puede aparecer "ruido" en forma de píxeles de colores brillantes diseminados por la imagen, sobre

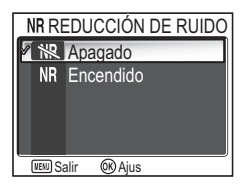

todo en las sombras. Cuando las fotografías se hacen en lugares oscuros, esta opción se utiliza para reducir el "ruido" a velocidades de obturación lentas.

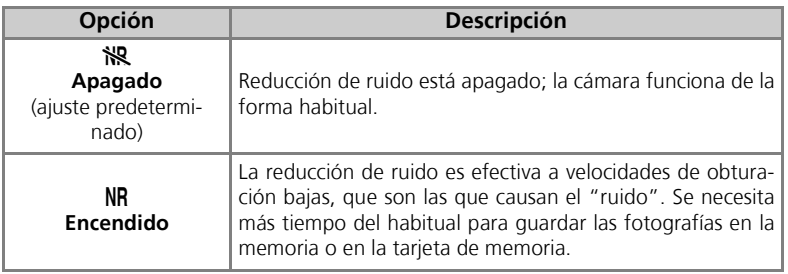

#### **Limitaciones de la reducción de ruido**

**No se puede utilizar con BKT Horquillado auto., WE Horquillado BB (** $\mathbb{Z}$ **93), BSS (** $\mathbb{Z}$ **92)** o con un ajuste de **Continuo** distinto de **S Individual (88**89), aunque esta opción esté ajustada en **Encendido**.

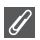

#### **Sensibilidad ISO**

Si se aumenta la sensibilidad ISO (<a>S</a>0), puede aparecer "ruido" en la fotografía. En este caso, el "ruido" de las fotografías tomadas con velocidades de obturación bajas se reducirá automáticamente si **Reducción de ruido** está ajustado en **Encendido**.

### q **Restaurar**

Coloque el dial de modo en la posición **P** o **A** y pulse el botón MENU para seleccionar Restaurar y, a continuación, pulse  $\mathfrak{B}.$ 

Esta opción se utiliza para restaurar la configuración del banco de configuración de usuario ( $\bullet$ 103) a su estado original.

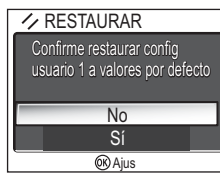

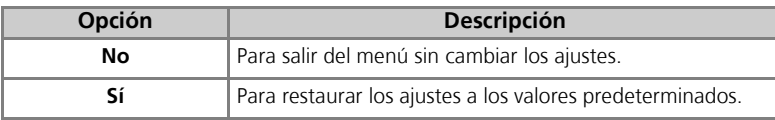

Si se elige **Sí**, las opciones siguientes del banco de configuración de usuario se restauran a sus valores predeterminados. La configuración de los demás bancos no se ve afectada.

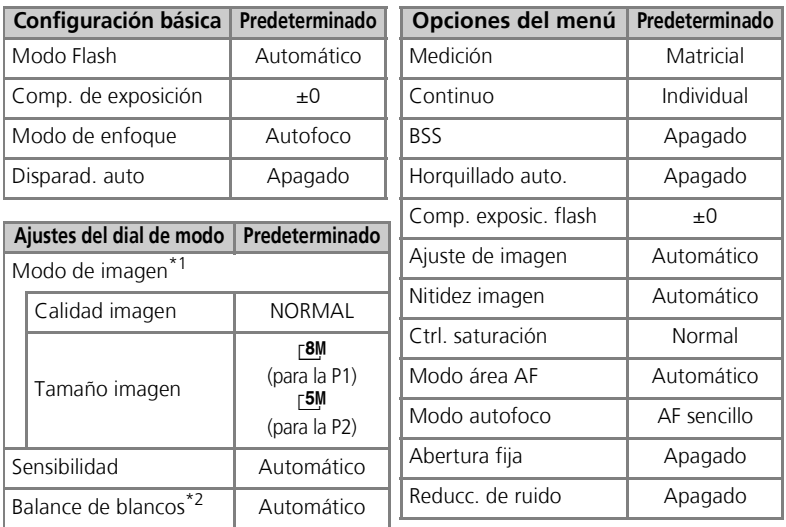

\*<sup>1</sup> Los ajustes se restauran con independencia de<br>cuál sea la configuración del usuario.

\*<sup>2</sup> Los valores con ajuste mínimo también se restauran.

### r **Configuración usuario**

Coloque el dial de modo en la posición **P** o **A** y pulse el botón MENU para seleccionar **Config. usuario** y, a continuación, pulse  $\infty$ .

La configuración de la cámara se guardará en dos "bancos" diferentes, Banco 1 y Banco 2. Los cambios que se hagan en Cuando se ha selecciona-

do **Config. usuario 1**

la configuración de la cámara se guardarán, de manera predeterminada, en Banco 1. Para guardar otra combinación de ajustes de uso frecuente, seleccione el Banco 2 y realice los ajustes que desee. Psara cambiar de una combinación de ajustes a otra, seleccione el banco que desee en el menú CONFIGURACIÓN USUARIO.

Para seleccionar un banco de configuración de usuario:

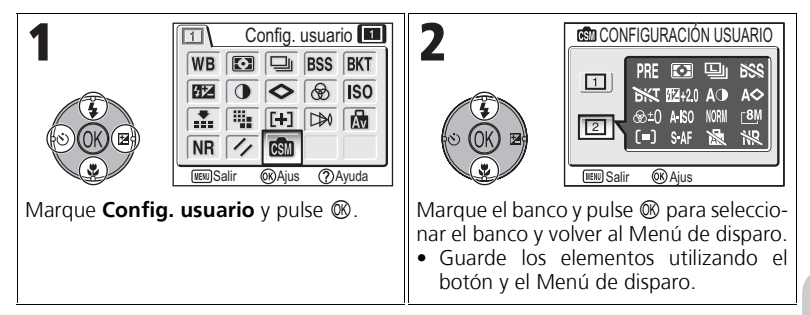

Los bancos de configuración de usuario guardan los ajustes siguientes:

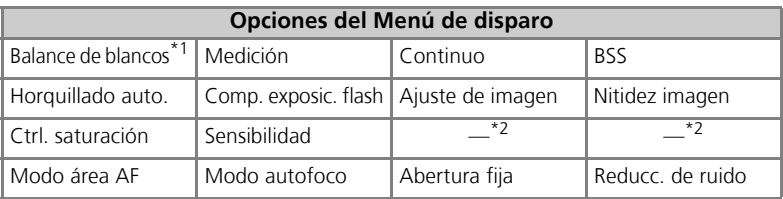

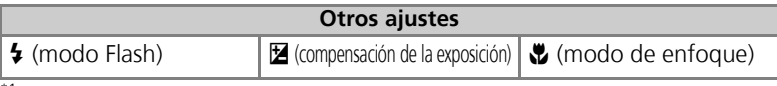

 $<sup>1</sup>$  Cualquier cambio que se haga sobre el balance de blancos predeterminado afectará a ambos</sup> bancos, con independencia del banco que esté seleccionado.

\*2 Las configuraciones actuales de la calidad y tamaño de la imagen se visualizan en el menú CON-FIGURACIÓN USUARIO, pero no se pueden guardar en cada banco.

# **Uso del menú Reproducción**

El menú Reproducción contiene las opciones siguientes:

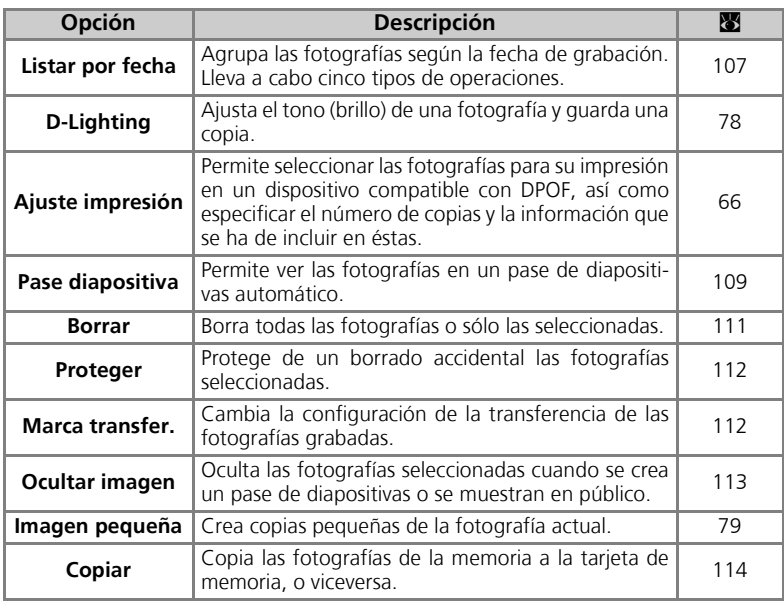

Para acceder al menú Reproducción:

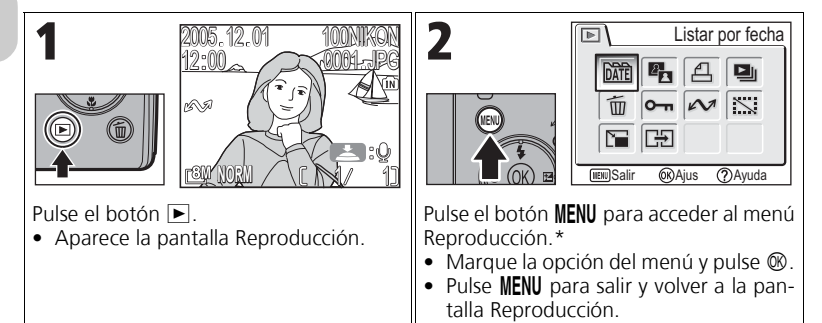

\* Aparece seleccionada la última opción del menú que se seleccionó.

Algunas opciones del menú Reproducción contienen la pantalla de selección de fotografías y la pantalla Elegir fecha.

Para obtener más información, consulte "Navegación por la pantalla de selección de fotografías" (8105), "Navegación en la pantalla Elegir fecha" (8106) y las descripciones de los distintos menús que empieza en la página 107.

### **Navegación por la pantalla de selección de fotografías**

Cuando se selecciona una fotografía mediante **Ajuste impresión** (866), **Borrar** (8111), **Proteger** (8112), **Marca transfer.** (图112), **Ocultar imagen** (图113) o Copiar ( $\blacksquare$ 114), se abrirá una pantalla de selección de fotografías, como la que se muestra a la derecha.

Consulte "Para utilizar A Ajuste impresión:" (866) para obtener más información sobre **Ajuste impresión**.

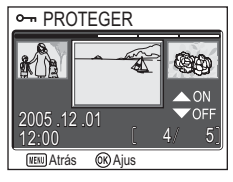

Para seleccionar las fotografías:

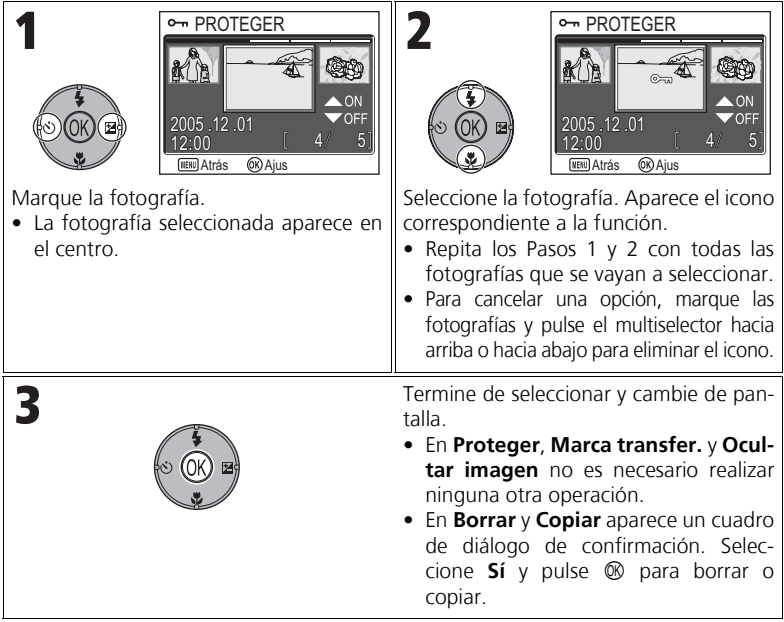

### **Navegación en la pantalla Elegir fecha**

Cuando se selecciona **Elegir fecha** en **Ajuste impresión (@166), Borrar (@1111) o Marca transfer. (@112)**, se abre la pantalla ELEGIR FECHA, como la que se muestra a la derecha. Se puede realizar la misma operación de menú en todas las fotografías que estén grabadas en la misma fecha. Consulte "Creación de una orden de impresión según un día" (c68) para obtener más información sobre **Ajuste impresión**.

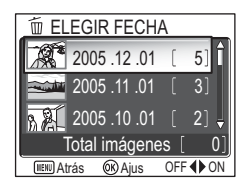

Para seleccionar la fecha de grabación:

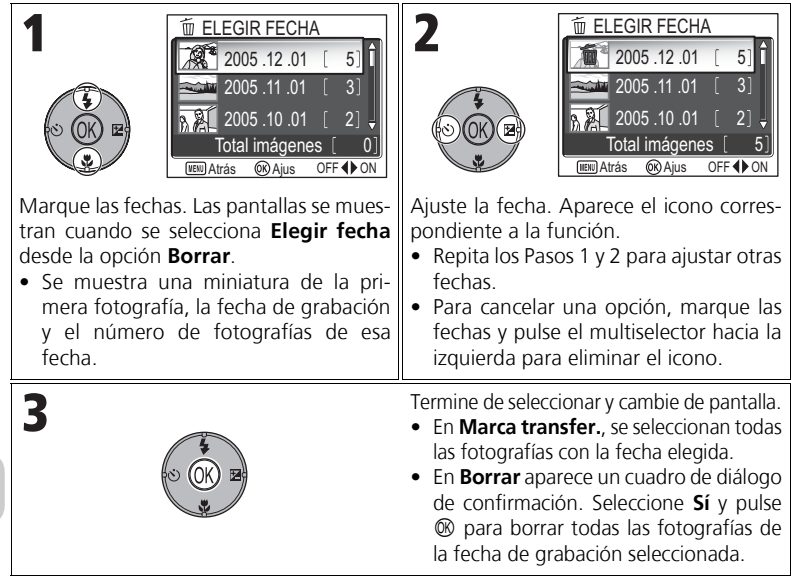

#### **Fotografías que se muestran como Otros**

En la pantalla del Paso 1, las fotografías se han agrupado hasta los 30 días anteriores a la fecha de grabación más reciente. Las fotografías más antiguas se agrupan en el último elemento como **Otros** y se tratan como si tuvieran la misma fecha de grabación.

#### **Cuándo utilizar Elegir fecha**

Debido a que las fotografías están ocultas ( $\mathbb{Z}113$ ) y las que no tienen fecha ( $\mathbb{Z}16$ , 118) no están agrupadas, no se podrán realizar las operaciones anteriores. No obstante, se podrían realizar las operaciones con las fotografías sin fecha, pero tomadas con otras cámaras.

### L **Listar por fecha**

Pulse el botón MENU en el modo Reproducción para seleccionar **Listar por fecha** y, a continuación, pulse  $@$ .

Esta opción se utiliza para ordenar las fotografías por fecha de grabación en la memoria o en la tarjeta de memoria.

Se puede elegir entre las cinco opciones siguientes:

#### **D-Lighting**, **Ajuste impresión**, **Borrar**, **Marca transfer.** e **Imagen pequeña**.

Para seleccionar las fotografías por fecha y activar el menú Reproducción:

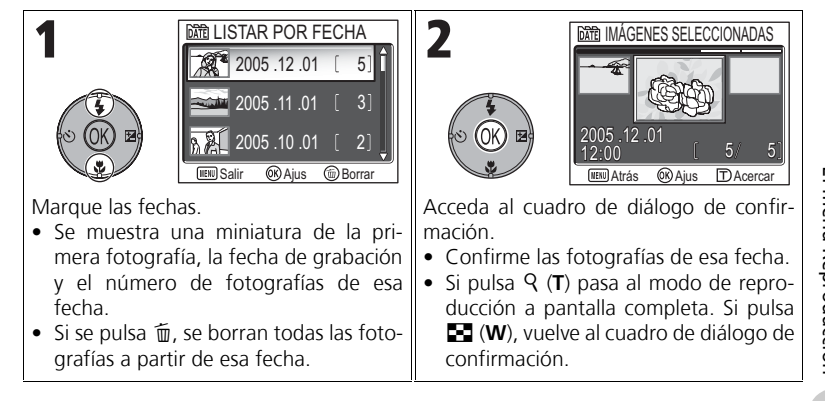

# El menú Reproducción El menú Reproducción

#### **Fotografías que se muestran como Otros**

En la pantalla del Paso 1, las fotografías se han agrupado hasta los 30 días anteriores a la fecha de grabación más reciente. Las fotografías más antiguas se agrupan en el último elemento como **Otros** y se tratan como si tuvieran la misma fecha de grabación.

#### **Cuándo utilizar Listar por fecha**

Debido a que las fotografías están ocultas ( $\mathbb{Z}113$ ) y las que no tienen fecha ( $\mathbb{Z}16$ , 118) no están agrupadas, no se podrán realizar las operaciones anteriores. No obstante, se podrían realizar las operaciones con las fotografías sin fecha, pero tomadas con otras cámaras.

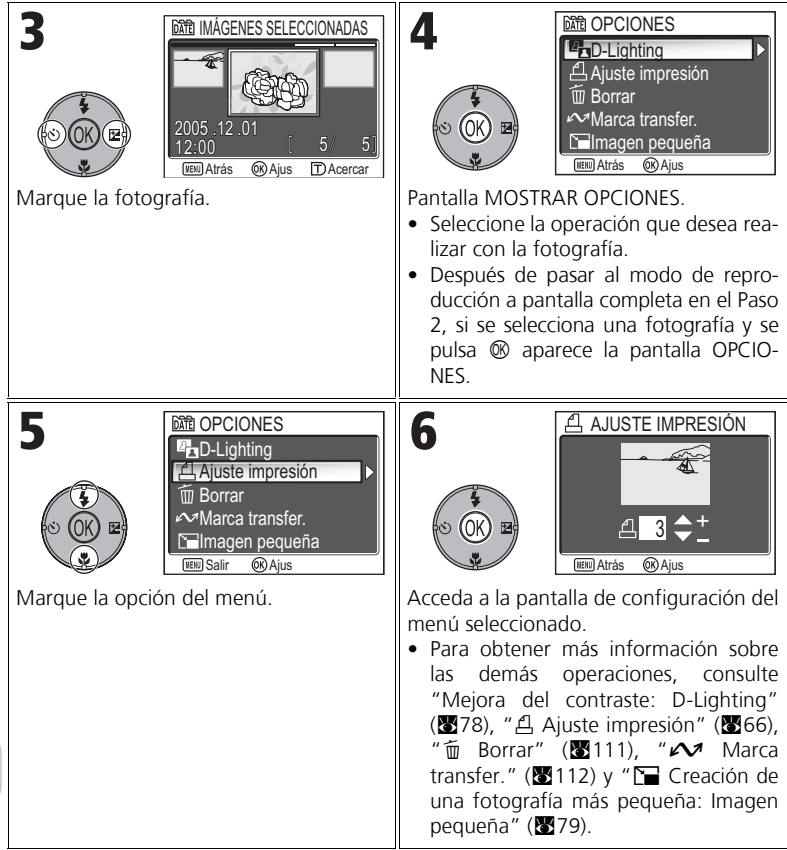

### **a** Pase diapositiva

Pulse el botón MENU en el modo Reproducción para seleccionar **Pase diapositiva** y, a continuación, pulse  $\circledR$ .

Esta opción se utiliza para reproducir las fotografías en un "pase diapositiva" con un intervalo de dos segundos entre cada una de ellas. Las fotografías ocultas no se reproducen. Para cambiar el intervalo de visualización, marque **Intervalo imagen** y pulse  $\circledR$ para acceder a la pantalla INTERVALO IMAGEN (89110).

- Las fotografías se reproducen en el orden en que se grabaron (desde el número de archivo menor hasta el mayor).
- El tiempo de reproducción máximo de un pase de diapositivas es de 30 minutos.

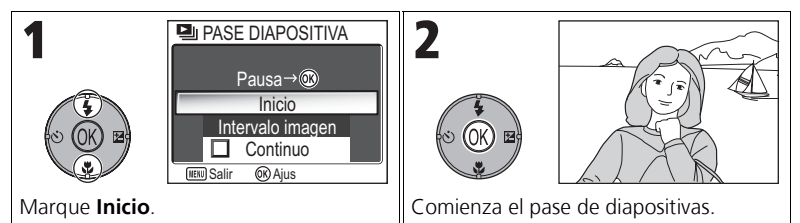

Durante el pase pueden llevarse a cabo las operaciones siguientes:

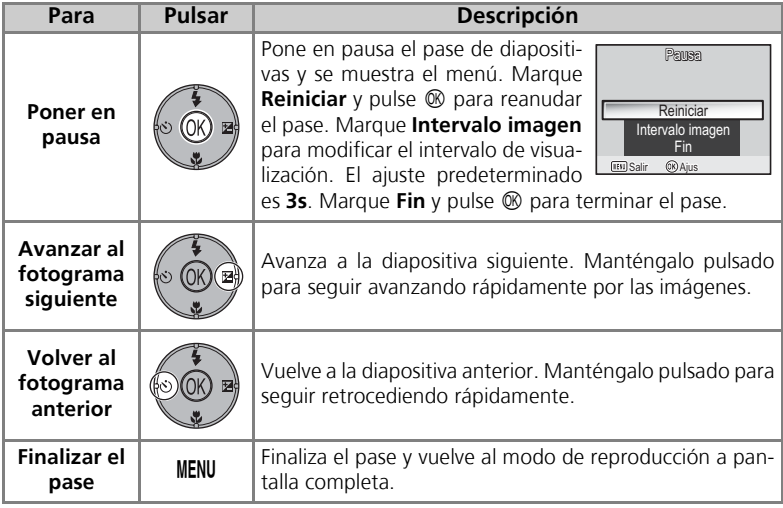

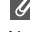

#### **Imágenes de la memoria**

No se pueden ver simultáneamente las fotografías de la memoria y las de la tarjeta de memoria. Para ver las fotografías de la memoria, seleccione cualquiera de las siguientes opciones:

- Saque la tarjeta de memoria de la cámara (813) y vea las fotografías.
- Copie en una tarjeta de memoria las fotografías que estén guardadas en la memoria (**3114**) y véalas.

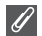

#### **"Continuo"**

Si se selecciona **Continuo** en la pantalla de inicio, el pase de diapositivas se irá repitiendo automáticamente. Para seleccionar o eliminar la selección de esta opción, marque **Continuo** y pulse  $\circledR$ . La marca que aparece junto a **Continuo** indica que se ha seleccionado esta opción.

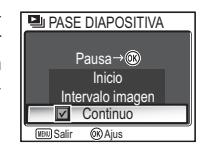

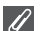

#### **Observaciones sobre el pase de diapositivas**

- Si no se realiza ninguna operación durante los 30 minutos siguientes al inicio del pase, la pantalla se apagará mediante la **Desconexión automática** y la cámara se apagará pasados tres minutos. (La cámara se apagará también cuando se ajuste **Continuo**.)
- Las películas aparecen como imágenes fijas que muestran el primer fotograma de la película.

### **Modificación del intervalo de visualización**

El menú Pase diapositiva de la página anterior y el cuadro de diálogo de pausa que se muestra más arriba contienen una opción **Intervalo imagen** que permite elegir durante cuanto tiempo se mostrará cada imagen. Para cambiar el intervalo de visualización, marque **Intervalo imagen** y pulse  $\circledR$ . Aparecerá el menú de configuración del intervalo que se muestra a la derecha; marque el ajuste que prefiera y pulse  $\infty$ .

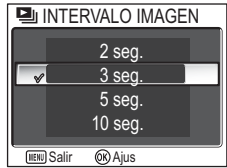

#### **Intervalo de la imagen**

Como consecuencia de las diferencias existentes en el tamaño de los archivos y en la velocidad a la que se pueden leer las fotografías de la tarjeta de memoria, es posible que el intervalo real sea diferente al valor seleccionado.

Pulse el botón MENU en el modo Reproducción para seleccionar **Borrar** y, a continuación, pulse  $\circledR$ .

Esta opción se utiliza para borrar las fotografías seleccionadas o todas las que están guardadas en la memoria o en la tarjeta de memoria.

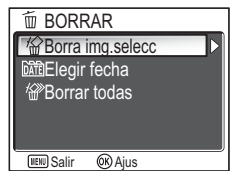

- Si la cámara no tiene la tarjeta de memoria insertada, se borrarán las fotografías que estén guardadas en la memoria.
- Si la cámara tiene la tarjeta de memoria insertada, se borrarán las fotografías que estén guardadas en la tarjeta de memoria.

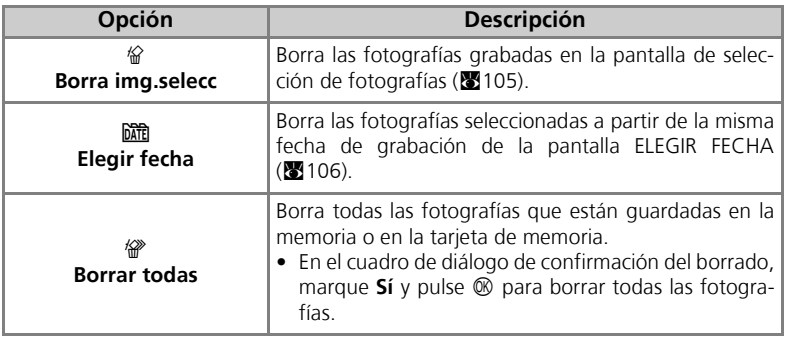

El menú Reproducción El menú Reproducción

**Observaciones sobre las anotaciones de voz**

La anotación de voz se puede eliminar con la opción **Borrar** del menú Reproducción. Para borrar sólo la anotación de voz grabada en la fotografía, pulse  $\overline{m}$  en el modo de reproducción a pantalla completa, en el modo de reproducción de miniaturas o en el modo del zoom de reproducción (258).

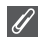

#### **Observaciones sobre el borrado**

- *Una vez borradas, las fotografías no pueden recuperarse.* Si lo desea, transfiera las fotografías al ordenador antes de borrarlas.
- Las fotografías marcadas con el icono  $\mathbf{O}_{\text{H}}$  están protegidas y no pueden borrarse  $(8112)$ .

### **O**<del>m</del> Proteger

Pulse el botón MENU en el modo Reproducción para seleccionar **Proteger** y, a continuación, pulse  $\mathcal{D}$ .

Esta opción se utiliza para proteger las fotografías de un borrado accidental.

#### **Notas sobre la protección de fotografías**

Las fotografías protegidas no se pueden borrar con el botón  $\tilde{m}$  ni con el menú **Borrar**. No obstante, si la memoria o la tarjeta de memoria se formatea, se borran todas las imágenes, incluidos los archivos protegidos ( $\mathbb{Z}$ 127).

### **EM** Marca transfer.

Pulse el botón MENU en el modo Reproducción para seleccionar **Marca transfer.** y, a continuación, pulse d.

Esta opción se utiliza para marcar las fotografías guardadas para transferirlas a un ordenador. Cuando se conecta la cámara a un ordenador median-

te el cable USB UC-E6 o una LAN inalámbrica y se pulsa  $\circledR$  (el centro del multiselector), sólo se transferirán las fotografías que estén marcadas con el icono  $\mathcal{M}$  $(861, 144)$ .

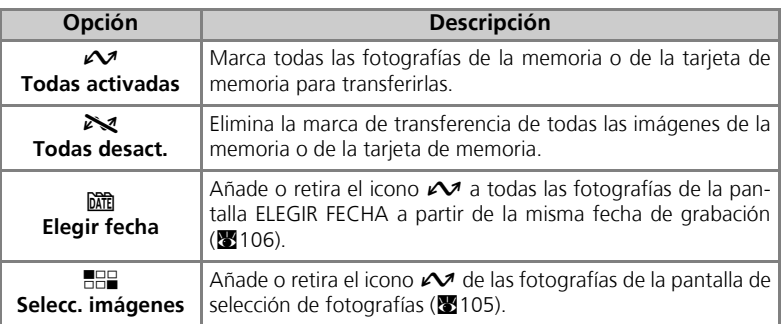

 $\overline{P}$ PROTEGER  $12:00$  $2005$   $12$   $01$ **MENU** Atrás **OR** Aius

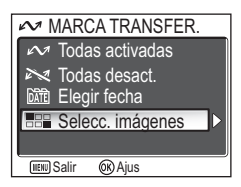

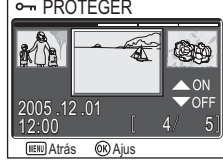

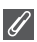

#### **Observaciones sobre la transferencia automática**

- No se puede marcar más de 999 fotografías para su transferencia. Si la tarjeta de memoria contiene más de 999 fotografías, utilice PictureProject para transferirlas. Si desea más información, consulte el *Manual de consulta de PictureProject* (en el CD).
- La COOLPIX P1/P2 no puede utilizarse para transferir fotografías que hayan sido seleccionadas con otro modelo de cámara digital de Nikon para su transferencia. Utilice la COOLPIX P1/P2 para volver a seleccionar las fotografías.
- Puesto que el ajuste predeterminado de la opción **Transf. autom** es **Encendido** (**5**129), se seleccionan todas las fotografías que se hayan tomado para transferirlas y se añade el icono  $\mathcal M$  cuando se muestran.

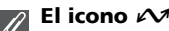

El icono  $\sim$  indica qué fotografías están seleccionadas en el modo Reproducción.

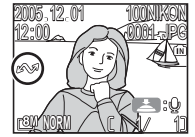

Reproducción a pantalla completa Reproducción de miniaturas

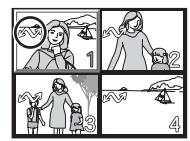

### $\mathbb{S}\mathbb{S}$  Ocultar imagen

Pulse el botón MENU en el modo Reproducción para seleccionar **Ocultar imagen** y, a continuación, pulse  $@R$ .

Cuando se crea un pase de diapositivas o se muestra las fotografías en público, se puede utilizar esta opción para ocultar las fotografías seleccionadas  $(8105)$ .

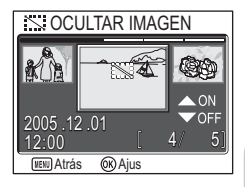

#### **Formateo de la memoria o de las tarjetas de memoria**

Las fotografías ocultas se borran cuando se formatea la memoria o la tarjeta de memoria.

#### **"TODAS LAS IMÁGENES ESTÁN OCULTAS"**

Cuando todas las fotografías de la carpeta actual están ocultas, aparece el mensaje "TODAS LAS IMÁGENES ESTÁN OCULTAS" durante la revisión y la reproducción a pantalla completa. Utilice **Ocultar imagen** para descubrir algunas fotografías de la carpeta actual.

### 【<del>】</del>Copiar

Pulse el botón MENU en el modo Reproducción para seleccionar **Copiar** y, a continuación, pulse  $\circledR$ .

Copia las fotografías guardadas de la memoria interna a la tarjeta de memoria, o viceversa. Se puede seleccionar las fotografías para copiarlas o copiarlas todas.

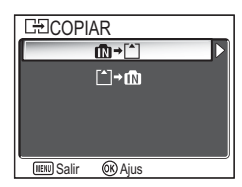

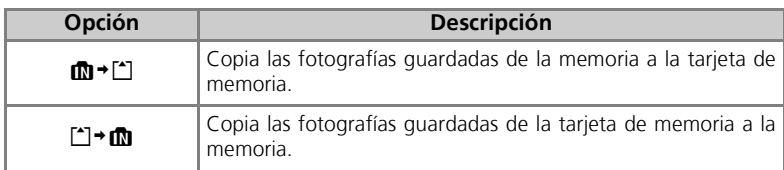

#### **Copia de fotografías**

- Cuando se selecciona **Imágenes selecc.**, las fotografías copiadas recientemente se numeran consecutivamente a partir del número más alto que haya de las dos fuentes de memoria.
	- Ejemplo: cuando el último número de la memoria de origen es 32 (DSCN0032.JPG) y el último número de la memoria de destino es 15 (DSCN0015.JPG), se asignará un número que empiece a partir de DSCN0033 a las fotografías copiadas.
- Cuando se selecciona **Todas las imágenes**, se copian todas las carpetas de la memoria o de la tarjeta de memoria. El nombre de la carpeta recibe un nuevo número de carpeta asignado automáticamente por la cámara (se añade uno al número máximo de carpeta de la memoria de destino). Si no se crea una nueva carpeta, aparecerá un mensaje de error y no se ejecutará la copia.
- Si en la memoria de destino no hay espacio suficiente para la copia, ésta se cancela y aparece un mensaje de error.
- Los formatos de archivo disponibles para la copia son JEPG, MOV y WAV. No se pueden copiar archivos de fotografías que tengan un formato diferente.
- Nikon no garantiza la copia de fotografías que estén hechas con cámaras de otros fabricantes o retocadas por ordenador.

#### **Ajuste impresión, Marca transfer. y Proteger**

Las fotografías seleccionadas con **Ajuste impresión** (866) o Marca transfer. (8112) se copian, pero los ajustes no. Sin embargo, cuando se copian las fotografías seleccionadas con **Proteger** ( $\blacksquare$ 112), el ajuste de protección también se copia y la fotografía copiada está protegida.

### **Uso del menú Configuración**

El menú Configuración contiene las opciones siguientes:

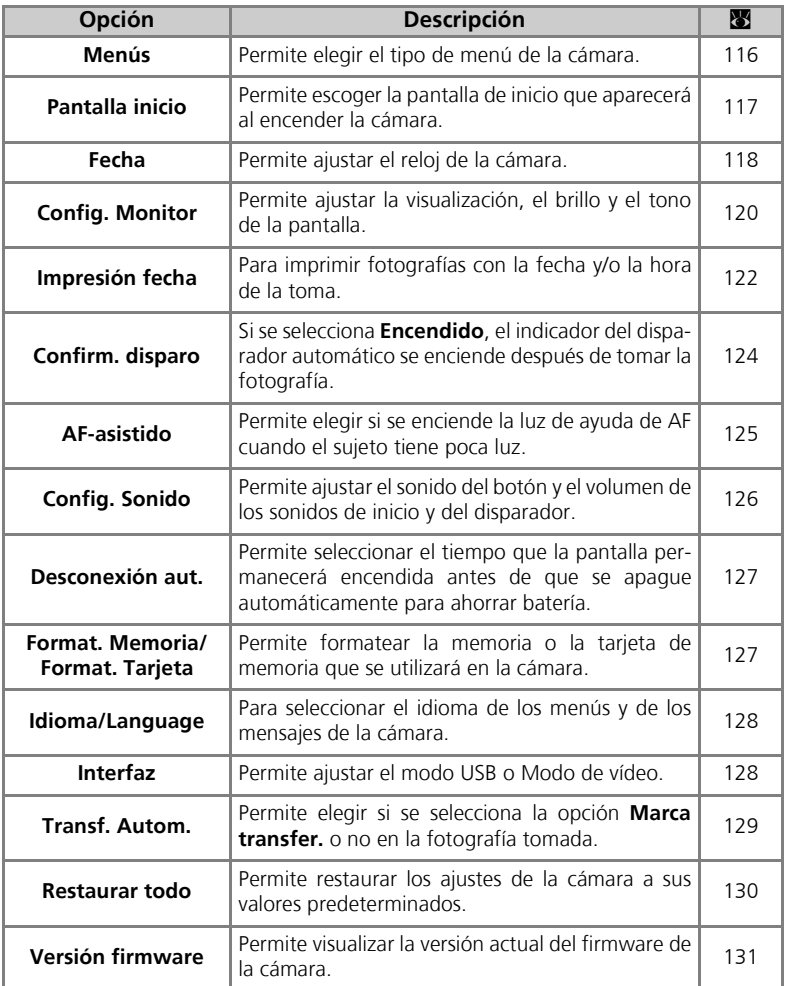

El menú Configuración El menú Configuración Para visualizar el menú Configuración:

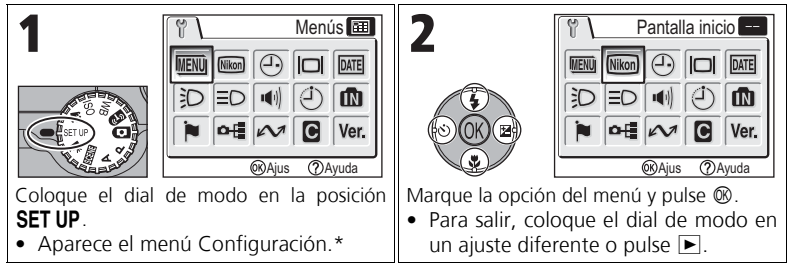

Aparece seleccionada la última opción del menú que se seleccionó.

### R **Menús**

Coloque el dial de modo en la posición SET UP para seleccionar **Menús** y, a continuación, pulse  $\circledR$ .

Con esta opción se cambia la apariencia del menú para el Menú de disparo, el menú Película, el menú Reproducción o el menú Configuración entre **E** Texto o U **Iconos**.

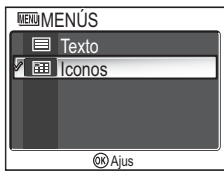

El menú Configuración El menú Configuración Coloque el dial de modo en la posición **SET UP** para seleccionar **Pantalla inicio** y, a continuación, pulse  $\mathcal{D}$ .

Esta opción se utiliza para escoger la pantalla de inicio que aparecerá al encender la cámara.

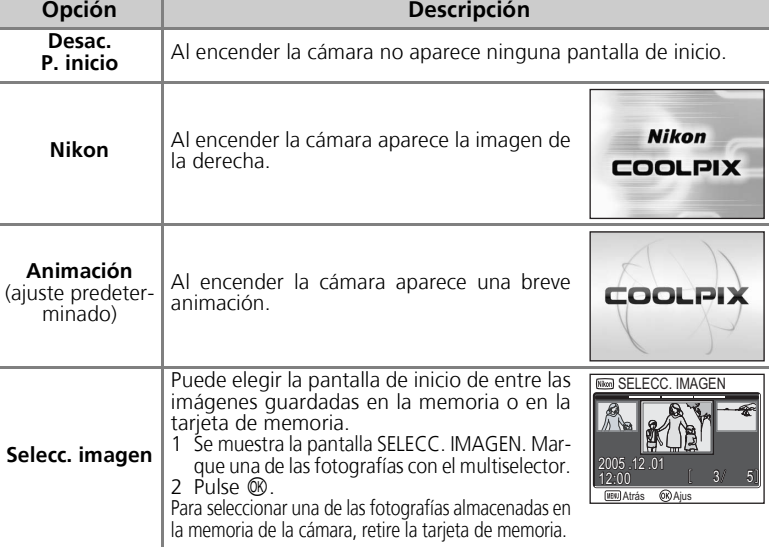

#### $\mathscr{G}$ **Imágenes pequeñas y copias recortadas**

Las copias de tamaño modificado creadas con las opciones de imagen pequeña ( $\sqrt{2}$ 79) y recorte (图77) sólo pueden seleccionarse para la pantalla de inicio si tienen un tamaño mínimo de 640 × 480 (640 × 480 únicamente para las imágenes pequeñas).

#### **"Selecc. imagen"**  $\bullet$

Cuando se selecciona **Selecc. imagen**, la fotografía escogida aparecerá siempre al inicio aunque la tarjeta de memoria que contiene la foto se haya retirado de la cámara. Si selecciona la opción **Selecc. imagen** después de haber escogido una pantalla de início personalizada, aparecerá el cuadro de diálogo de confirmación de la derecha. Para escoger una nueva fotografía para la pantalla de inicio, seleccione **Sí**, para salir sin cambiar la pantalla de inicio, seleccione **No**.

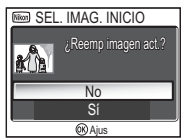

Desac. P. inicio Nikon Animación Selecc. imagen

**Mikon** SEL. IMAG. INICIO

**OR** Aius

### W **Fecha**

Coloque el dial de modo en la posición SET UP para seleccionar **Fecha** y, a continuación, pulse  $\mathcal{D}$ .

Esta opción se utiliza para ajustar el reloj de la cámara y seleccionar tanto el huso horario local como el de la ciudad nueva (el huso horario del lugar de destino).

### **Fecha**

La **Fecha** se utiliza para ajustar el reloj de la cámara a la fecha y hora correctas. Consulte "Configuración básica" (816).

#### **Huso hora**

Seleccione el huso horario. La configuración del huso horario normal es  $\bigoplus$  (huso horario local). Si selecciona  $\rightarrow$  (huso horario de la ciudad nueva), se calcula automáticamente la diferencia de hora y aparecen la fecha y la hora de la región seleccionada.

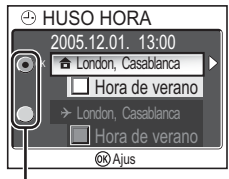

El punto indica la opción seleccionada

Seleccione el huso horario local o el de la ciudad nueva.

- Para ajustar el reloj al huso horario local, marque  $\bigoplus$  y pulse  $\mathbb{Q}$ .
- Para ajustar el reloj al huso horario de la ciudad nueva, marque  $\rightarrow$  y pulse  $\infty$ .
- Para activar el horario de verano, marque **Hora de verano** y pulse  $\circledR$ . El icono  $\checkmark$  se muestra en  $\Box$ .

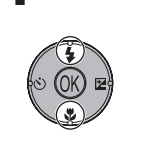

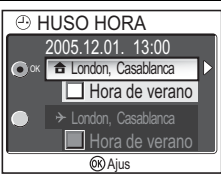

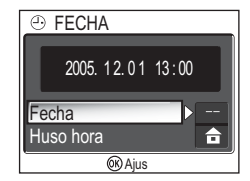

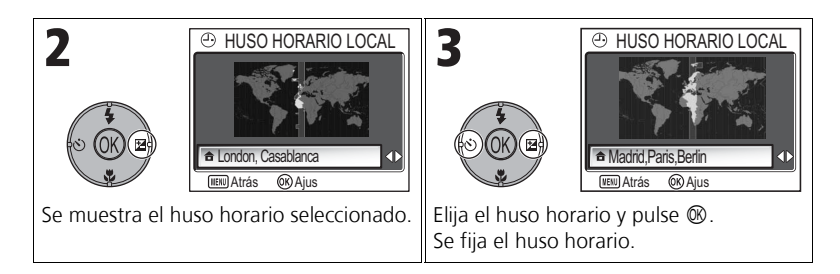

La cámara dispone de los siguientes husos horarios:

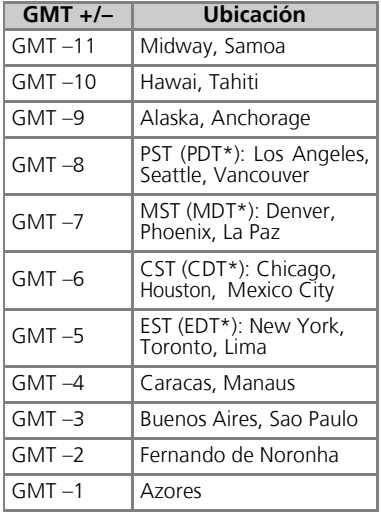

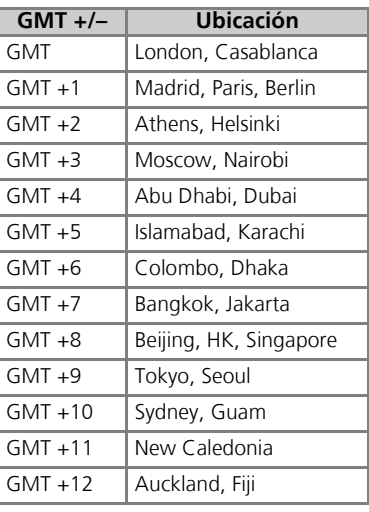

\* Cuando está activada la hora de verano.

#### **Husos horarios**

La cámara no admite incrementos del huso horario de menos de una hora. Cuando viaje a o desde lugares en los que haya incrementos de media hora o un cuarto de hora con respecto a la hora de Greenwich (GMT), como Afganistán, centro de Australia, India, Irán, Nepal o Terranova, ajuste el reloj de la cámara a la hora local (**x**16, 118).

# Z **Config. del monitor**

Coloque el dial de modo en la posición SET UP para seleccionar **Config. Monitor** y, a continuación, pulse  $@b.$ 

Esta opción se utiliza para establecer el aspecto, el brillo y el tono de la pantalla.

### **Información foto**

Seleccione esta opción para mostrar u ocultar los indicadores de la pantalla.

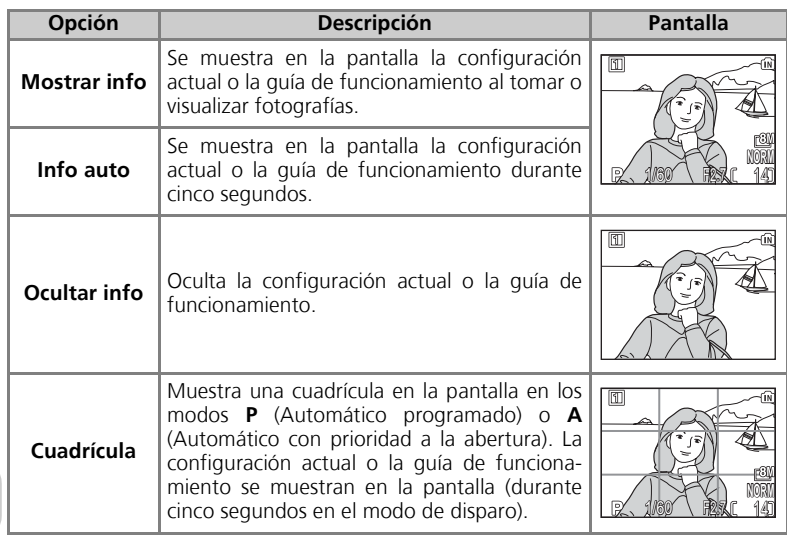

ICI CONFIG.DEL MONITOR Informac foto D **Brillo**  $\frac{3}{0}$ **Saturación C**Ajus

El menú Configuración

El menú Configuración

### **Brillo**

Esta opción se utiliza para ajustar el brillo de la pantalla entre cinco niveles.

Seleccione **Brillo** y pulse ® para acceder a la pantalla de ajuste del brillo.

Seleccione el brillo utilizando la fotografía de la pantalla como muestra y pulse  $\mathfrak{B}.$ 

# **BRILLO** E **OR** Ajus

### **Saturación**

Esta opción se utiliza para controlar la saturación (tono) de la pantalla.

Seleccione **Saturación** y pulse <sup>®</sup> para acceder a la pantalla de ajuste del tono.

Seleccione el tono utilizando la fotografía de la pantalla como muestra y pulse  $\mathcal{D}$ .

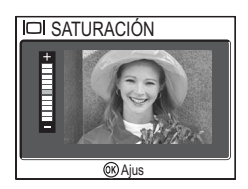

### **EME Impresión fecha**

Coloque el dial de modo en la posición SET UP para seleccionar **Impresión fecha** y, a continuación, pulse  $\otimes$ .

Esta opción se utiliza para imprimir la fecha o la fecha y la hora de grabación de las fotografías cuando se graben en la memoria o en la tarjeta de memoria. No se puede usar para imprimir la fecha en las fotografías después de que éstas se hayan guardado.

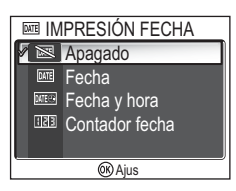

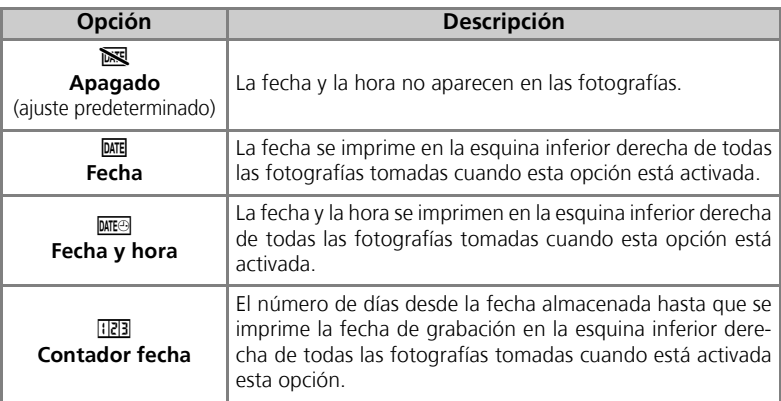

#### **Limitaciones en la impresión de la fecha**

- No se puede eliminar la fecha impresa.
- **· Impresión fecha** no se puede seleccionar si no se ha ajustado el reloj de la cámara (**x**16, 118).
- Cuando se hacen fotografías con las siguientes opciones, la opción **Impresión fecha** se cancela automáticamente: **[9] Continuo H** (P1), [9] Continuo L (P1), [9] Continuo (P2), **同 Buffer 5 disparos, While rápida** (图89),  $\Box$  **ASIST. PANORAMA** (图38),  $\overline{\mathbf{F}}$  **DEPORTES** ( $\mathbf{F}$ 41), modo Película ( $\mathbf{F}$ 80), **BKT Horquillado auto.**, **(** $\mathbf{F}$ **B) Horquillado BB** (c93) y **BSS** (c92).
- La fecha impresa en un **Tamaño de imagen** ( $\mathbb{Z}$ 47) de  $\mathsf{TV}$  640 x 480 puede resultar difícil de leer. Recomendamos un tamaño de imagen de **FPC 1024 × 768** o mayor cuando se utiliza la opción **Impresión fecha**.
- La fecha se registra en el orden seleccionado en **Fecha** (**8**16, 118).
- Los datos impresos forman parte de la imagen permanentemente y aparecerán cada vez que se imprima, independientemente de si en el menú **Ajuste impresión** está seleccionada la opción **Fecha** (**866**).

### **Contador de fecha**

Esta opción se utiliza para almacenar la fecha e imprimir el número de días desde esa fecha hasta la de grabación de las imágenes.

Si la fecha almacenada es anterior a la de grabación, se imprime en las fotografías el número de días transcurridos.

Si la fecha almacenada es posterior a la de grabación, se imprime  $\blacktriangle$  en las fotografías, seguido por el número de días transcurridos hasta la fecha de almacenamiento.

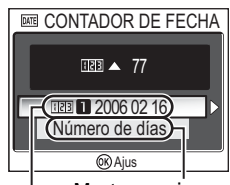

**Fechas almacenadas**<br>Fechas almacenadas

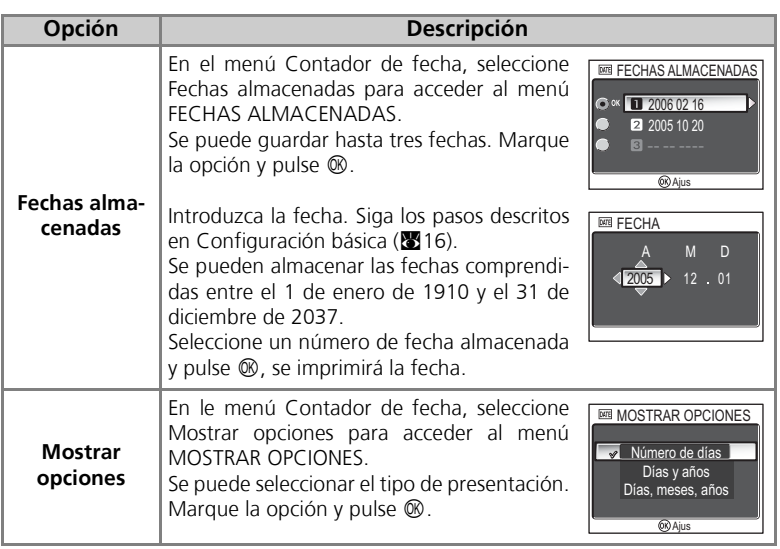

### K **Confirmación disparo**

Coloque el dial de modo en la posición SET UP para seleccionar **Confirm. disparo** y, a continuación, pulse  $\mathbb{Q}$ .

**ED CONFIRMACIÓN DISPARO** Apagado  $\overline{\mathscr{L}}$ Encendido **C**Ajus

Esta opción hace que se encienda el indicador del disparador automático después de tomar la fotografía.

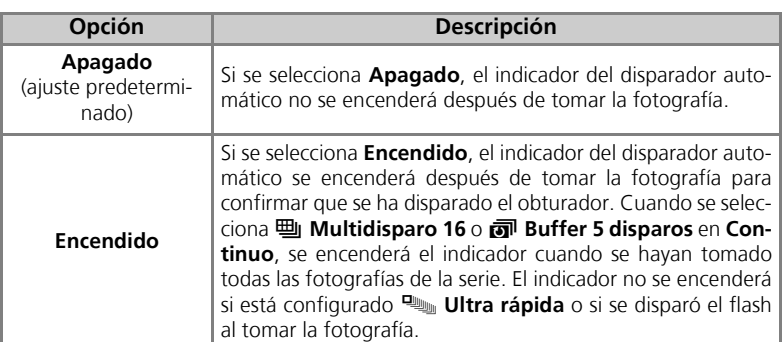

El menú Configuración El menú Configuración

# u **AF-asistido**

Coloque el dial de modo en la posición SET UP para seleccionar **AF-asistido** y, a continuación, pulse  $\mathcal{D}$ .

La COOLPIX P1/P2 dispone de una luz de ayuda de AF. Si hay poca luz, al pulsar el disparador hasta la mitad de su recorrido se enciende la luz de ayuda de AF, lo cual permite a la cámara enfocar aunque el sujeto esté poco iluminado.

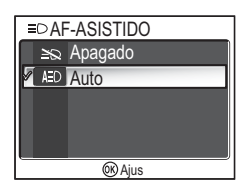

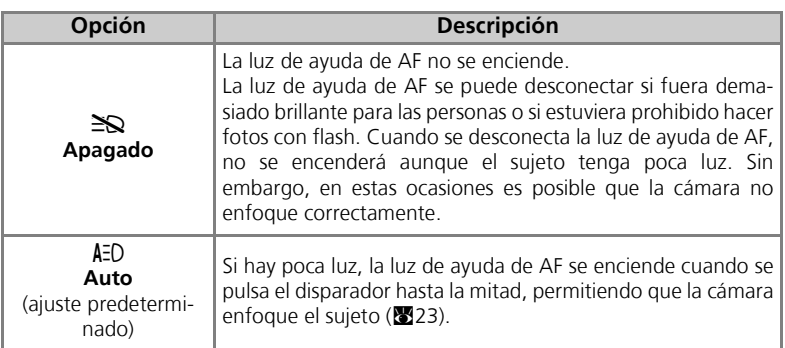

#### **La luz de ayuda de AF dispone de las siguientes opciones**

- Alejar: un alcance aproximado de 0,5 -1,4 m
- Acercar: un alcance aproximado de 0,5 -1,4 m

#### **Luz de ayuda de AF**

Cuando la opción **AF-asistido** está ajustada en **Auto**, la luz de ayuda de AF se encenderá en los casos siguientes:

- Modo área AF está ajustado en [**] Automático** o [**=] Centro** en el Menú de disparo o se ha seleccionado la zona de enfoque en el centro del encuadre cuando **Modo área AF** está ajustado en **[¤] Manual**.
- Se toma la fotografía en el modo de escena <a> **FIESTA/INTERIOR, <a>
FIESTA EN PLAYA/NIEVE,** I **PUESTA DE SOL**, O **COPIA**, L **CONTRALUZ** o F **ASIST. PANORAMA**.
- Está seleccionada la zona de enfoque del centro del encuadre y el modo de escena es **FRETRATO, DI RETRATO NOCTURO** o **M PRIMER PLANO**.

# **14 Config. Sonido**

Coloque el dial de modo en la posición SET UP para seleccionar **Config. Sonido** y, a continuación, pulse  $\mathcal{D}$ .

Esta opción se utiliza para controlar los ajustes del sonido que se relacionan a continuación.

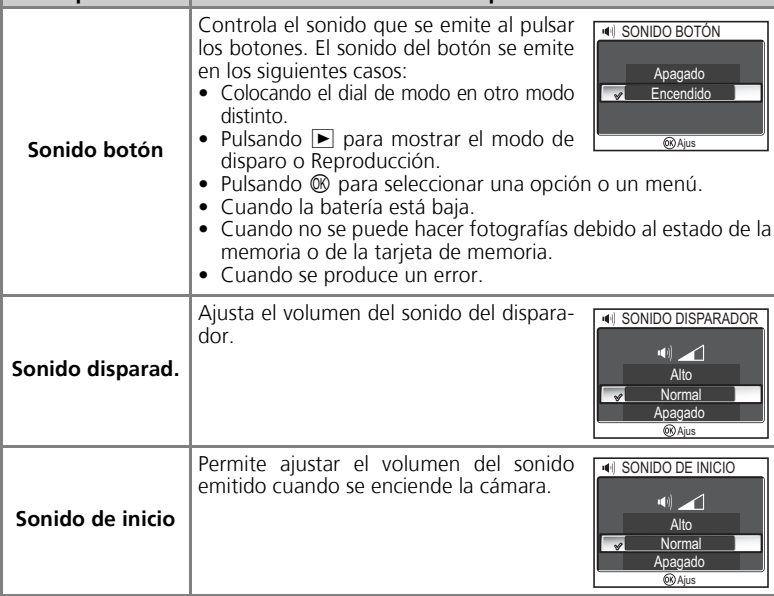

#### **Sonido disparador**  $\mathscr G$

El disparador no suena cuando:

- Se dispara en el modo Película (880).
- Se dispara en el modo **\* DEPORTES** (241).
- Continuo ( $\mathbf{N}(89)$  se ajusta en  $\mathbf{Q}$  Continuo H (P1),  $\mathbf{Q}$  Continuo L (P1),  $\mathbf{Q}$  Continuo (P2),  $\frac{m}{2}$  **Multidisparo 16**,  $\frac{m}{2}$  Ultra rápida o a Buffer 5 disparos.
- **BSS** está ajustado en **Encendido** (892).
- Horquillado auto. está ajustado en **BKT Horquillado auto.** (893).

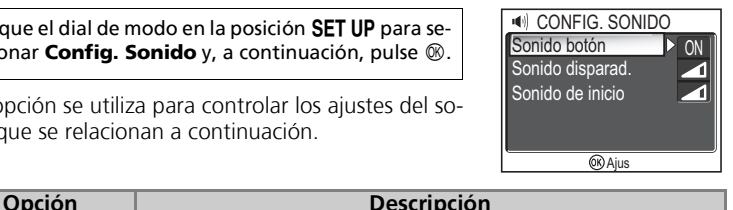

### i **Desconex. autom.**

Coloque el dial de modo en la posición **SET UP** para seleccionar **Desconexión aut.** y, a continuación, pulse  $\mathcal{D}$ .

Esta opción se utiliza para elegir el tiempo que transcurrirá antes de que la pantalla se apague automáticamente entre treinta segundos (**30s**), un minuto (**1m**, ajuste predeterminado), cinco minutos (**5m**) o treinta minutos (**30m**). Para conocer más detalles acerca de **Desconex. autom.**, consulte la página 15.

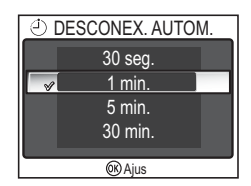

### M**/**O **Formatear memoria/Format. Tarjeta**

Coloque el dial de modo en la posición **SET UP** para seleccionar **Format. Memoria** o **Format. Tarjeta** y, a continuación, pulse  $\circledR$ .

Esta opción se utiliza para formatear la memoria o la tarjeta de memoria para utilizarla con la cámara.

• Antes de formatear la memoria, extraiga la tarjeta de memoria de la cámara. Aparece **Format. Memoria** en el menú Configuración.

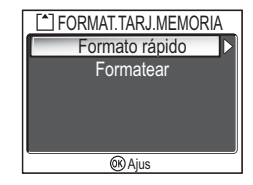

• Cuando se inserte la tarjeta de memoria en la cámara, se formateará la tarjeta de memoria. Aparece **Format. Tarjeta** en el menú Configuración.

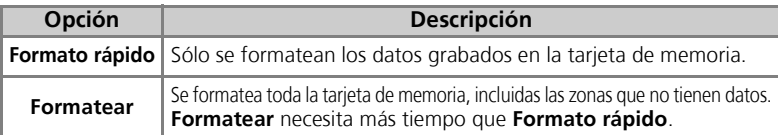

#### **Notas sobre el formateo de la memoria/tarjeta**

- Mientras se lleva a cabo el formateo, aparece el mensaje "FORMATEANDO". No apague la cámara ni retire la batería o la tarjeta de memoria mientras se muestre el mensaje.
- El formateo de la memoria o de la tarjeta de memoria elimina permanentemente todos los datos que contengan, incluidas las fotografías protegidas y cualquier otro dato que pueda estar en la memoria o en la tarjeta de memoria. Antes de formatear, asegúrese de transferir las fotos importantes a un ordenador ( $\otimes$ 61).

#### **Notas sobre el formateo de la tarjeta de memoria**  $\bullet$

- Antes de utilizar una tarjeta de memoria nueva, formatéela nada más comprarla.
- Tomar fotografías y borrarlas repetidamente reduce el rendimiento de las tarjetas de memoria, lo que conlleva una pérdida de rendimiento de la cámara. Se recomienda utilizar **Formatear** regularmente con las tarjetas de memoria para mantener su rendimiento.
- **Formatear** no está disponible cuando se muestra el icono **como (39**14).

# j **Idioma/Language**

Coloque el dial de modo en la posición SET UP para seleccionar **Idioma/Language** y, a continuación, pulse  $\circledR$ .

Esta opción se utiliza para seleccionar el idioma de los menús y mensajes que aparecen en la pantalla entre **Deutsch** (alemán), **English** (inglés), **Español**,

**Français** (francés), **Italiano, Nederlands** (neerlandés), Русский (ruso), Svenska (sueco), 日本語 (japonés), 中文(简体) (chino simplificado), 中文(繁體) (chino tradicional) o 한글 (coreano).

# k **Interfaz (Modo USB/vídeo)**

Coloque el dial de modo en la posición **SET UP** para seleccionar **Interfaz** y, a continuación, pulse  $\circledR$ .

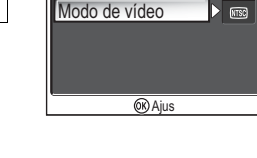

 $\sim P$ 

**LISB** 

 $orallNTERFAZ$ 

# **USB**

Seleccione la opción USB que se va a utilizar para transferir imágenes a un ordenador o para conectar la cámara a una impresora compatible con PictBridge. Seleccione **USB** y elija la opción USB (861).

### **Modo de vídeo**

Antes de conectar la cámara a un dispositivo de visualización, como, por ejemplo, un televisor o un VCR (860), seleccione el modo de vídeo que coincida con el sistema del aparato. Seleccione **Modo de vídeo**, elija el elemento Modo de vídeo y pulse  $\infty$ .

Esta cámara digital Nikon es compatible con los sistemas **MTSC** y **PAL PAL**.

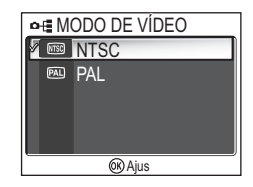

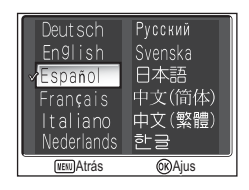

### **EXT Transf. Autom.**

Coloque el dial de modo en la posición SET UP para seleccionar **Transf. Autom.** y, a continuación, pulse d.

Esta opción se utiliza para decidir si se añade o no el icono  $\mathcal M$  (transferir) cuando se tomen las fotografías. Cuando se conecta la cámara a través del cable USB

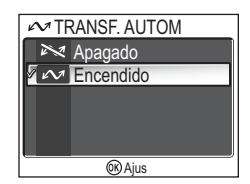

UC-E6 a un ordenador que tiene instalado PictureProject y se pulsa  $\circledR$  (el centro del multiselector), sólo se transferirán las fotografías que estén marcadas con el icono  $\mathcal{M}$  ( $\mathbb{S}$ 61).

Cuando se conecta la cámara a un ordenador mediante una LAN inalámbrica y se pulsa  $\circledR$ , sólo se transferirán las fotografías que estén marcadas con el icono  $\mathcal{M}$  $(8144)$ .

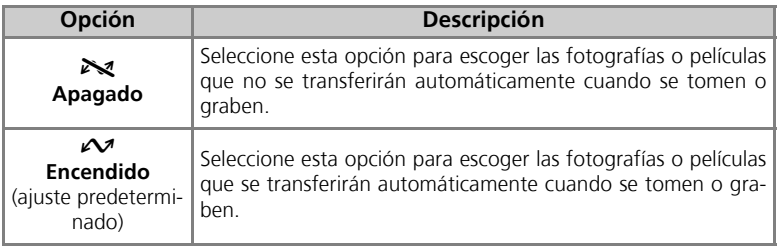

#### **Asignación del icono** E **a las fotografías guardadas**  $\odot$

El icono  $\mathcal{M}$  se puede añadir o retirar de las fotografías guardadas mediante la opción **Mar**ca transfer. (**112**) del menú Reproducción.

### *C* Restaurar todo

Coloque el dial de modo en la posición SET UP para seleccionar **Restaurar todo** y, a continuación, pulse  $\mathcal{D}$ .

Esta opción permite restaurar los ajustes que se indican a continuación a sus valores originales.

Los ajustes que se restauran son los siguientes:

**Menú Escenas Predeterminado**

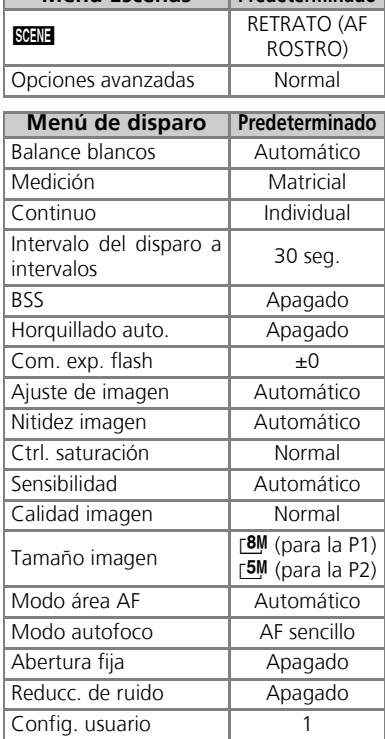

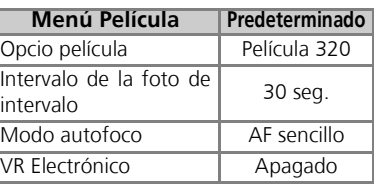

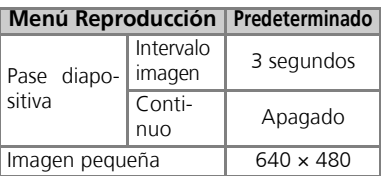

#### **B** RESTAURAR TODO

Restaurar config. a predeterminada

No  $\overline{Si}$ **OK**) Aius

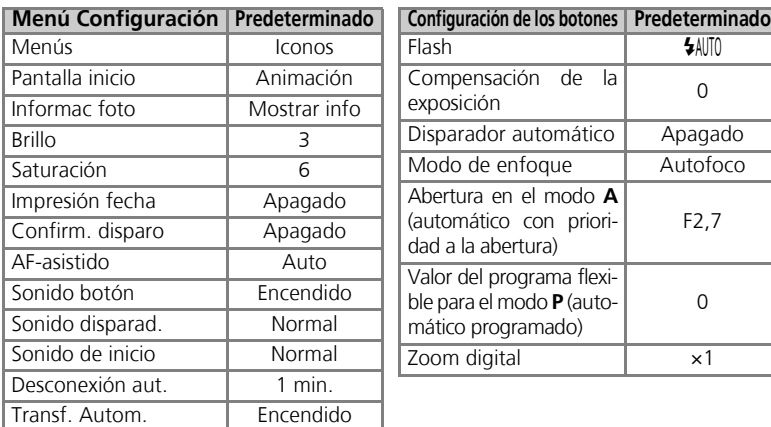

#### **Reinicio de la numeración de archivos desde 0001**

Para volver a numerar los archivos (图25) desde 0001, seleccione Restaurar todo después de borrar todas las fotografías (<a>111) o de formatear la memoria o la tarjeta de memoria  $(3127).$ 

### B **Versión firmware**

Coloque el dial de modo en la posición SET UP para seleccionar **Versión firmware** y, a continuación, pulse  $\mathbb{Q}$ .

Esta opción se utiliza para buscar una versión del firmware de la cámara. El número de 12 cifras que está debajo es la dirección MAC de la cámara.

Para volver al menú Configuración, pulse el multiselector a la izquierda.

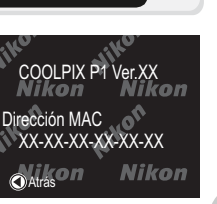

### **Modo Transferencia inalámbrica**

### **Funciones del modo Transferencia inalámbrica**

La COOLPIX P1/P2 cuenta con una función de comunicaciones inalámbricas que se basa en la norma IEEE 802.11b/g. Conecta sin cables la cámara a un ordenador o a una impresora y guarda las imágenes en el ordenador o las imprime utilizando las funciones siguientes.

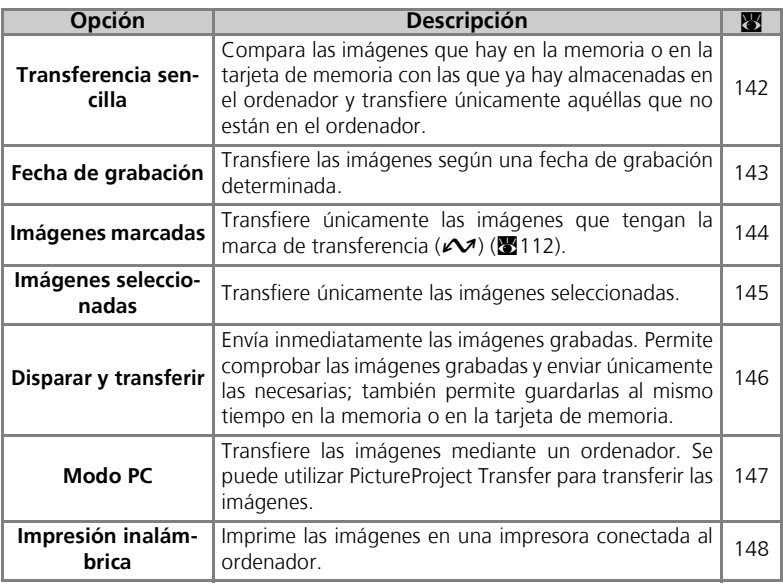

Consulte las páginas 133 a 138 para obtener más información sobre el modo Transferencia inalámbrica. Consulte la página 140 y las sucesivas para conocer los pasos que se han de seguir para transferir las imágenes.

#### **Adaptador inalámbrico de impresora opcional**

Mediante el adaptador inalámbrico de impresora PD-10 (■149), se transfieren las imágenes directamente desde la cámara a la impresora para imprimirlas sin cables (el adaptador se puede utilizar con impresoras compatibles con PictBridge).
# **Uso del modo Transferencia inalámbrica**

En este apartado se especifican los requisitos para el uso del modo Transferencia inalámbrica.

# **Requisitos para el uso del modo Transferencia inalámbrica**

# Entorno LAN inalámbrico (compatible con IEEE 802.11b/g)

- Punto a punto (**modo Ad-hoc**)\*: Ordenador con un adaptador LAN inalámbrico interno o externo.
	- \* Sólo hay disponible IEEE 802.11b en este modo.
- 

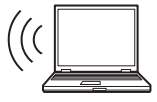

• Punto de acceso (**modo Infraestructura**): Ordenador conectado a una red inalámbrica mediante un punto de acceso.

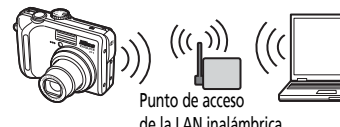

# Sistemas operativos compatibles con el modo Transferencia inalámbrica

Se ha probado y aprobado el uso de los siguientes sistemas operativos con el modo Transferencia inalámbrica:

- Windows XP Professional/Home Edition (SP1 o posterior; se recomienda SP2)
- Mac OS X (10.3 o posterior)

Encontrará en línea la información más reciente sobre los sistemas operativos compatibles en los sitios indicados en Formación continua ( $\blacksquare$ 1).

# Wireless Camera Setup Utility

Wireless Camera Setup Utility (en lo sucesivo, Utilidad de instalación) sirve para crear y gestionar perfiles para la conexión LAN inalámbrica en la cámara. Si los perfiles de conexión no están configurados correctamente, la cámara no puede conectarse a la LAN inalámbrica. Para la instalación se necesita el CD-ROM del software Wireless Camera Setup Utility/PictureProject (en lo sucesivo, el CD-ROM) que se proporciona con la cámara.

# **Entorno de la LAN inalámbrica**

Para obtener más información sobre el entorno de la LAN inalámbrica, póngase en contacto con el fabricante del adaptador de la LAN inalámbrica o del punto de acceso de la LAN inalámbrica, o consulte el manual.

# **Antes de utilizar el modo Transferencia inalámbrica**

Para poder utilizar el modo Transferencia inalámbrica, emplee la Utilidad de instalación para crear los perfiles de conexión en la cámara que permitirán que ésta sea reconocida por los ordenadores y/o impresoras a los que se conecte.

A continuación se explica el procedimiento para crear perfiles. Encontrará más información en las páginas de referencia indicadas.

#### Pasos para la configuración de la conexión inalámbrica

#### 1 **Compruebe los ajustes de la LAN inalámbrica del ordenador (**c**135-136)**

Cuando vaya a configurar la información del perfil mediante la Utilidad de instalación, tome nota de los elementos necesarios (consulte la tabla de las páginas 135 y 136) para poder hacerlo con mayor facilidad.

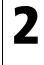

**2 Ajuste el modo USB de la cámara en PTP (** $\mathcal{C}$ **61)**<br>La opción USB se ajusta en PTP (ajuste predeterminado) en el menú Interfaz del menú Configuración de la cámara.

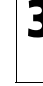

#### 3 **Conecte la cámara al ordenador mediante el cable USB UC-E6 suministrado (**c**62)**

Compruebe que el dial de modo está en la posición **SET UP**.

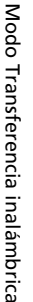

# **4** Abra la Utilidad de instalación en el ordenador (图137)

Abra la Utilidad de instalación si ya está instalada en el ordenador. Si la Utilidad de instalación no estuviera instalada, instálela utilizando el CD-ROM que viene con la cámara. El software se inicia después de instalar la Utilidad de instalación.

#### 5 **Siga las instrucciones que aparecen en las ventanas de la Utilidad de instalación. (**c**138)**

Para cancelar la configuración de un perfil, haga clic en el botón **Cancelar** de cualquier ventana.

# **Baterías de la cámara**

Los perfiles no se pueden ajustar si la cámara se apaga durante la configuración. Compruebe que las baterías tienen carga suficiente antes de empezar la configuración.

# **Ajuste de los perfiles**

Se debe ajustar el perfil de cada ordenador que se conecte a la cámara mediante la Utilidad de instalación (pasos 1 a 5 anteriores). Además, la Utilidad de instalación controla la transferencia de imágenes desde la cámara. Instale la Utilidad de instalación en todos los ordenadores que se vayan a configurar como dispositivos del perfil.

# **Comprobación de la configuración de la LAN inalámbrica de un ordenador**

Compruebe la configuración de la LAN inalámbrica del ordenador antes de abrir la Utilidad de instalación e introducir la información del perfil. Compruebe los elementos siguientes cuando consulte el manual u otros materiales de referencia del ordenador y del dispositivo de la LAN inalámbrica.

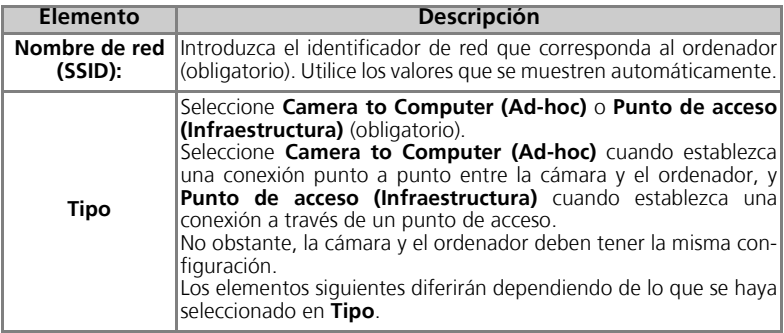

#### Cuando se selecciona **Camera to Computer (Ad-hoc)** en **Tipo**:

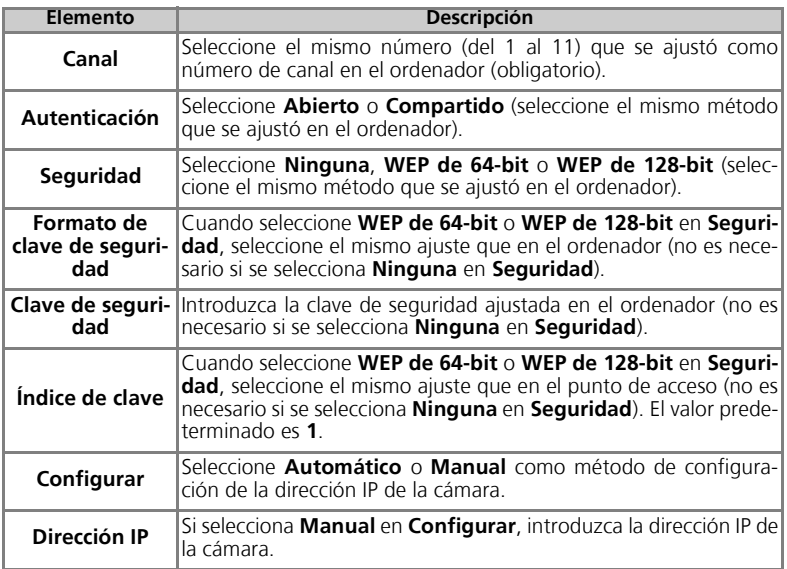

Cuando se ha seleccionado **Punto de acceso (Infraestructura)** en **Tipo**:

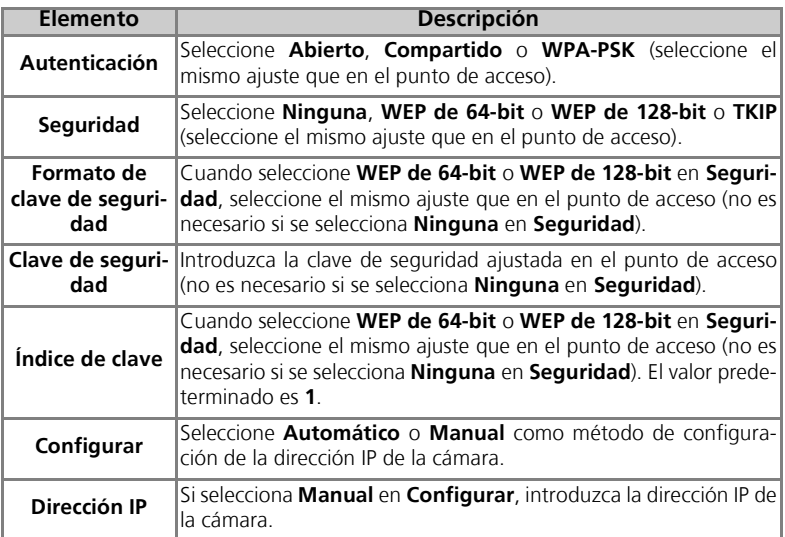

#### **Autenticación y seguridad en la transferencia inalámbrica**

Las siguientes combinaciones están disponibles en la COOLPIX P1/P2.

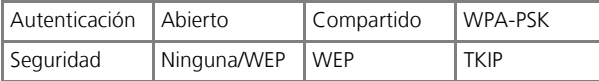

Si se cambia el formato de seguridad, el nivel de seguridad podría ser menor (desde el mayor nivel de seguridad al menor: TKIP, WEP, Ninguna).

#### **Filtrado de la dirección MAC**

Cuando se ajusta el filtrado de la dirección MAC de una LAN inalámbrica a la que está conectada la cámara, la dirección MAC es obligatoria. Compruebe la dirección MAC de la cámara  $(\sqrt{31})$ .

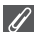

#### **Número de puerto**

En las comunicaciones inalámbricas se utiliza el número de puerto UDP 5353 y el número de puerto TCP 15740.

Si el ordenador tiene un cortafuegos, se deberá modificar la configuración del mismo.

# **Inicio de la Utilidad de instalación en un ordenador**

#### **Si la Utilidad de instalación está instalada en un ordenador que está conectado a la cámara.**

- Windows: seleccione  $\rightarrow$  Todos los programas  $\rightarrow$  Wireless Camera Setup Utility → Wireless Camera Setup Utility.
- Macintosh: en la carpeta Aplicaciones → abra la carpeta Wireless Camera Setup Utility de la carpeta Nikon Software y haga doble clic en el icono Wireless Camera Setup Utility. Cree un perfil del ordenador.

Aparece una ventana con tres fichas (**Introducción**, **Perfiles** o **Impresión inalámbrica**). Seleccione **Introducción**, haga clic en **Siguiente** y empiece con la configuración.

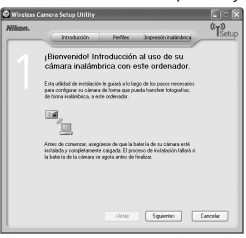

**Si la Utilidad de instalación no está instalada en un ordenador que esté conectado a la cámara.** Instale el software utilizando el CD-ROM suministrado con la cámara. Seleccione **Instalación simple** en la ventana **Centro de instalación** del asistente para la instalación. La Utilidad de instalación se instala después de instalar PictureProject. Seleccione **Wireless Setup solamente** en la pantalla **Centro de instalación** para instalación

Seleccione el idioma de la Utilidad de instalación en la ventana de selección de idioma (sólo para Europa, los clientes de otras regiones pueden empezar con la creación del perfil). La Utilidad de instalación se abre automáticamente después de la instalación para poder crear un perfil del ordenador.

(Cuando el programa se abre automáticamente después de la instalación, aparece una ventana de configuración sin etiquetas.)

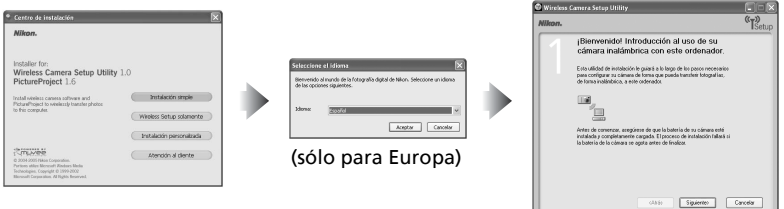

### **Antes de ejecutar la Utilidad de instalación**

Compruebe los ajustes siguientes.

- El modo USB de la cámara está ajustado en **PTP**.
- La cámara está conectada al ordenador mediante un cable USB.
- $\bullet$  El dial de modo está en la posición  $\text{SET UP}$ .

# **Instalación**

Consulte la *Guía de inicio rápido* o el *Manual de consulta de PictureProject* (en el CD) para obtener más información sobre la instalación.

# **Ajuste del perfil**

Cuando se abra la Utilidad de instalación, siga las instrucciones de la pantalla e introduzca los datos correspondientes. A continuación se explican los pasos principales. **Pulse el botón** *Ayuda* **para ver más información acerca de las distintas operaciones.**

1 **Seleccione un nombre de perfil y un icono**

Introduzca el nombre del perfil (hasta 16 caracteres alfanuméricos de un solo byte) que aparece en la pantalla de la cámara y seleccione el icono.

Cuando haya terminado, haga clic en **Siguiente**.

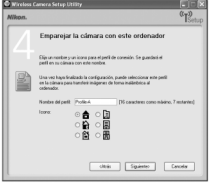

#### 2 **Siga las instrucciones de la pantalla e introduzca los ajustes de red**

Consulte la tabla de la pág.135-136 para saber cuáles son los elementos necesarios.

• Si hay varias impresoras conectadas al ordenador, seleccione la que utilice la impresión inalámbrica (8148). Si no hay ninguna impresora conectada al ordenador, haga clic en **Siguiente** sin seleccionar una impresora.

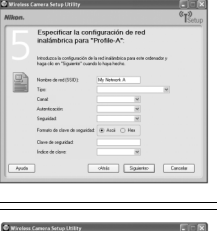

# 3 **Finalice la configuración del perfil**

Aparece una ventana informando de que ha finalizado la configuración. Haga clic en **Cerrar**.

• En la cámara estarán ajustados dos perfiles (uno para el ordenador y otro para la impresión inalámbrica).

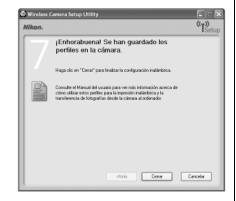

# **Número de perfiles**

Puede crear un máximo de nueve perfiles (ordenadores, impresoras conectadas a un ordenador, adaptador inalámbrico de impresora PD-10 opcional) en la cámara. Si ya se han creado nueve perfiles y desea añadir uno nuevo, elimine primero uno que no necesite (88139). Elimine los perfiles que no necesite con la Utilidad de instalación cuando vaya a ajustar el décimo.

### **Impresión inalámbrica**

- La impresión inalámbrica no está disponible cuando el ordenador y la impresora están apagados.
- Se puede configurar o modificar en cualquier momento la impresora en la que se realizará la impresión inalámbrica desde la etiqueta **Impresión inalámbrica** de la Utilidad de instalación. No es necesario que la cámara y el ordenador estén conectados mediante USB.
- Para no imprimir de manera inalámbrica, puede emplear la Utilidad de instalación para borrar la información del perfil de la cámara. Para poder hacerlo, conecte la cámara y el ordenador mediante un cable USB (23139).

# **Gestión de la información del perfil**

Puede emplear la Utilidad de instalación para ver o eliminar la información del perfil guardada en la cámara o para modificar el nombre de un perfil.

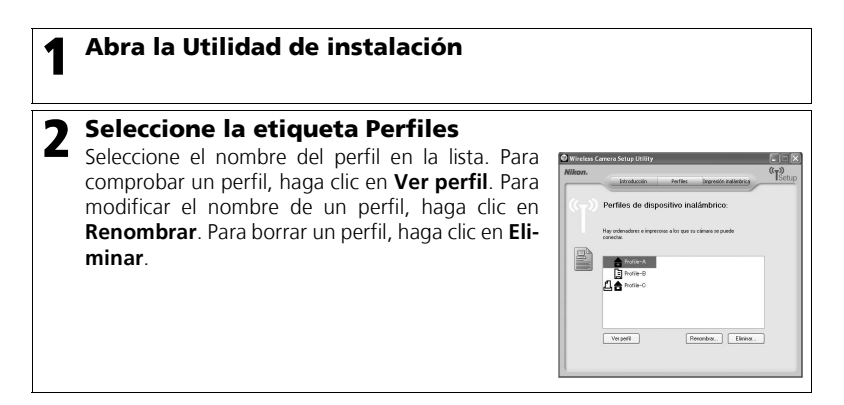

#### **Antes de ejecutar la Utilidad de instalación**

Compruebe los ajustes siguientes.

- El modo USB de la cámara está ajustado en **PTP**.
- La cámara está conectada al ordenador mediante un cable USB.
- El dial de modo está en la posición **SET UP**.

# **Transferencia de imágenes al ordenador**

Para acceder al MENÚ INALÁMBRICO:

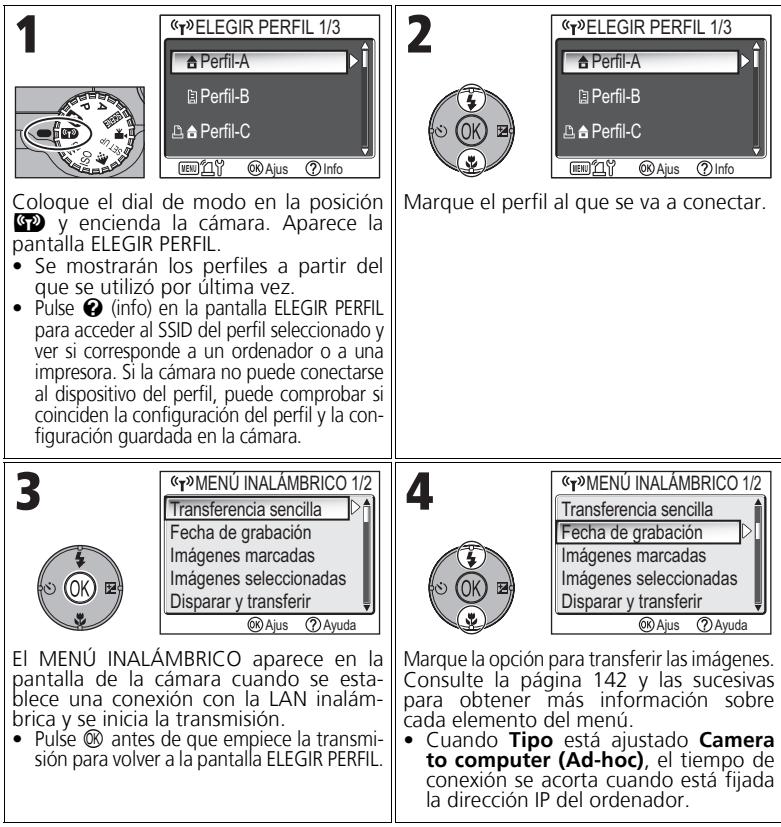

# **Uso del dial de modo durante la conexión inalámbrica**

Al girar el dial de modo mientras la cámara está conectada sin cables, se finaliza la conexión y se detiene la transferencia de imágenes.

# **Acerca del indicador de señal**

En la pantalla se muestra la intensidad de la señal de la LAN inalámbrica mediante un indicador de cinco niveles. Si la cámara está fuera del alcance de la LAN inalámbrica, el indicador aparece en color rojo. Si la intensidad de la señal es débil, quite cualquier obstáculo que pueda haber entre la antena de la cámara y el ordenador.

Modo Transferencia inalámbrica

Modo Transterencia inalámbrica

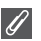

#### **Si aparece un mensaje de error**

Cuando no se puede seleccionar un perfil (cuando no se puede iniciar la transmisión), se muestra "CONEXIÓN DE RED FALLIDA". Si después de seleccionar MENÚ INALÁMBRICO la cámara no puede conectarse al dispositivo del perfil, aparecerá "No ha podido conectarse a XXX". Compruebe el ordenador o el punto de acceso seleccionado y corrija la causa del error. Marque **Vuelva a inten-**

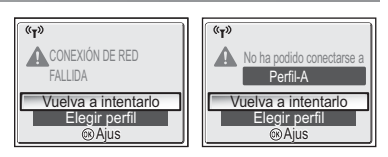

**tarlo** y pulse  $\circledR$  para volver a conectarse. Seleccione **Elegir perfil** para cancelar la conexión y volver a la pantalla ELEGIR PERFIL. Si no es posible seleccionar **Volver a intentarlo** por causa del origen del error, seleccione **Elegir perfil**.

#### **LED de transferencia inalámbrica**

El LED de transferencia inalámbrica (en la antena del lateral de la cámara) indica el estado de la transferencia inalámbrica, tal como se explica a continuación. Parpadea: busca el dispositivo del perfil.

Encendido: conectado al dispositivo del perfil o transfiriendo datos.

Apagado: no conectado.

Para reducir el consumo de energía, el LED de transferencia inalámbrica podría cambiar al estado de parpadeo si no se transfiere datos dentro del periodo de tiempo establecido basado en las condiciones de funcionamiento.

#### **Observaciones sobre el modo Transferencia inalámbrica**

- Si no se realiza ninguna operación durante tres minutos, la cámara pasará al modo de reposo y la pantalla se apagará automáticamente. La cámara también pasará al modo de reposo durante la transmisión de datos, pero continuará la transferencia.
- La salida de vídeo no está disponible en el modo Transferencia inalámbrica.

#### **Reanudación de las operaciones de transferencia canceladas**

Si se interrumpe la transferencia de imágenes mediante la conexión a la LAN inalámbrica porque la señal es débil o queda poca batería, se puede volver a enviar las imágenes. Basta con seleccionar **Sí** cuando aparezca el mensaje "¿Concluir transferencia interrumpida?" mientras esté habilitado el modo Transferencia inalámbrica. Se reanuda la transferencia de las imágenes que no se pudieron transmitir. Si se selecciona **No**, se cancelan las operaciones de transferencia.

### d **Botón**

En el modo Transferencia inalámbrica, el botón  $\mathbb{R}$  de la cámara se utiliza únicamente para las operaciones del menú. Si se pulsa el botón  $\circledR$  no se transferirán imágenes con  $\sim$  (marca de transferencia), a diferencia de cuando se utiliza PictureProject mediante una conexión USB (c61). Consulte los procedimientos de las páginas 140 a 147 para obtener más información sobre la transferencia de imágenes con el modo Transferencia inalámbrica.

#### **Protección contra escritura de la tarjeta de memoria**

Cuando la pestaña de protección de la tarjeta de memoria está en la posición "Lock" (Bloqueada), no se puede transmitir las imágenes. Desplace la pestaña de protección a la posición "Write" (Escritura) antes de transferir las fotografías.

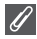

#### **Configuración de la conexión del Adaptador inalámbrico de impresora opcional**

Cuando se pulsa el botón **MENU** en la pantalla ELEGIR PERFIL, se puede seleccionar como perfil<br>el adaptador inalámbrico de impresora PD-10 opcional. Consulte el manual del adaptador inalámbrico de impresora para conocer los pormenores.

# **Transferencia de imágenes que no están en el ordenador: Transferencia sencilla**

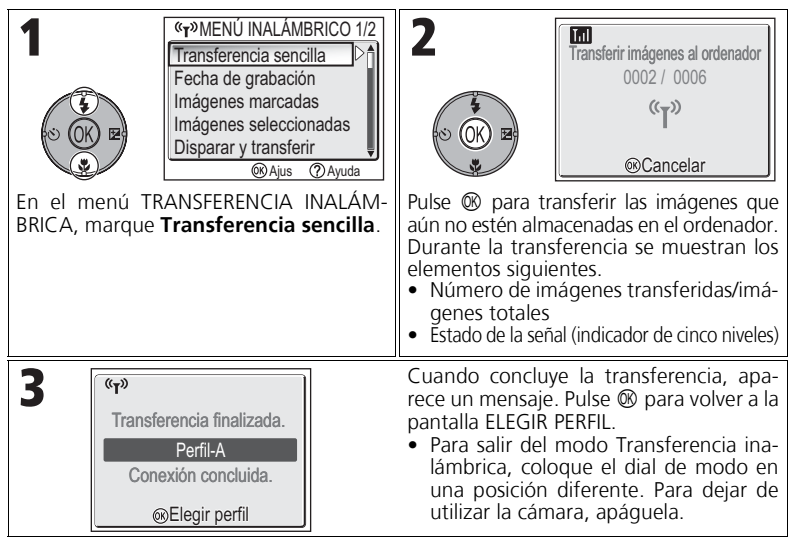

#### **Comprobación de la conexión con un dispositivo del perfil**

En el modo TRANSFERENCIA INALÁMBRICA, marque un elemento y pulse ® para acceder a la pantalla en la que se comprueba la conexión con el dispositivo del perfil. Cuando se muestre esta pantalla, se podrán realizar las operaciones de los distintos modos de transferencia.

• Pulse  $\circledR$  mientras se muestra esta pantalla para volver a la pantalla ELEGIR PERFIL.

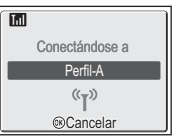

#### **Lugar de almacenamiento de las imágenes transferidas**

• Las imágenes transferidas al ordenador mediante el modo Transferencia inalámbrica (c142 - 147) se guardan en esta ubicación: Windows XP: carpeta PictureProject de la carpeta Mis imágenes

Macintosh: carpeta PictureProject de la carpeta Imagen

- Cuando se transfieren las imágenes a un ordenador que tiene instalado PictureProject utilizando un modo de Transferencia inalámbrica ( $\blacksquare$ 142 - 146) diferente a Modo PC, PictureProject se abre automáticamente y se muestran las imágenes transferidas. El lugar en que se guardan las imágenes se puede cambiar.
- En los ordenadores en los que no está instalado PictureProject, se abre el Explorador (en Windows) o Finder (en Macintosh) y se muestra la ubicación en la que se guardan las imágenes. La ubicación en la que se guardan las imágenes no se puede cambiar.
- Si conecta una cámara en Modo PC ( $\mathbb{Z}$ 147) a un ordenador que no tiene PictureProject instalado, arrastre y suelte las imágenes desde la cámara conectada hasta el lugar en que desee guardar las imágenes.

# *142*

# **Transferencia de imágenes según la fecha de grabación determinada: Fecha de grabación**

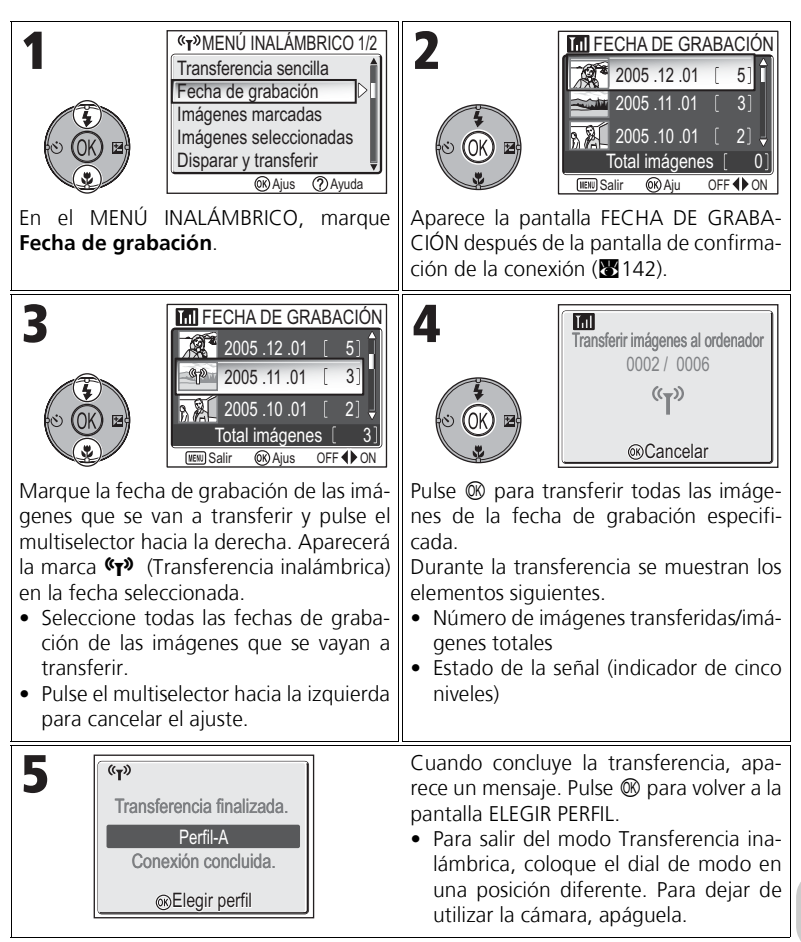

#### **Cuándo utilizar Fecha de grabación**

Debido a que las fotografías están ocultas ( $\sqrt{2113}$ ) y las que no tienen fecha ( $\sqrt{216}$ , 118) no están agrupadas, no se podrán realizar las operaciones anteriores. No obstante, se podrían realizar las operaciones con las fotografías sin fecha, pero tomadas con otras cámaras.

# **Transferencia de imágenes con marca de transferencia: Imágenes marcadas**

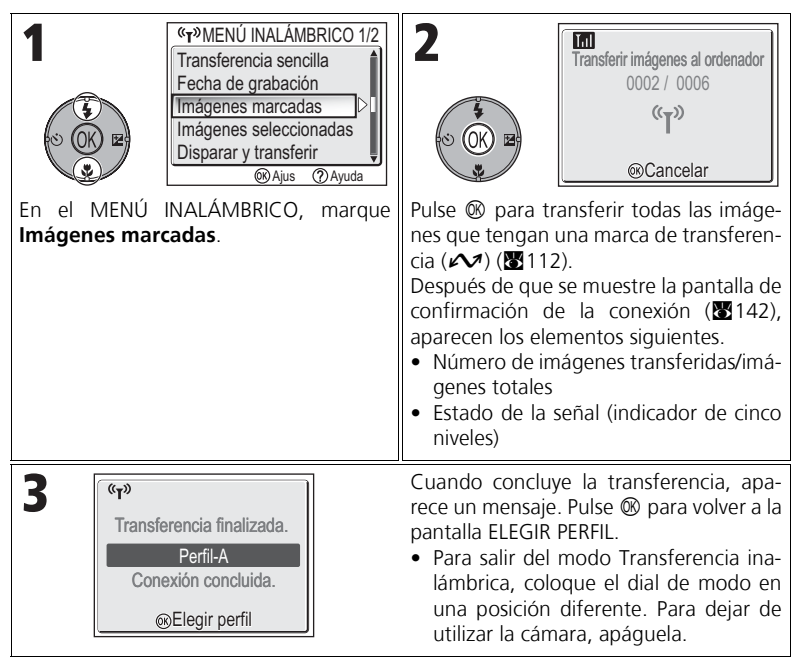

# **Selección y transferencia de imágenes: Imágenes seleccionadas**

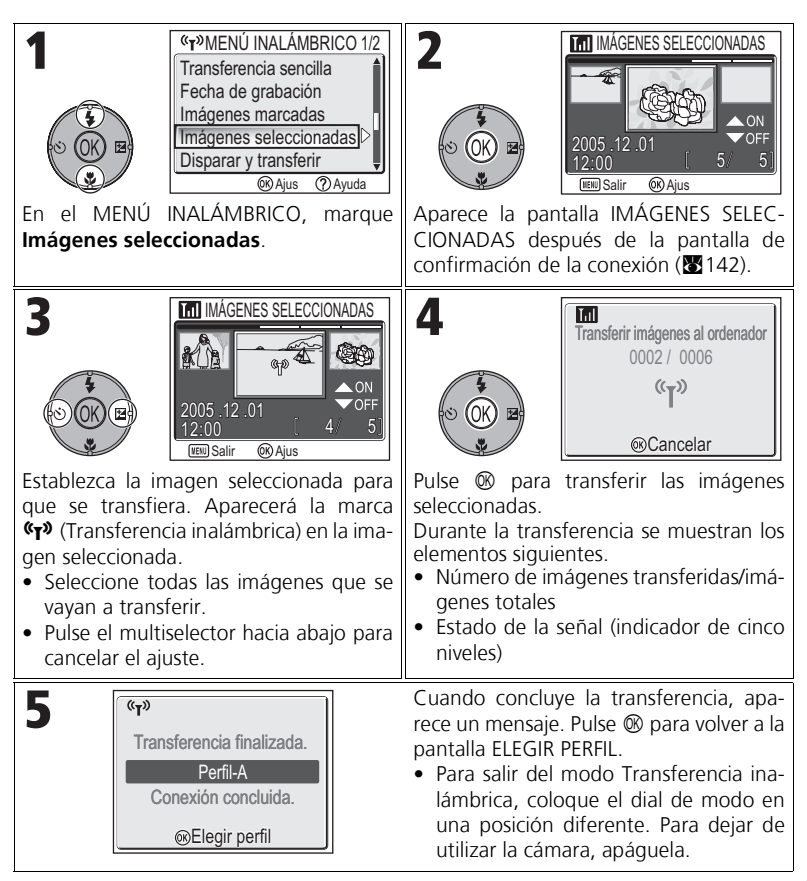

#### **Acerca de la marca de transferencia**

La marca de transferencia  $\mathbf{C}$  (Transferencia inalámbrica) desaparece cuando ha concluido la transferencia.

# **Transferencia inmediata de las imágenes grabadas: Disparar y transferir**

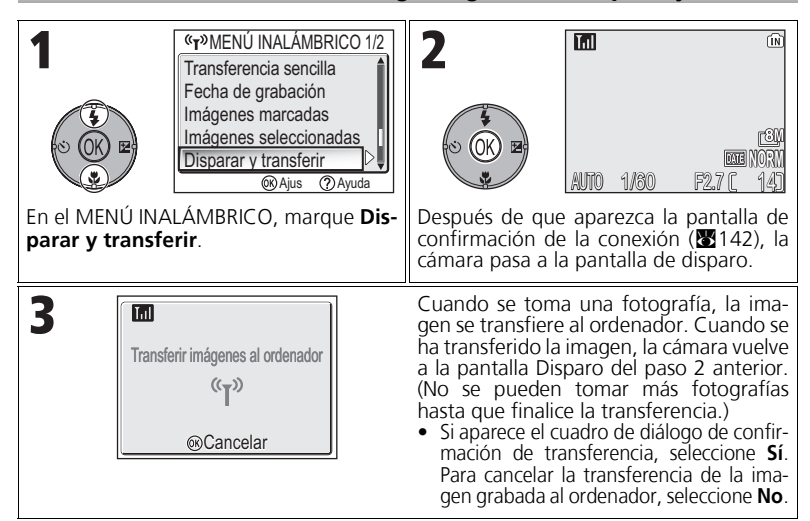

# **Cambio de los ajustes**

Con la cámara en el modo de reposo, pulse el botón **MENU** para que aparezca la pantalla DISPARAR Y TRANSFERIR, en la que se pueden hacer los siguientes cambios.

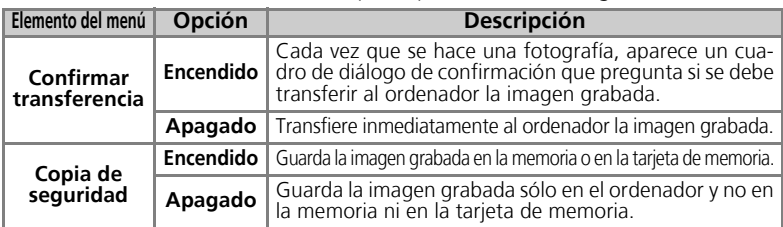

Si **Copia de seguridad** está ajustado en **Apagado** y se produce un error durante la operación **Disparar y transferir**, la imagen no se guarda. Se recomienda guardar las fotografías importantes.

#### **Función disponible en el disparo**

- Cuando se habilita **Disparar y transferir**, también se activa el modo  $\Box$  (automático) ( $\Box$ 18). Si se gira el dial de modo mientras se está en el modo Transferencia inalámbrica, la conexión se interrumpirá, por lo que se debe ajustar Modo de imagen (**X**47) antes de iniciar **Disparar y transferir**.
- La reducción de ojos rojos avanzada (229; cuando la cámara detecta "ojos rojos" y los corrige automáticamente al guardar una fotografía) está desactivada.

# **Transferencia de imágenes mediante un ordenador: Modo PC**

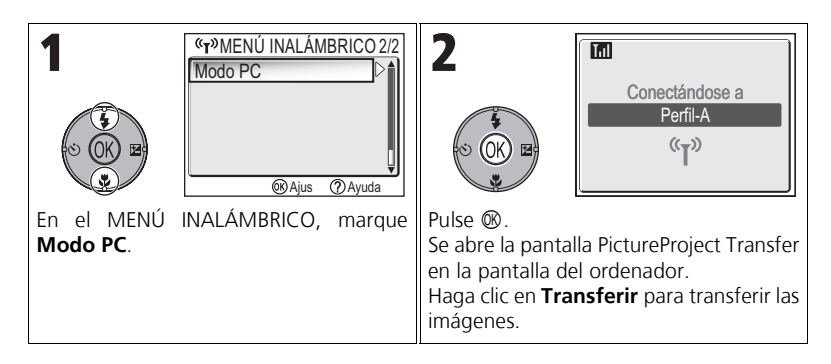

#### **Cuando varios ordenadores comparten la misma SSID**

Si la cámara tiene varios dispositivos con el mismo nombre de red (SSID) como dispositivo de perfil especificado en la pantalla ELEGIR PERFIL (**59**140), y estos dispositivos están funcionando, la cámara intenta conectarse únicamente al dispositivo del perfil especificado.

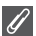

#### **Precauciones en el Modo PC**

Asegúrese de llevar a cabo todas las operaciones de transferencia desde el ordenador.

- Use PictureProject Transfer cuando utilice PictureProject.
- Si no va a utilizar PictureProject, arrastre y suelte la imagen desde la cámara conectada.

# **Impresión de las imágenes desde una impresora conectada a un ordenador: Impresión inalámbrica**

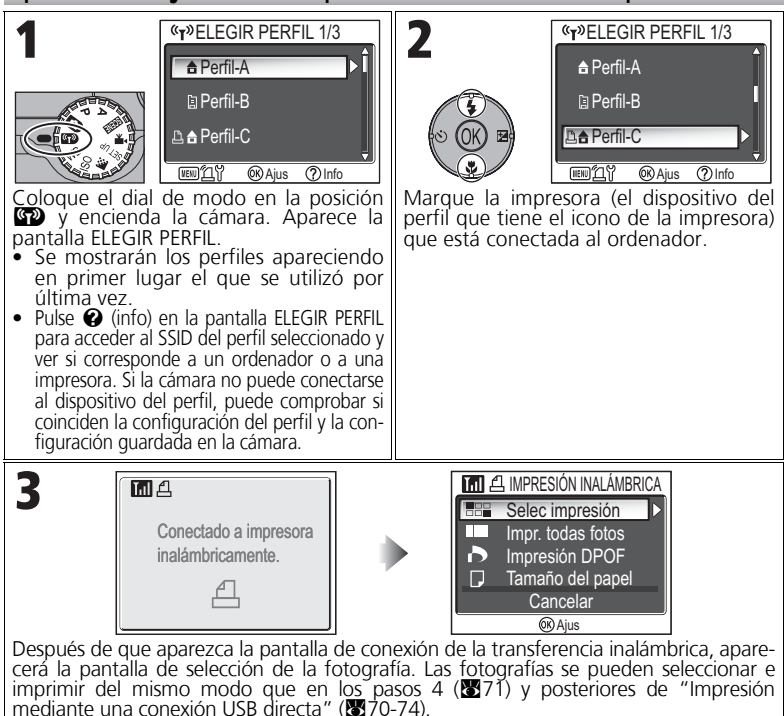

**Impresión a través de una LAN inalámbrica**

Cuando se conecta la cámara a un ordenador de una LAN inalámbrica a través de un punto de acceso, sólo se puede utilizar la impresora de la misma red del ordenador. Las impresoras de otras redes que están conectadas mediante un enrutador (una red con un punto de acceso diferente) no se pueden utilizar.

#### **Cuando hay varias impresoras conectadas a un ordenador**  $\overline{\mathscr{U}}$

Abra la Utilidad de instalación en el ordenador que tenga conectadas las impresoras. Seleccione la etiqueta **Impresión inalámbrica** y seleccione la impresora (8138).

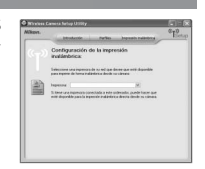

# **Observaciones técnicas**

# **Accesorios opcionales**

Los siguientes accesorios son opcionales y se encuentran disponibles para esta cámara digital Nikon. Póngase en contacto con la tienda de Nikon de su localidad.

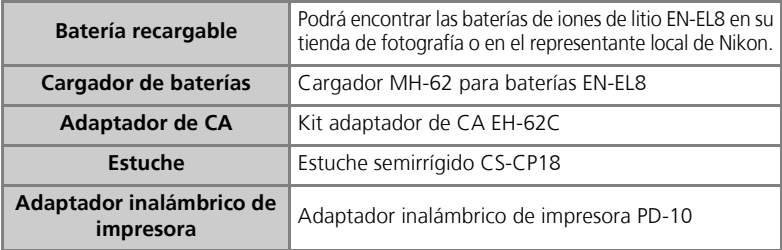

# **Tarjetas de memoria aprobadas**

Las siguientes tarjetas han sido verificadas y aprobadas para su uso:

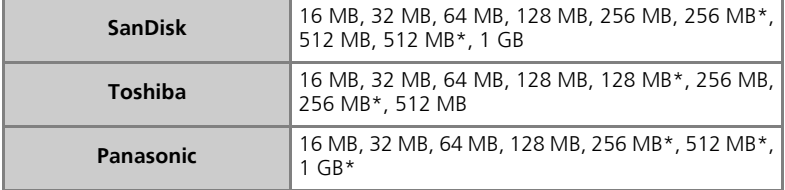

\* Tarjetas indicadas para 10 MB/s.

# **Cuidados de la cámara**

Para disfrutar durante mucho tiempo de la cámara Nikon que acaba de adquirir, tome las siguientes precauciones al guardarla y utilizarla:

# **Manténgala en un lugar seco**

Este aparato se podría estropear si se sumerge en agua o si se expone a elevados niveles de humedad.

#### **Manipule con mucho cuidado el objetivo y todas las piezas móviles**

No fuerce el objetivo, ni tampoco la pantalla, el conector, la ranura para tarjetas ni el compartimento de la batería. Estas piezas son especialmente sensibles y pueden sufrir daños.

#### **No exponga el objetivo a fuentes de luz potentes durante largos períodos**

Evite la exposición del objetivo al sol u otras fuentes de luz potentes durante largos períodos cuando utilice o guarde la cámara.

La exposición a una luz intensa puede producir el deterioro del sensor de imagen CCD, provocando el efecto de un blanco borroso en las fotografías.

#### **Apague la cámara antes de retirar o desconectar la fuente de alimentación**

No desconecte la cámara ni retire la batería mientras el equipo esté encendido o mientras se estén grabando o eliminando imágenes de la memoria. Si se apaga la cámara de esta manera, se pueden perder datos, estropear los circuitos internos o la memoria. Para evitar un corte accidental de la alimentación, no transporte la cámara de un sitio a otro con el adaptador de CA (que se vende por separado) conectado.

# **Evite los golpes**

El producto podría no funcionar correctamente si se somete a golpes o sacudidas fuertes.

### **Mantenga la cámara lejos de campos magnéticos potentes**

No utilice ni guarde la cámara cerca de aparatos que generen radiaciones electromagnéticas o campos magnéticos potentes. Las cargas estáticas fuertes o los campos magnéticos emitidos por aparatos como las radios pueden provocar interferencias en la pantalla, dañar los datos guardados en la tarjeta de memoria o afectar a los circuitos internos de la cámara.

# **Evite cambios bruscos de temperatura**

Los cambios bruscos de temperatura que se producen, por ejemplo, cuando se entra o se sale de un edificio con calefacción en un día frío pueden originar condensación dentro del aparato.

Para evitar la condensación, se debe colocar el equipo en una caja o en una bolsa de plástico antes de exponerlo a cambios bruscos de temperatura.

# **Luz de ayuda de AF**

El diodo emisor de luz (LED) usado en la luz de ayuda de AF (2125) es compatible con el siguiente estándar IEC:

> **CLASS 1 LED PRODUCT** IEC60825-1 Edition 1.2-2001

# **Limpieza**

### *Objetivo*

Una de las claves para mantener limpio el objetivo es no tocarlo con los dedos. Utilice una *perilla* (pequeño objeto con una perilla de goma en un extremo que se aprieta para que salga aire por el otro extremo) para eliminar el polvo y la pelusilla. Para eliminar las huellas de dedos y otras manchas que no desaparecen con la perilla, limpie el objetivo con un paño suave efectuando un movimiento en espiral comenzando por el centro del objetivo y yendo hacia el exterior.

### *Pantalla*

Elimine el polvo y la pelusilla con una perilla. Para eliminar huellas de dedos y otras manchas, limpie la pantalla, sin presionarla, con un paño suave y seco.

### *Cuerpo*

Utilice una perilla para eliminar el polvo y la pelusilla y luego limpie el cuerpo cuidadosamente con un paño suave y seco. Después de utilizar la cámara en la playa o junto al mar, elimine los restos de sal y arena con un paño ligeramente humedecido con agua dulce y séquela a conciencia.

La cámara podría estropearse si entrara un cuerpo extraño dentro del cuerpo. Nikon no acepta ninguna responsabilidad por los daños que produzcan la arena o la suciedad.

*No utilice alcohol, disolvente ni otros productos químicos volátiles.*

# **Evite el contacto con el cristal líquido**

Si la pantalla se rompe, tenga cuidado de no hacerse daño con los cristales rotos y evite que el cristal líquido de la pantalla entre en contacto con la piel o introducirlo en los ojos o en la boca.

# **Observaciones sobre la pantalla**

- La pantalla puede tener algunos píxeles que están siempre encendidos o que no se enciendan. Ésta es una característica típica de todas las pantallas LCD TFT y no significa que esté funcionando mal. Las imágenes tomadas con la cámara no se verán afectadas.
- Al encuadrar sujetos luminosos, pueden aparecer en la pantalla unas bandas verticales parecidas a cometas que van palideciendo hacia los extremos. Este fenómeno, conocido como "smear" (imágenes corridas) no aparece en la fotografía final y no indica un mal funcionamiento. El efecto "smear" también aparece algunas veces en las películas.
- Si hay mucha luz, puede ser difícil ver las imágenes en la pantalla.
- La pantalla está retroiluminada mediante un LED. Si la pantalla empieza a verse mal o a parpadear, acuda a un servicio técnico de Nikon.

### **Almacenamiento**

Apague la cámara cuando no vaya a utilizarla y compruebe que el indicador de encendido está apagado antes de guardarla. Para evitar la aparición de moho, guarde la cámara en un lugar seco y bien ventilado. Si no va a usar la cámara durante un largo período de tiempo, saque la batería para evitar fugas y guarde la cámara en una bolsa de plástico con un desecante. No guarde el estuche (que se vende por separado) en una bolsa de plástico ya que podría deteriorarse. Tenga en cuenta que el desecante va perdiendo su capacidad de absorber humedad y se debe cambiar con regularidad. No guarde la cámara con bolas antipolillas de naftalina o de alcanfor o en lugares donde:

- No exista una buena ventilación o haya humedad
- Cerca haya equipos que producen campos magnéticos potentes, como por ejemplo televisores o radios
- La cámara se exponga a temperaturas inferiores a -10 °C o superiores a 50 °C (por ejemplo, cerca de un lugar caliente o en un vehículo cerrado en un día de sol)
- Haya una humedad superior al 60%

Para evitar la aparición de moho, saque la cámara del lugar donde la tenga guardada al menos una vez al mes. Enciéndala y dispare unas cuantas veces antes de guardarla de nuevo.

Cuando no se utilice la batería, quite la tapa del terminal y guarde la batería en un lugar seco y fresco. La batería se debe recargar al menos una vez al año; descárguela antes de guardarla.

# **Batería**

- Compruebe el nivel de carga de la batería cuando vaya a utilizar la cámara y cargue la batería si fuera necesario (888). Cuando la batería esté completamente cargada, detenga el proceso de recarga, pues podría reducirse el rendimiento de la misma. Si fuera posible, lleve consigo una batería EN-EL8 completamente cargada cuando vaya a tomar fotografías en ocasiones importantes.
- En los días fríos, la capacidad de las baterías tiende a disminuir. Compruebe que la batería está totalmente cargada antes de salir a hacer fotografías cuando hace frío. Lleve las baterías de repuesto en un lugar templado y cámbielas si fuera necesario. Una vez calentada, una batería fría puede recuperar parte de su carga.
- La suciedad en los terminales de la batería podría hacer que la cámara no funcionara.
- Las baterías usadas son un recurso valioso. Recicle siempre las baterías usadas de acuerdo con la normativa local.

# **Mensajes de error**

En la tabla siguiente se describen los mensajes de error y otros avisos que pueden aparecer en la pantalla y cómo solucionarlos.

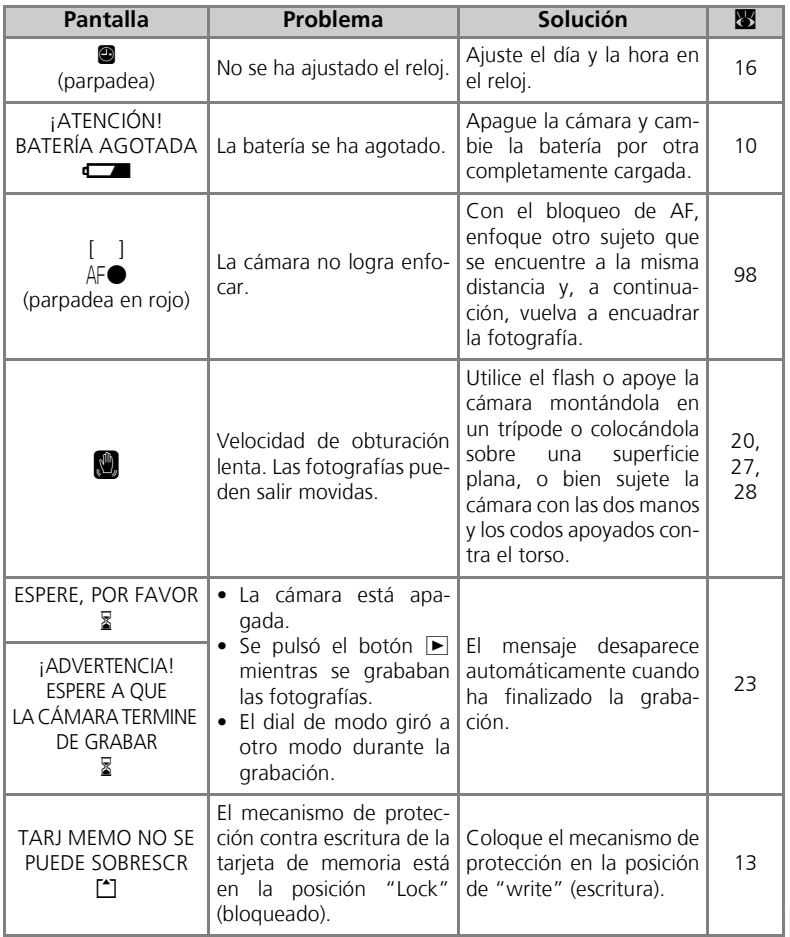

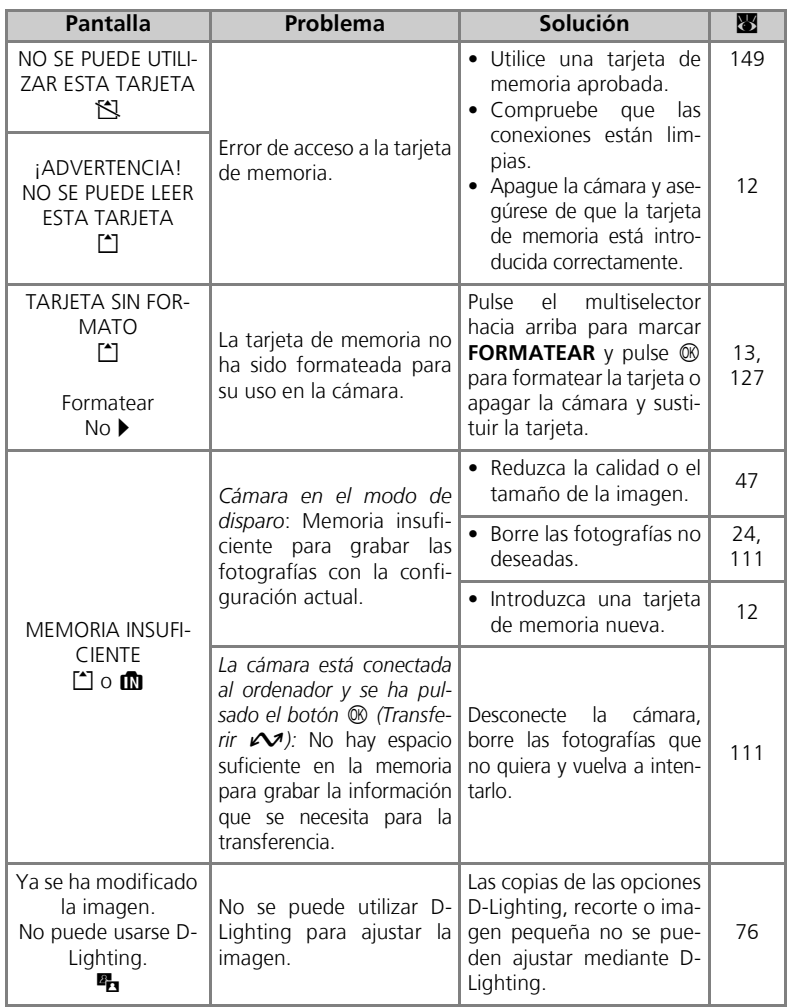

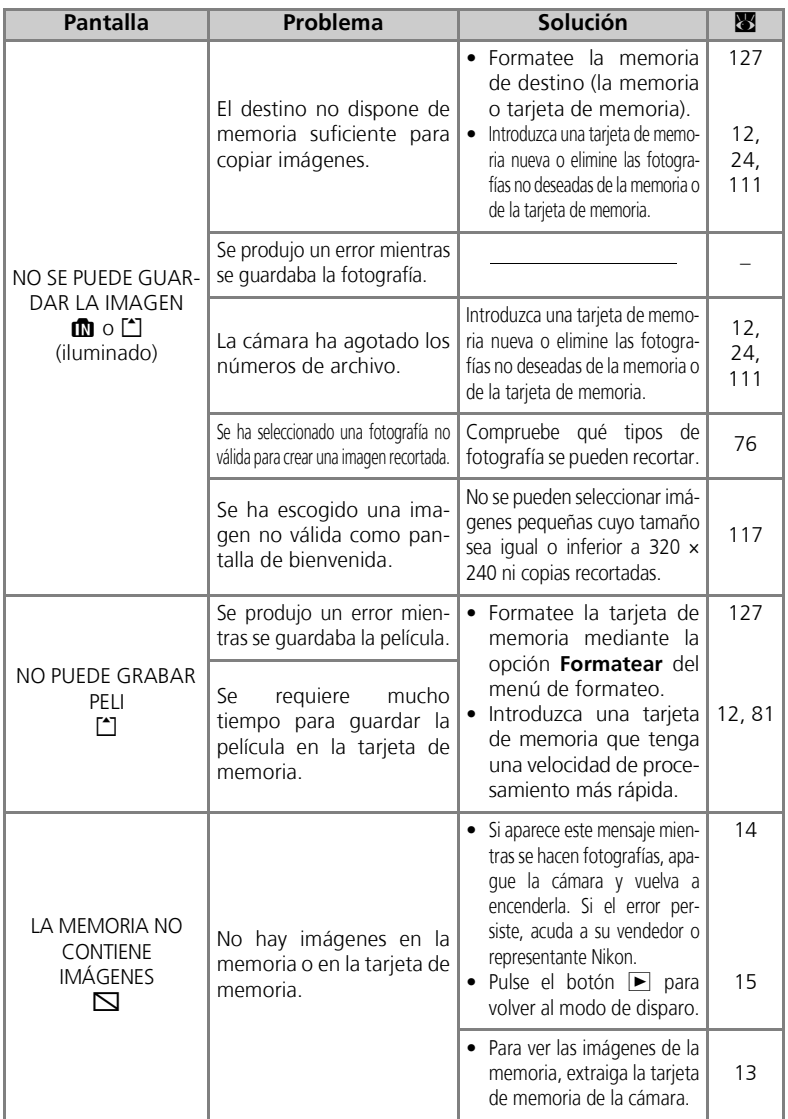

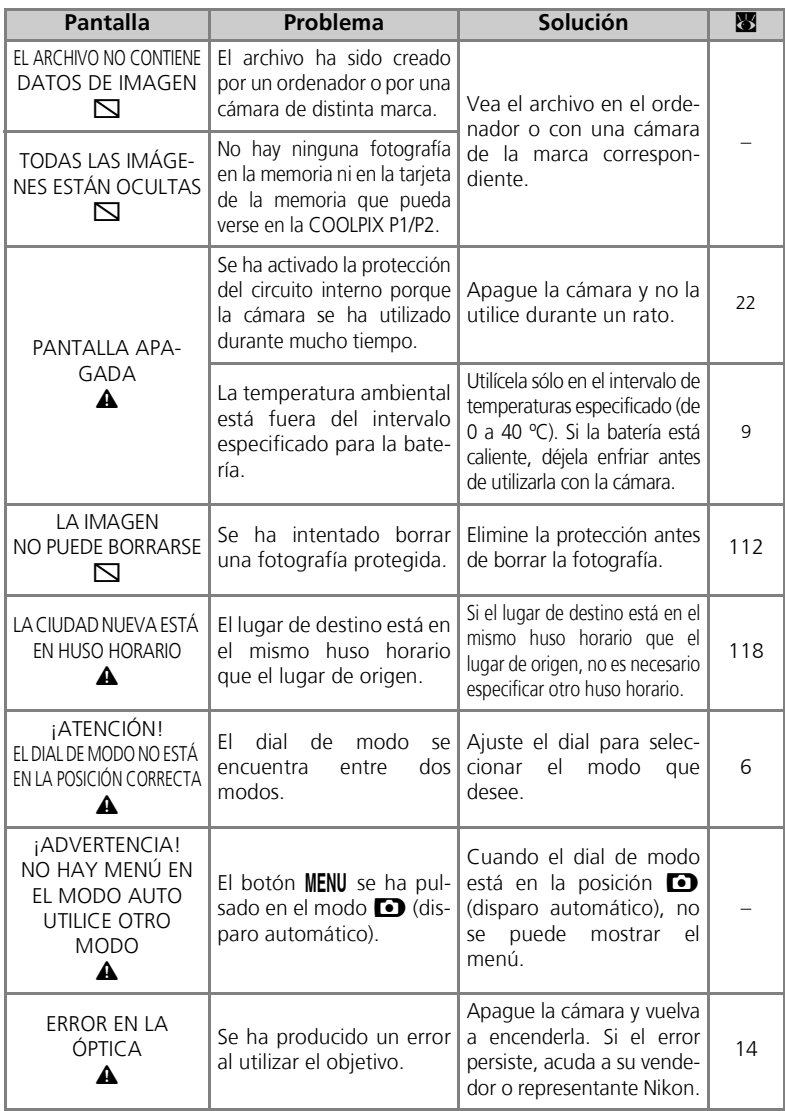

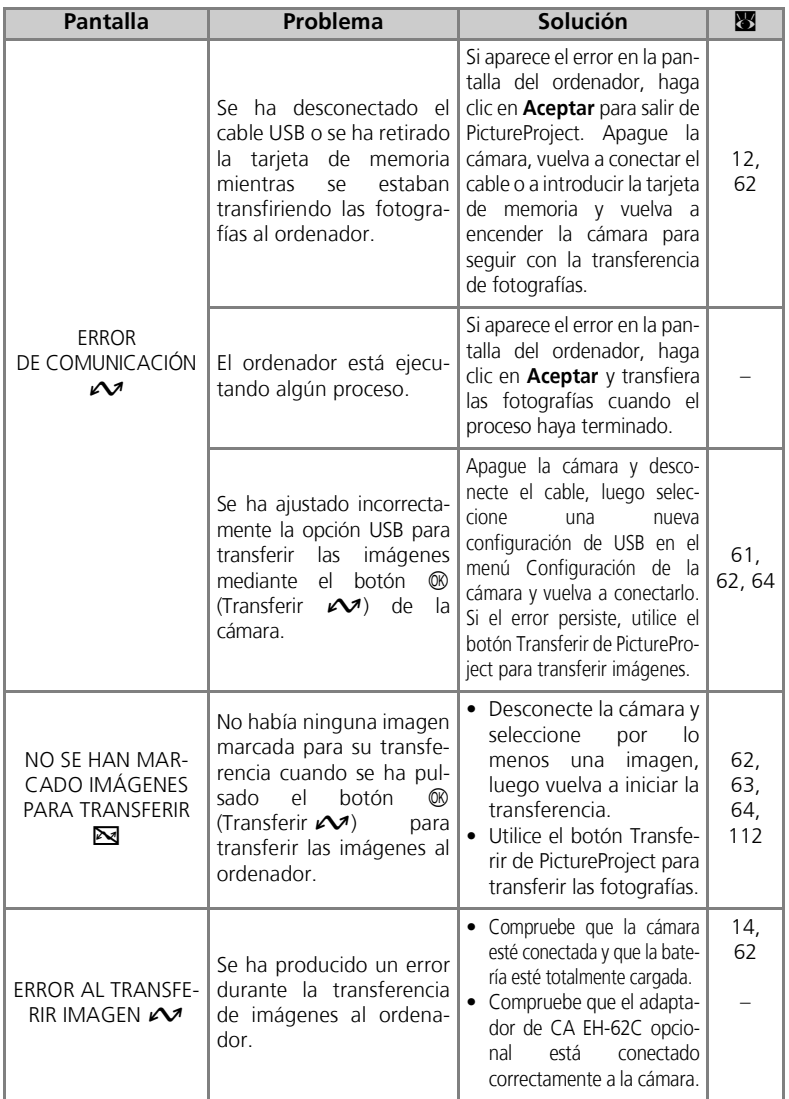

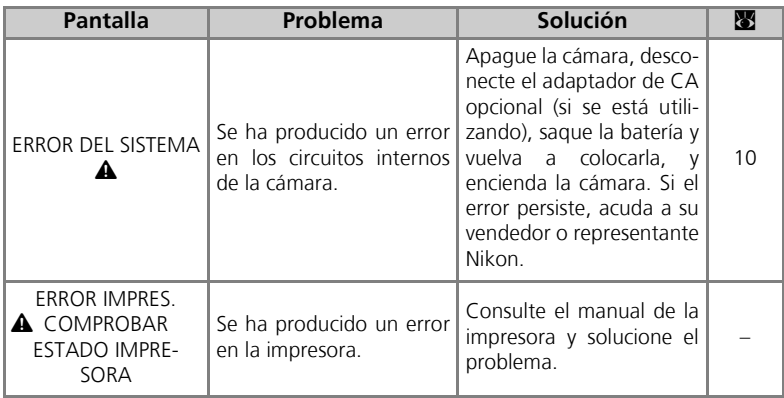

# Mensajes de error del modo Transferencia inalámbrica

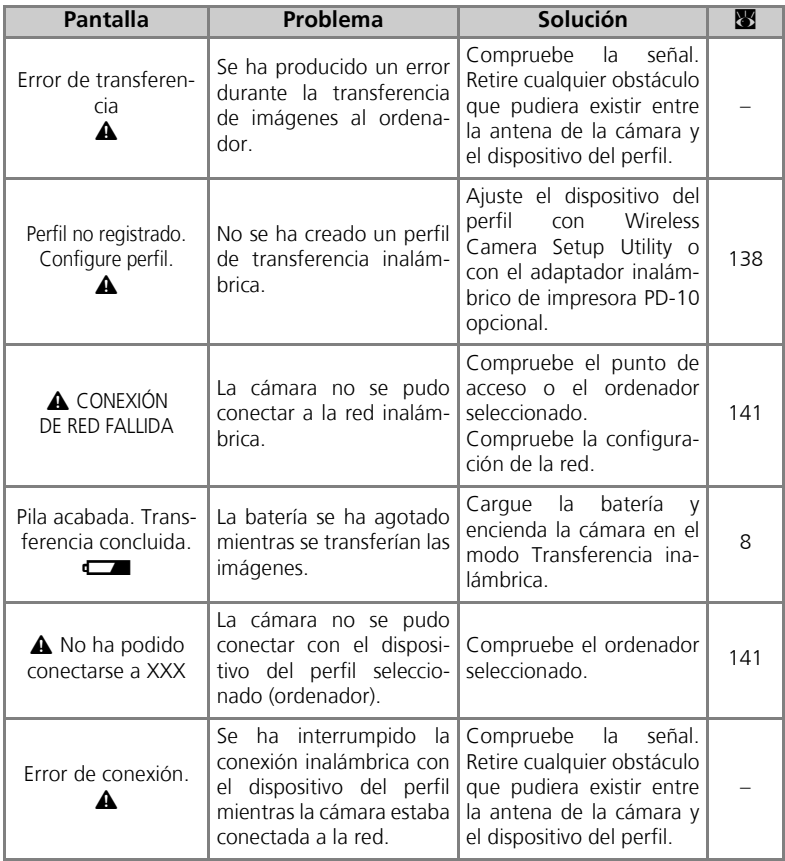

# **Solución de problemas**

En el caso de que la cámara no funcione correctamente, antes de acudir al vendedor o al representante Nikon, consulte la lista de los problemas más comunes que hay a continuación. Encontrará la información que se requiere para solucionar los problemas de la lista en las páginas que se indican en la columna de la derecha.

#### **Cámaras controladas electrónicamente**

En casos muy raros, en la pantalla pueden aparecer caracteres extraños y la cámara puede dejar de funcionar. En la mayoría de los casos, este fenómeno se debe a una carga estática externa de gran intensidad. Si ocurre esto, apague la cámara, saque la batería y vuelva a colocarla, y, a continuación, vuelva a encender la cámara. Si está utilizando un adaptador de CA opcional, desconéctelo y vuelva a conectarlo y, a continuación, encienda de nuevo la cámara. Tenga en cuenta que desconectar la fuente de alimentación puede provocar la pérdida de los datos que todavía no se hubiesen grabado en la memoria o tarjeta de memoria cuando surgió el problema. El resto de los datos ya grabados en la memoria o la tarjeta de memoria no se verán afectados.

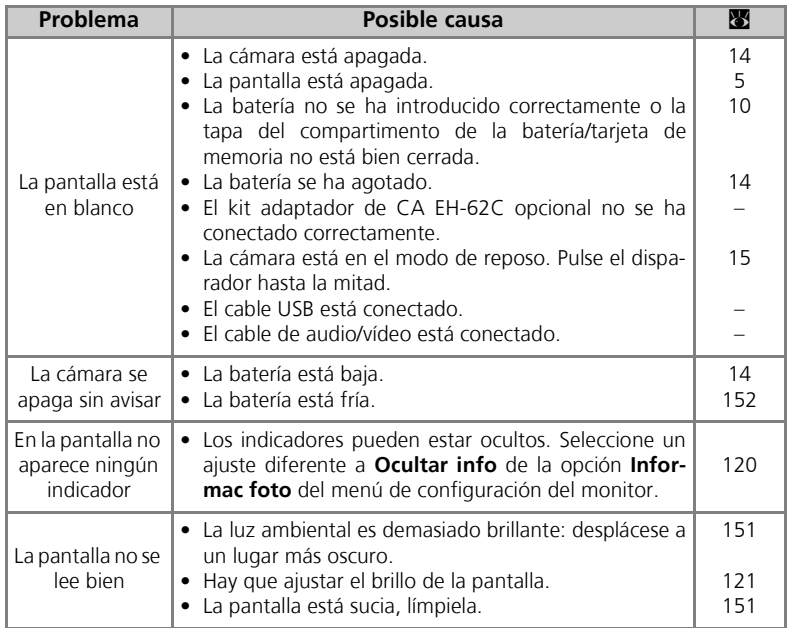

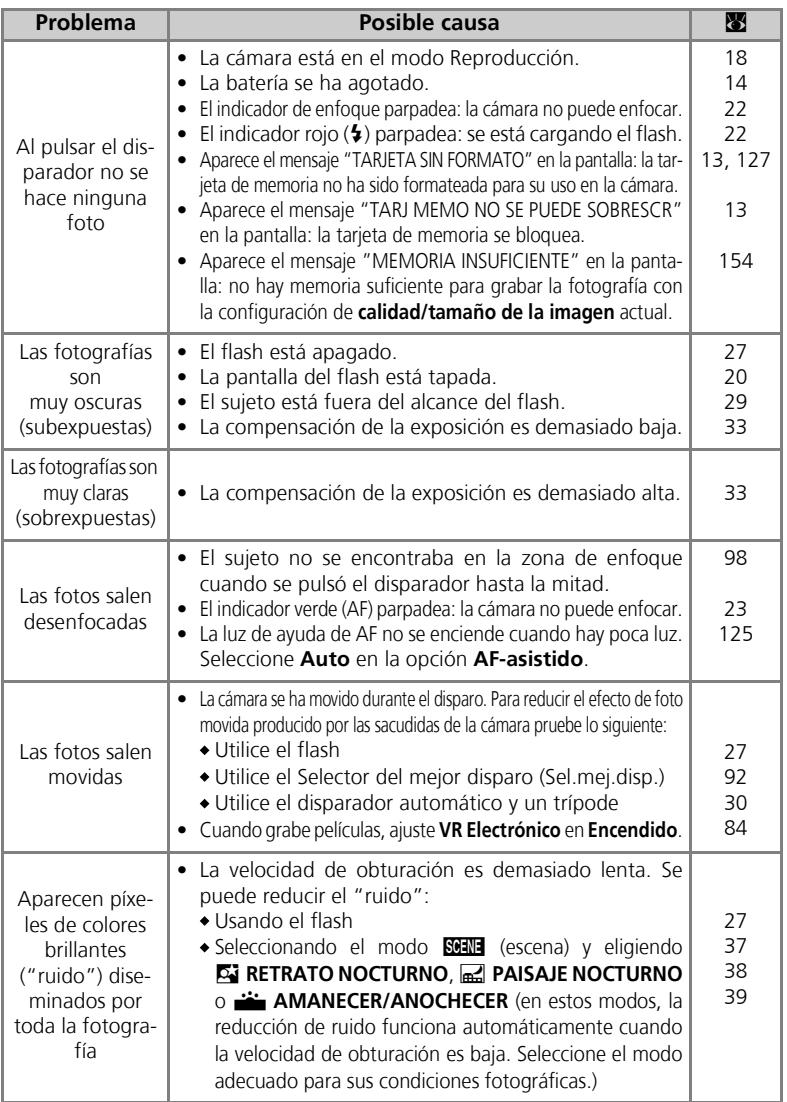

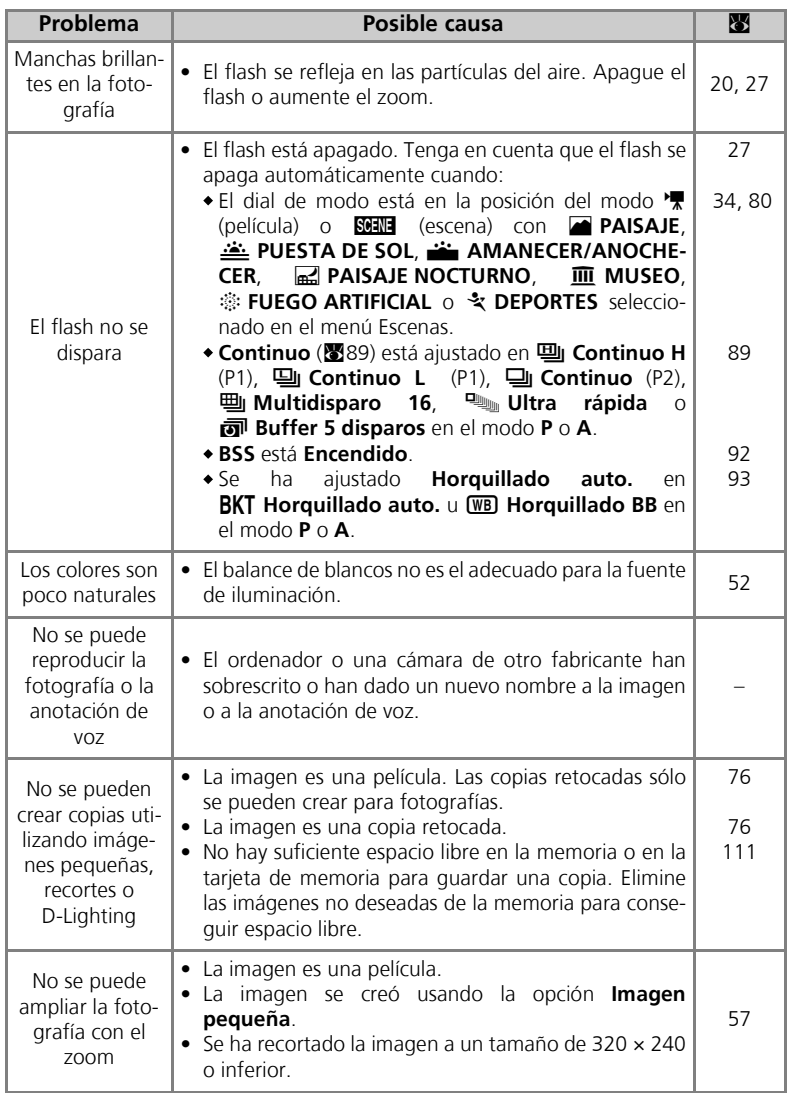

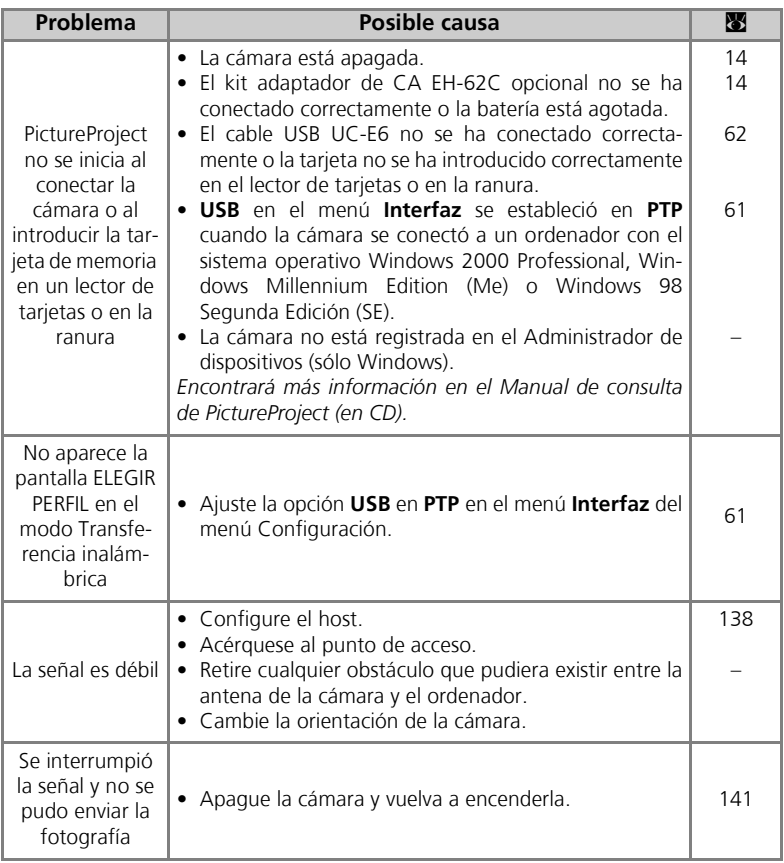

# **Especificaciones**

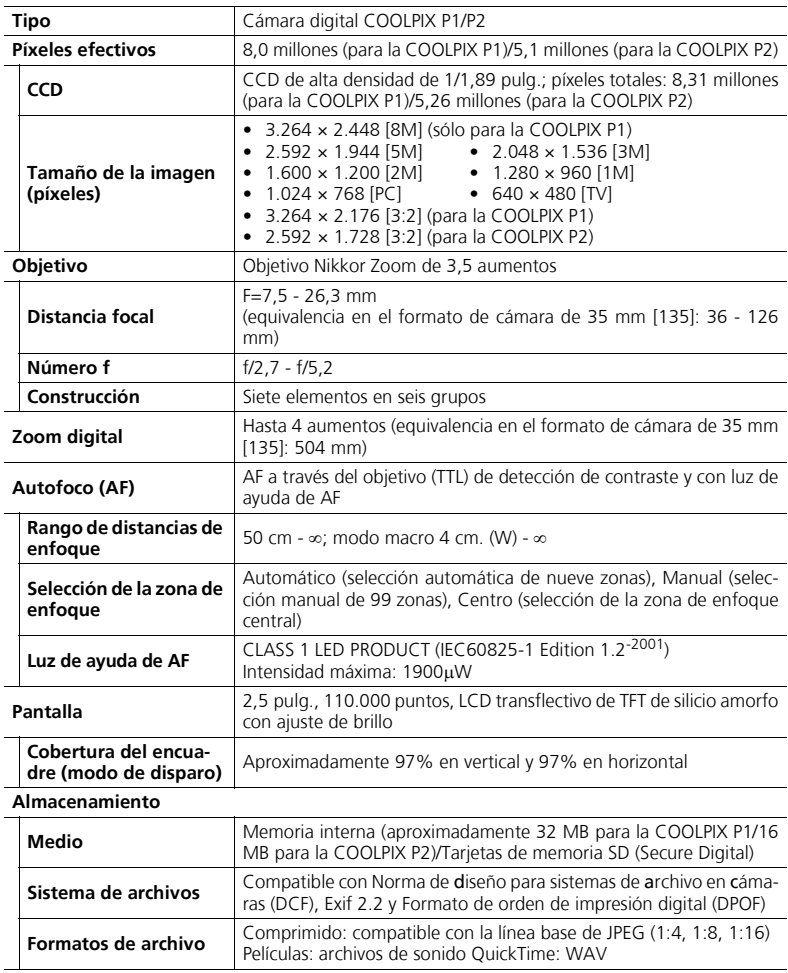

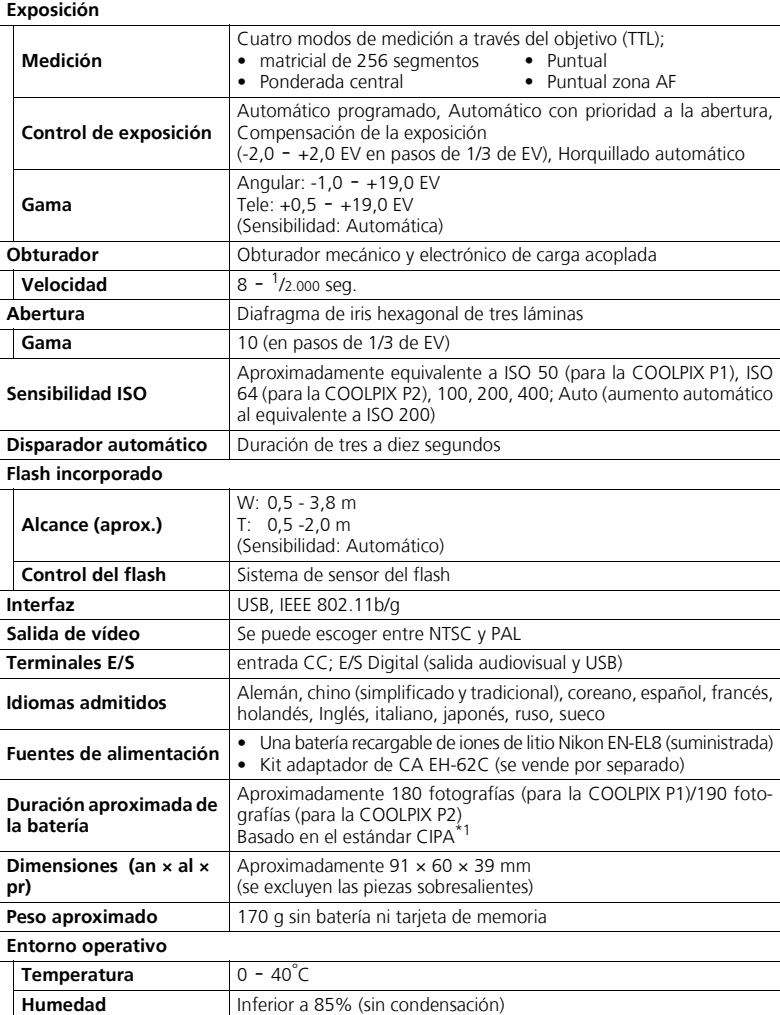

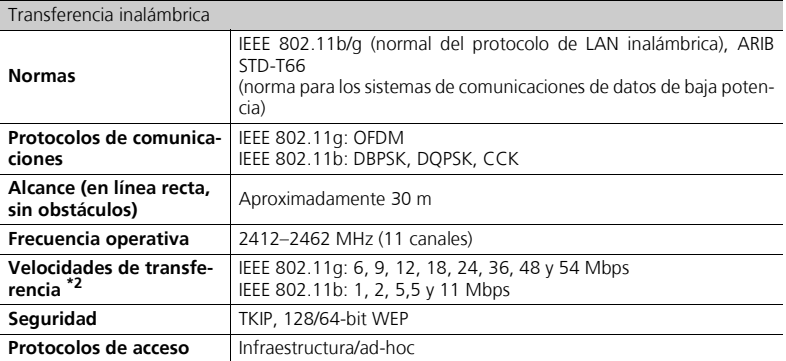

\*1 Estándar del sector para medir la duración de las baterías de las cámaras. Medido a 25 °C (77 °F); se ajustó el zoom con cada disparo, se disparó el flash incorporado con cada toma, el modo de imagen se ajustó en NORMAL/**[8M** (para la COOLPIX P1) o NORMAL/[5M] (para la COOLPIX P2).

\*2 Velocidad máxima de transferencia de datos según la norma IEEE. Las velocidades reales podrían ser diferentes.

#### Cargador de baterías MH-62

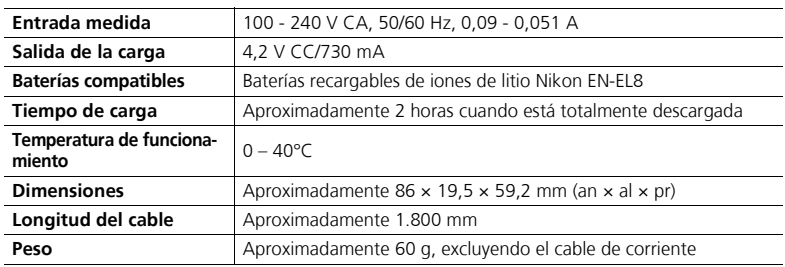

# Batería de iones de litio recargable EN-EL8

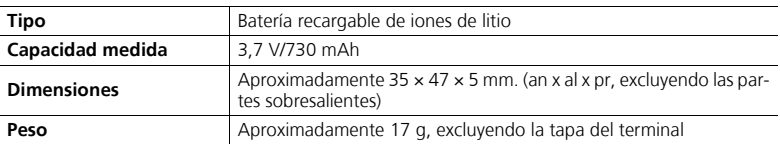

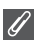

#### **Norma de diseño para sistemas de archivo en cámaras (DCF)**

Esta cámara cumple la Norma de diseño para sistemas de archivo en cámaras (DCF), una norma ampliamente utilizada en el sector de las cámaras digitales para garantizar la compatibilidad entre las distintas marcas de cámaras.

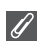

#### **Exif versión 2.2**

Esta cámara es compatible con Exif (Exchangeable Image File Format for Digital Still Cameras (Formato de archivo de imágenes intercambiable para cámaras fotográficas digitales) versión 2.2, una norma que permite utilizar los datos guardados con las imágenes para obtener una reproducción del color óptima cuando las fotografías se imprimen en impresoras compatibles con Exif.

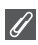

#### **Especificaciones**

Nikon no se hace responsable de los errores que pueda contener este manual. Las especificaciones y el diseño pueden cambiar sin notificación previa.

# **Índice**

#### **Símbolos**

**E** Compensación de la exposición, 3, 33  $\circledcirc$  Disparador automático, 3, 30  $\frac{1}{2}$  Flash, 3, 27 C Indicador, *véase* Indicador, rojo  $(4)$ Modo de enfoque, 3, 31 **A A** (Automático con prioridad a la abertura), 6, 46 **Abertura fija**, 86, 100 AF<sup>1</sup>, 4, 22, 153 **AF-asistido**  $\Xi$ D, 115, 125 **Ajuste de imagen** F, 86, 94 **Ajuste impresión**  $\triangle$ , 66 - 69, 75, 104 Altavoz, 2 **AMANECER/ANOCHECER**   $\frac{3}{2}$ , 39, 161 Anotación de voz, 58 Anotación de voz **29:** 0, 58 Antena, 2 Apagado automático, 15 **ASIST. PANORAMA**  $\Xi$ **, 38,** 43 Autofoco, 31 Autorretratos, 30

#### **B**

**Balance de blancos WB**, 52, 86 automático, 52 flash, 52 fluorescente, 52 incandescente, 52 luz día direct, 52 nublado, 52 preajustado, 54 sombra, 52 Batería, ii, iii, 1, 8, 10 - 11, 14, 152, 165 carga, 8, 10 EN-EL8, iii, 10, 149, 165 pestillo, 3, 10 Tapa del compartimento de la batería/ranura de la tarjeta de memoria, 3, 10

Batería del reloj, 17 Bloqueo de AF, 97, 98 **Borrar**  $\overline{m}$ , 104 Borrar fotografías, 55, 111 fotografías seleccionadas, 111 mientras se dispara, 24 Botón  $\bigcirc$  (ayuda), 3 Botón 面 (borrar), 3, 55, 57, 58, 85 Botón MENU (menú), 3 Botón ► reproducción, 3, 15, 24 Botón **T**, *véase* Botones del zoom Botón  $\sim$  (transferir), 61, 63 Botón **W**, *véase* Botones del zoom Botones del zoom Botón **3** (W), 3, 20, 55, 57 Botón k (**T**), 3, 20, 57 Brillo de la pantalla, 121 **BSS,**, *véase* Selector del mejor disparo Buffer 5 disparos, 90

# **C**

Cable (EG-CP14) de audio/vídeo (A/V), 60 Cable de vídeo (EG-CP14), 60 Calidad, *véase* **Modo de imagen Comp. exposic. flash**  $E_4$ 86, 94 Compensación de la exposición, 33 Conector de la salida de audio/ vídeo (A/V), 3 **Config. del monitor**  $\Box$ **, 5,** 115, 120 Brillo, 121 Informac foto, 5, 120 Saturación, 121 **Config. Sonido** h, 58, 115, 126 **Configuración usuario con** 86, 103 **Confirm. disparo**, 115, 124 **Continuo** 马, 86, 89 Buffer 5 disparos, 90

Continuo H, 89 Continuo L, 89 Disparo a intervalos, 90, 91 Individual, 89 Multidisparo, 89 Ultra rápida, 89 Contraluz, 151 **CONTRALUZ <b>MD**, 40 Contraste, 94 **Control de saturación** P, 86, 96 **COPIA** O, 41 **Copiar** L, 104, 114 Correa de la cámara, 2 Correa, cámara, ii, 2 Correo electrónico, 47, 79

#### **D**

DCF, *véase* Norma de diseño para sistemas de archivo en cámaras **DEPORTES** २, 41 **Desconex. autom.**  $\oplus$ **, 15,** 115, 127 Design rule for Camera File System (Norma de diseño para sistemas de archivo de la cámara), 164, 167 Dial de modo, 2, 6 Digital Print Order Format (Formato de orden de impresión digital), 65, 69, 164 Disparador, 2 Disparador automático, 30, 165 **D-Lighting 喝,78** DPOF, *véase* Formato de orden de impresión digital DSCN, 25 **E** EH-62C, *véase* Kit adaptador de CA Elegir fecha **随**, 106 Encender/apagar, *véase* Interruptor principal Encuadrar fotografías, 20 - 21

Enfoque, 22 - 23, 161

Exif 2.2, 164, 167 Extensión, 25
# **F**

**Fecha** W, 16 - 17, 115, 118 - 119, 122 fecha y hora correctas, 16 **FIESTA/INTERIOR**  $\%$ **, 37** Flash, iii, 2, 27 - 29, 161, 165 Flash de relleno, 27 Flash, *véase* Flash Fluorescente, 52

**Format. Memoria/Format. Tarjeta** M/O, 115, 127 *véase* Formatear Formatear, 13, 115 Formato rápido, 127 memoria interna m. 127 tarjeta de memoria [1], 127 **Formato rápido**, 127 Fotografías movidas, 28, 30, 36, 92, 161 Fotografías protegidas, 111 FSCN, 25 **FUEGO ARTIFICIAL**  $\ddot{\otimes}$ **, 39,** 162 Función de corrección de ojos rojos incorporada, 29

# **G**

Gran angular, *véase* Zoom

### **H**

Histograma, 33, 45, 56 Hora de verano, 16 **Horquillado auto. BKT**, 86, 93 Huso horario, 118

#### **I**

Icono de memoria interna  $\mathbf{m}$ , 18 Identificador, 25, 76 idioma, selección, 16 **Idioma/Language** j, 14, 16, 115, 128 **Imagen pequeña** H, 79, 104 **Imagen pequeña**, *véase* Imagen pequeña **Impresión fecha**  $\overline{m}$ , 69, 115, 122 Contador de fecha, 123 Impresión inalámbrica, 148 Impresora, 70 Imprimir, 71

Imprimir las fotografías, 65 - 75 *véase también* **Impresión fecha**, Formato de orden de impresión digital Incandescente, 52 Indicador de encendido, 2, 14 - 15, 18 Indicador del disparador automático, 2, 30 Indicador, rojo  $(4)$ , 14, 22, 161 Individual, 89 Información sobre asistencia técnica, 1 **Interfaz** k, 115, 128 Modo de vídeo, 128 tapa del conector, 3 USB, 70, 128 Interruptor principal, 2, 14 - 15 ISO, 29, 50

#### **J**

JPEG, 25, 164

#### **K**

Kit adaptador de CA, ii, iii, 1, 70, 149, 165

#### **L**

LED de transferencia inalámbrica, 2 Listar por fecha **随**, 107 Luz de ayuda de AF, 2, 23 Luz día direct, 52

#### **M**

**Marca transfer.**  $\mathcal{M}$ , 104, 112 **Medición <b>[**7], 86, 88 Área AF puntual, 88 Matricial, 88 Pond central, 88 Puntual, 88 Mensajes de error, 153 - 158 menú Configuración, el, 115 - 131 Menú de disparo, el, 86 - 103 Menú Inalámbrico, 140 Disparar y transferir, 146 Fecha de grabación, 143 Imágenes marcadas, 144 Imágenes seleccionadas, 145 Modo PC, 147 Transferencia sencilla, 142

Menú inalámbrico Disparar y transferir, 132 Fecha de grabación, 132 Imágenes marcadas, 132 Imágenes seleccionadas, 132 Modo PC, 132 Transferencia sencilla, 132 Menú Película Modo autofoco, 84 Opcio película, 81 VR Electrónico, 84 Menú Reproducción, el, 104 - 114 **Menús** R, 115, 116 iconos, 116 texto, 116 Micrófono, 2 Modificar el tamaño de las fotografías, 117, 162 **Modo área AF [+], 86, 97 Modo autofoco**  $\Box$ **, 84, 86,** 100 AF continuo, 84 AF sencillo, 84 Modo **BENE** Escenas, 34 - 44 Modo SET UP Configuración, 115 - 131 Modo de enfoque, 31 infinito, 31 Primeros planos macro, 31 **Modo de imagen**  $\leftarrow$  47 **Calidad de imagen** X, 18, 47 **Tamaño de imagen** b, 18, 47 Modo de reposo, 15 **Modo de vídeo**, 60, 115, 128 Modo  $\blacksquare$  (disparo automático), 18 - 23 Modo Flash, 18, 27, 28 Automático, 27 automático con reducción de ojos rojos, 27 flash cancelado, 27 flash luz de día, 27 Sincronización a la cortinilla trasera, 27 sincronización lenta, 27 Modo macro, 31 - 32 Modo  $\sqrt{\mathbb{R}}$  (película), 6 Modo Transferencia inalámbrica, 132 - 146 Modo **GD** (transferencia inalámbrica), 132

Modos de exposición, 45 MOV, *véase* Películas Multidisparo 16, 89 Multiselector, 3 **MUSEO**  $\overline{m}$ , 40, 162

#### **N**

**Nitidez imagen**  $\diamondsuit$ , 86, 95 Nivel de la batería, 14 Nombre de archivo, 25 Nombre de carpeta, 25 NTSC, *véase* **Modo de vídeo** Nublado, 52 Número de archivo, 25, 131 Número de exposiciones restantes, 18, 19, 49

## **O**

Objetivo, 2, 150, 151, 164 Tapa del objetivo, 2 **Ocultar imagen** S. 104, 113 **Opcio película**, 81 B/N, 81 Foto de intervalo, 81, 83 Pel. Pequeñ., 81 Película, 81 Película TV, 81 Sepia, 81 Opciones avanzadas, 34 Ordenador, 61

### **P**

**P** (Automático programado), 6, 45 **PAISAJE** 2, 37 **PAISAJE NOCTURNO <b>G**, 38, 161 PAL, *véase* **Modo de vídeo** Pantalla, iii, 3, 4, 5, 20, 151, 160, 164 encendido y apagado, 5 indicadores en,  $\tilde{4}$  - 5, 160 **Pantalla inicio <b>WAG**, 115, 117 **Pase diapositiva 国**, 104, 109 - 110 Películas, 80 - 85, 164 grabación, 80 visualizar, 85 Perfil creación, 138 gestión, 139 PictBridge, 70 Impr. todas fotos, 71, 73 Impresión DPOF, 71, 75 Selec impresión, 71, 73

Tamaño del papel, 71, 72 PictureProject, 17, 61, 65 **PLAYA/NIEVE 48, 38 PRIMER PLANO <b>W**<sub>6</sub>, 40 Primeros planos, 29 Programa flexible, 45 **Proteger O<sub>n</sub>**, 104, 112 **PUESTA DE SOL <b>E**, 39

## **Q**

QuickTime, *véase* Películas

### **R**

Recortar fotografías, 57 Reducción de ruido NR, 86, 101 Reloj, *véase* **Fecha** Reproducción, 24, 55 - 59 a pantalla completa, 24 en el televisor, 60 miniatura, 55 películas, 85 zoom, 57 Reproducción a pantalla completa, 24 Reproducción de miniaturas, 55 **Restaurar**  $\frac{1}{2}$ , 86, 102 **Restaurar todo <b>a**, 115, 130 Retardo del disparador, *véase* Disparador automático **RETRATO (AF ROSTRO)** [9] 36, 42 **RETRATO そ**, 36 **RETRATO NOCTURNO** 37 RSCN, 25 **S**

Sacudida de la cámara, 36 Salida de vídeo, 165 Saturación, 96 Secure Digital (SD), *véase* Tarjeta de memoria **Selector del mejor disparo**  BSS, 40, 86, 92, 161 **Sensibilidad |SO**, 29, 50 Smear, 151 Sombra, 52 Sonido configuración, 126 sonido botón, 126 sonido de inicio, 126 sonido del disparador, 126 SSCN, 25

Sujeto a contraluz, 27, 40

### **T**

**Tamaño del papel**, 71, 72 Tamaño, *véase* **Modo de imagen** Tapa de la conexión de corriente, 3 Tarjeta de memoria, iii, 12 - 13, 149, 164 aprobada, 149 capacidad de, 18, 81 formatear, 13, 127 Icono  $[1]$ , 18 introducción y extracción de, 12 - 13 tapa de la ranura, 12 Televisor, 60, 128 conectar a, 60 hacer fotografías para visualizarlas en, 81 **Transf. Autom.**  $\mathcal{N}$ , 115, 129 Transferir marcar fotografías para, 112, 129 Trípode, 3, 36, 153 **U USB**, 3, 115 cable (UC-E6), 62, 70 conector, 3 Mass storage, 61 PTP, 61 **V** VCR, 60, 128

Versión firmware Ver., 115, 131 Volumen, 58, 85, 126 **VR Electrónico e-VR, 84 W**

WAV, 25

## **Z**

Zona de enfoque, 22 Autofoco, 97 Zoom digital, 20 - 21, 164 óptico, 20 reproducción, 57, 162 Zoom digital, 20, 21 Zoom rápido de reproducción, 56

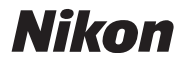

Queda prohibida la reproducción total o parcial de este manual (excepto en breves reseñas y artículos de revistas) sin autorización escrita de NIKON CORPORATION.

**NIKON CORPORATION** 

Fuji Bldg., 2-3 Marunouchi 3-chome, TR5K05(14)<br>Chivoda-ku. Tokvo 100-8331. Japan TR5K05(14) TR5K05(14) Chiyoda-ku, Tokyo 100-8331, Japan

Impreso en Japón